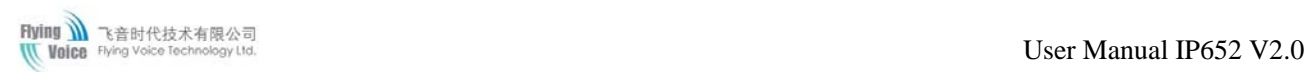

# <span id="page-0-2"></span><span id="page-0-1"></span><span id="page-0-0"></span>**User Manual IP652** *V2.0*

## <span id="page-1-0"></span>**Revision Record**:

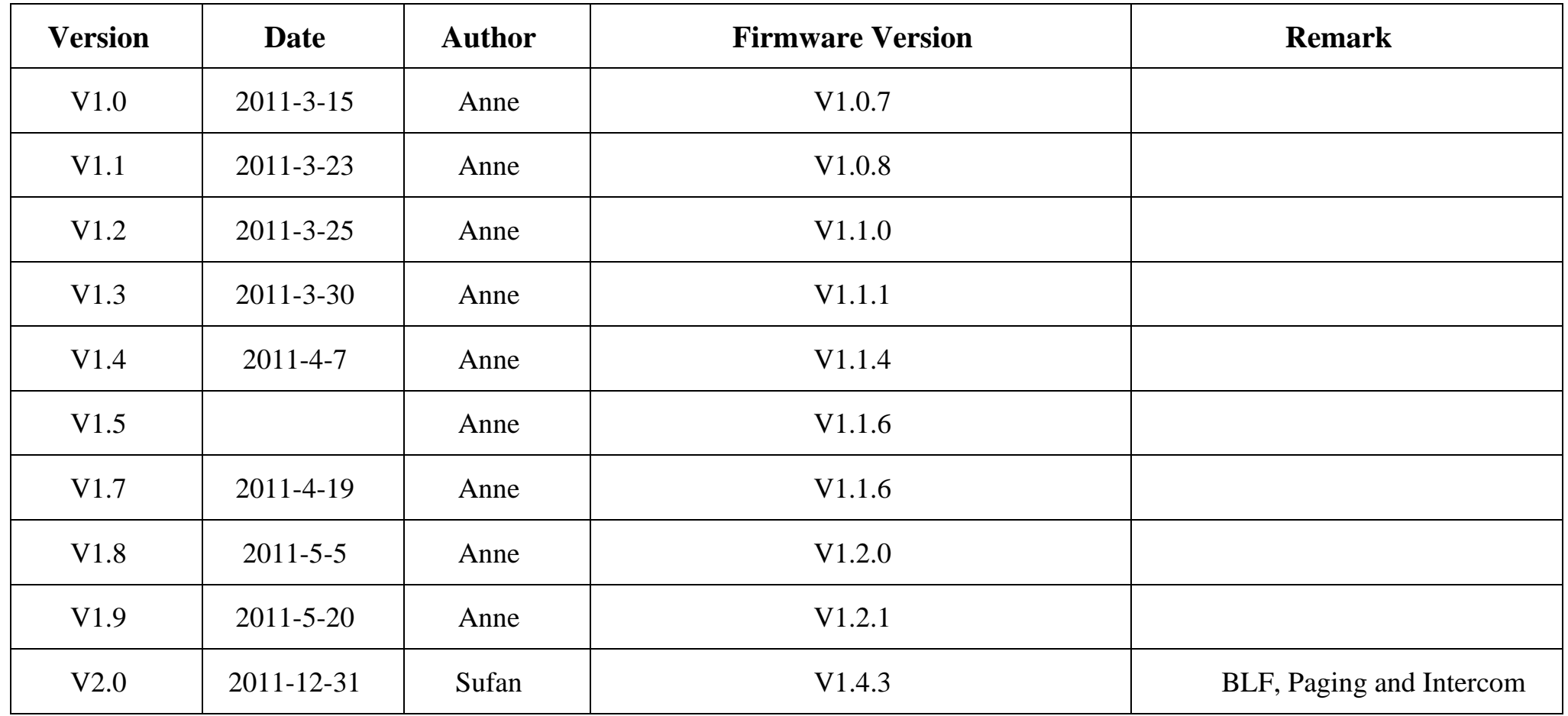

<span id="page-2-0"></span>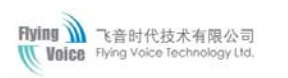

## **Table of Contents**

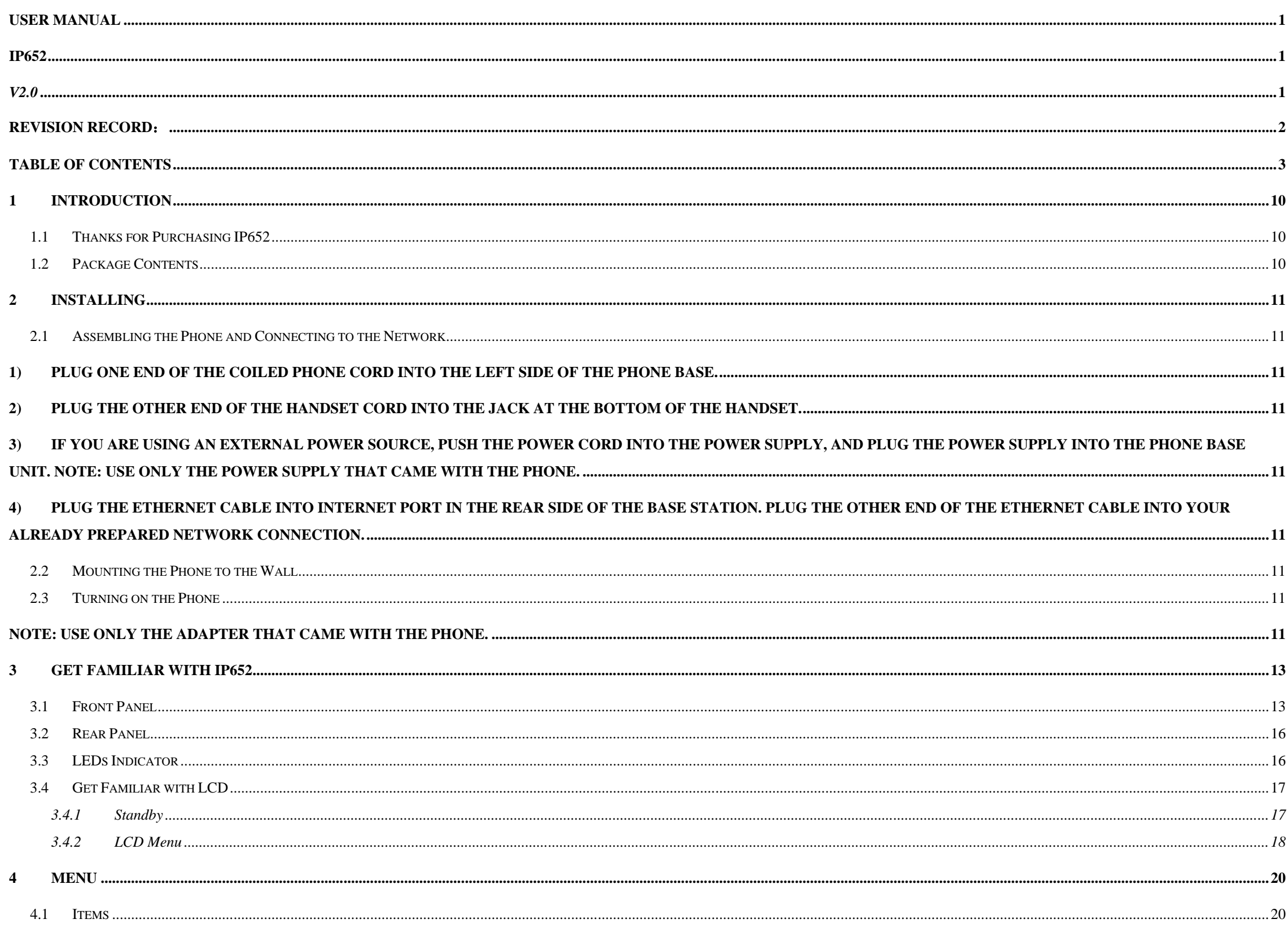

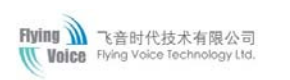

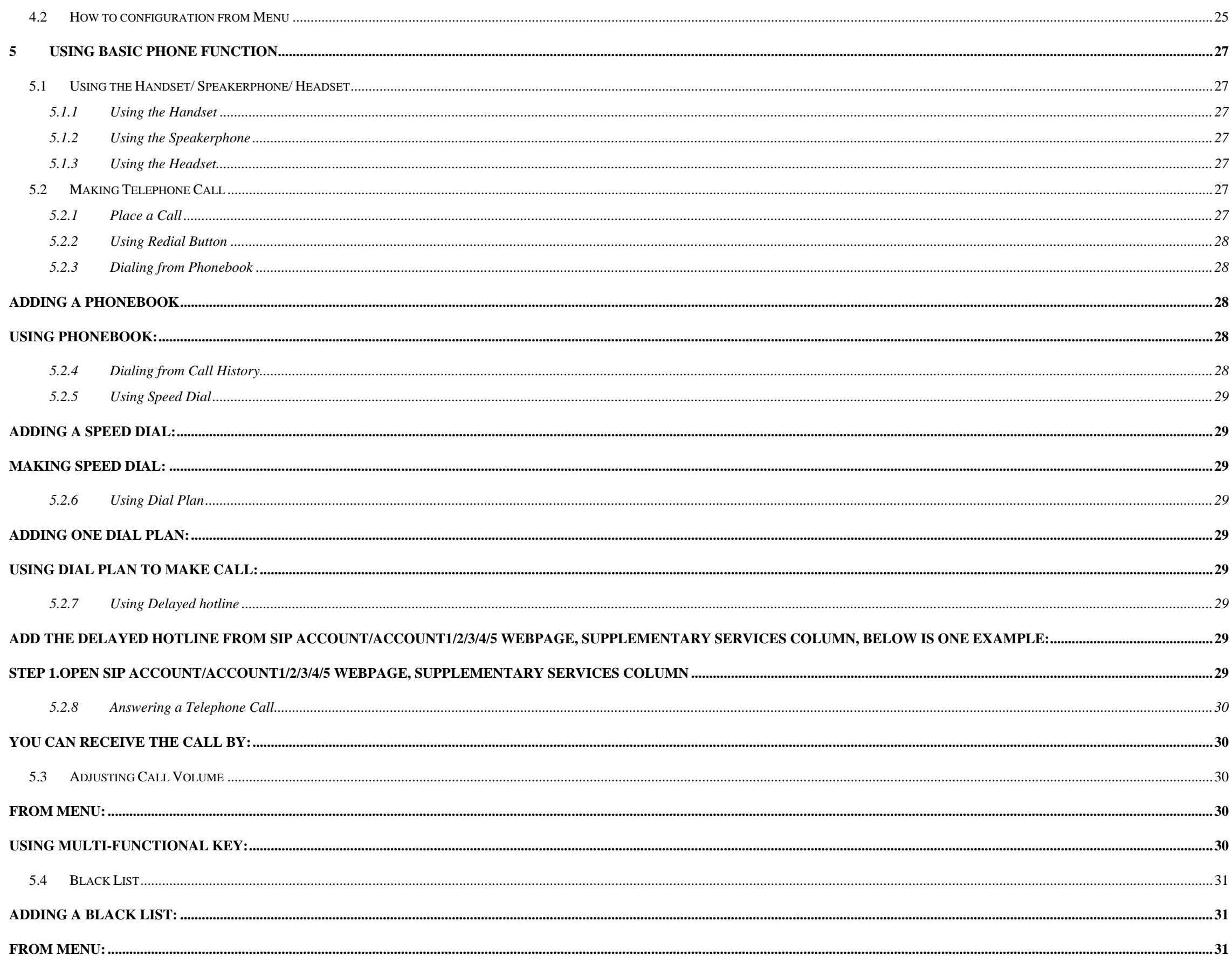

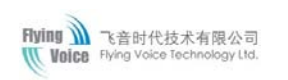

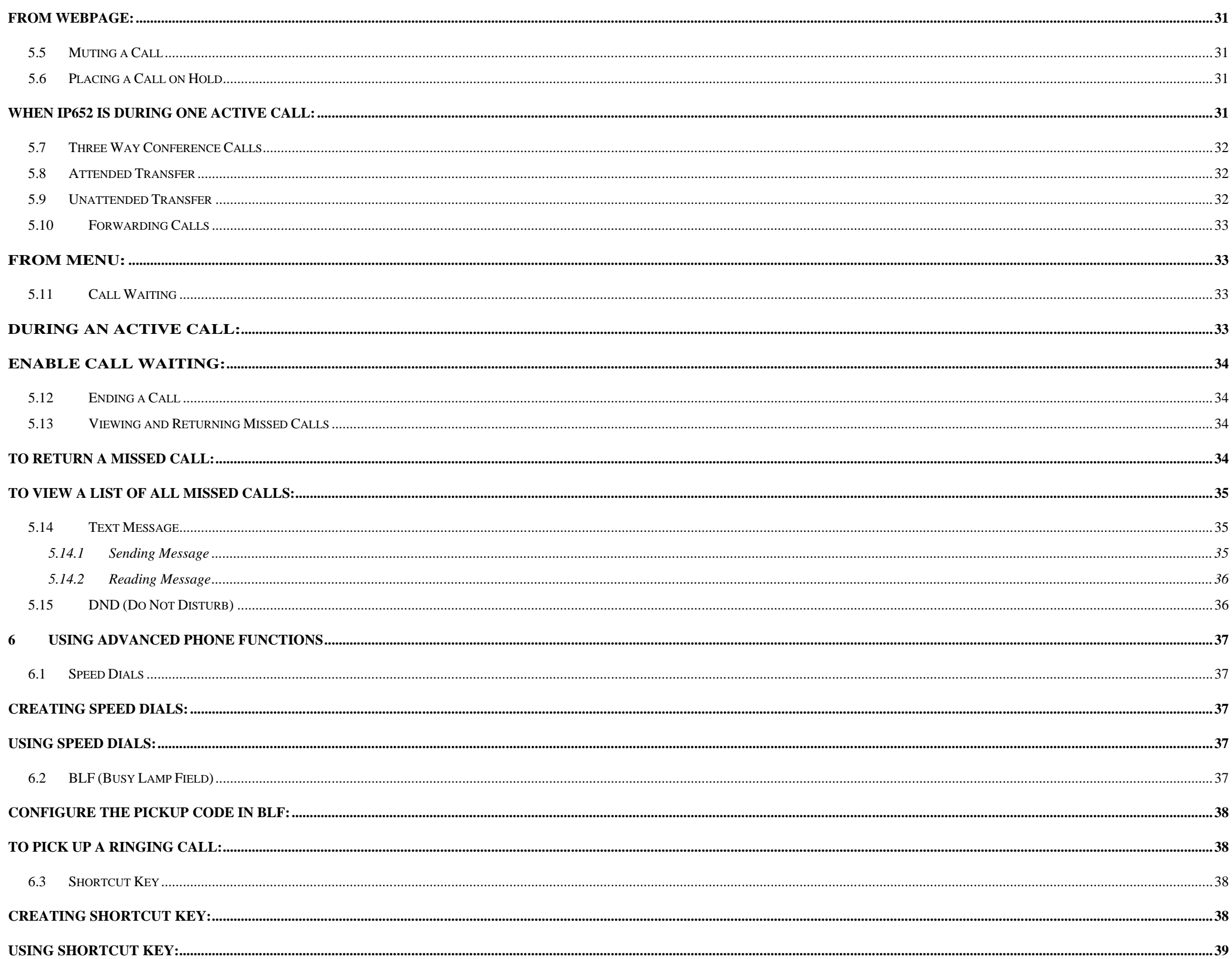

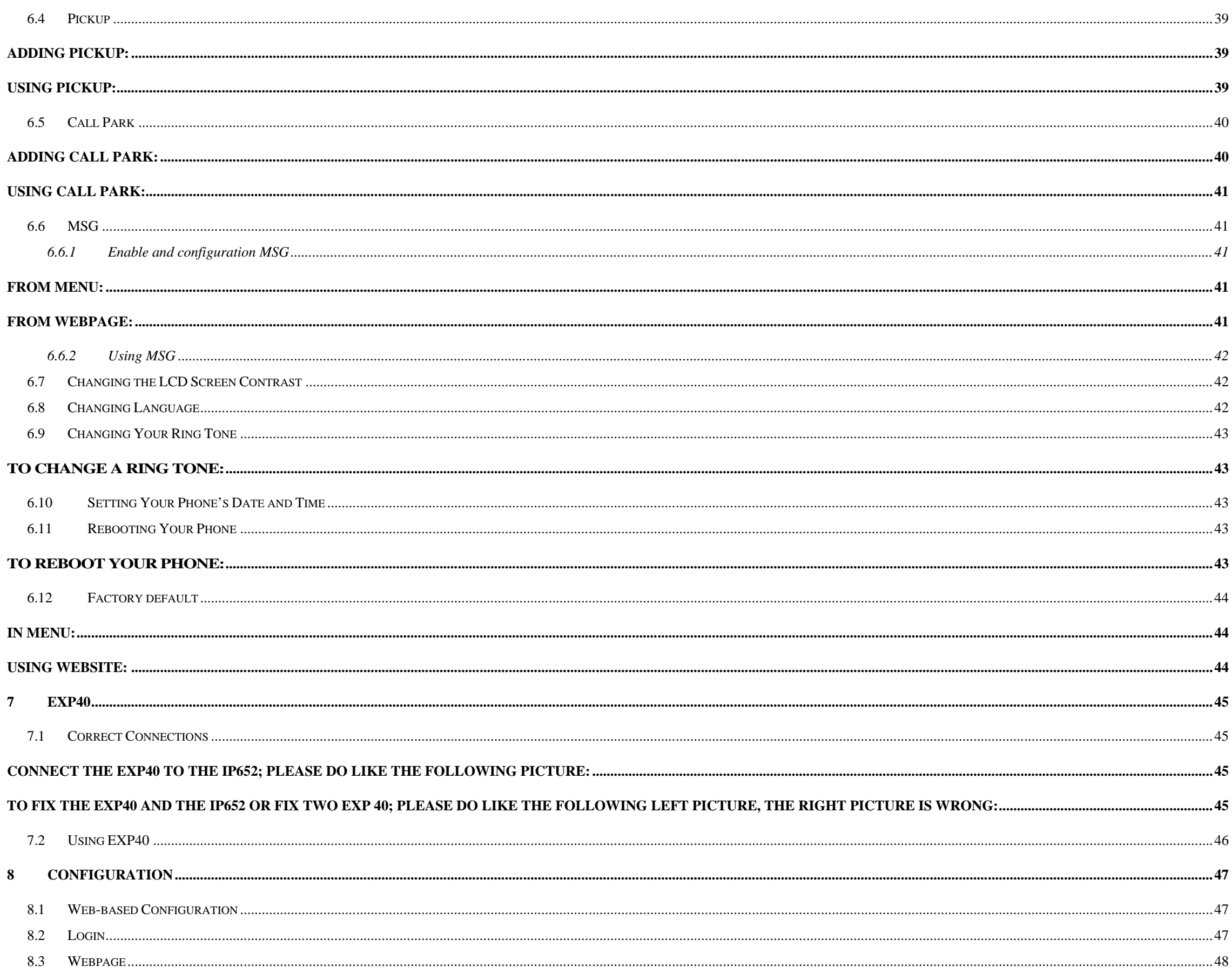

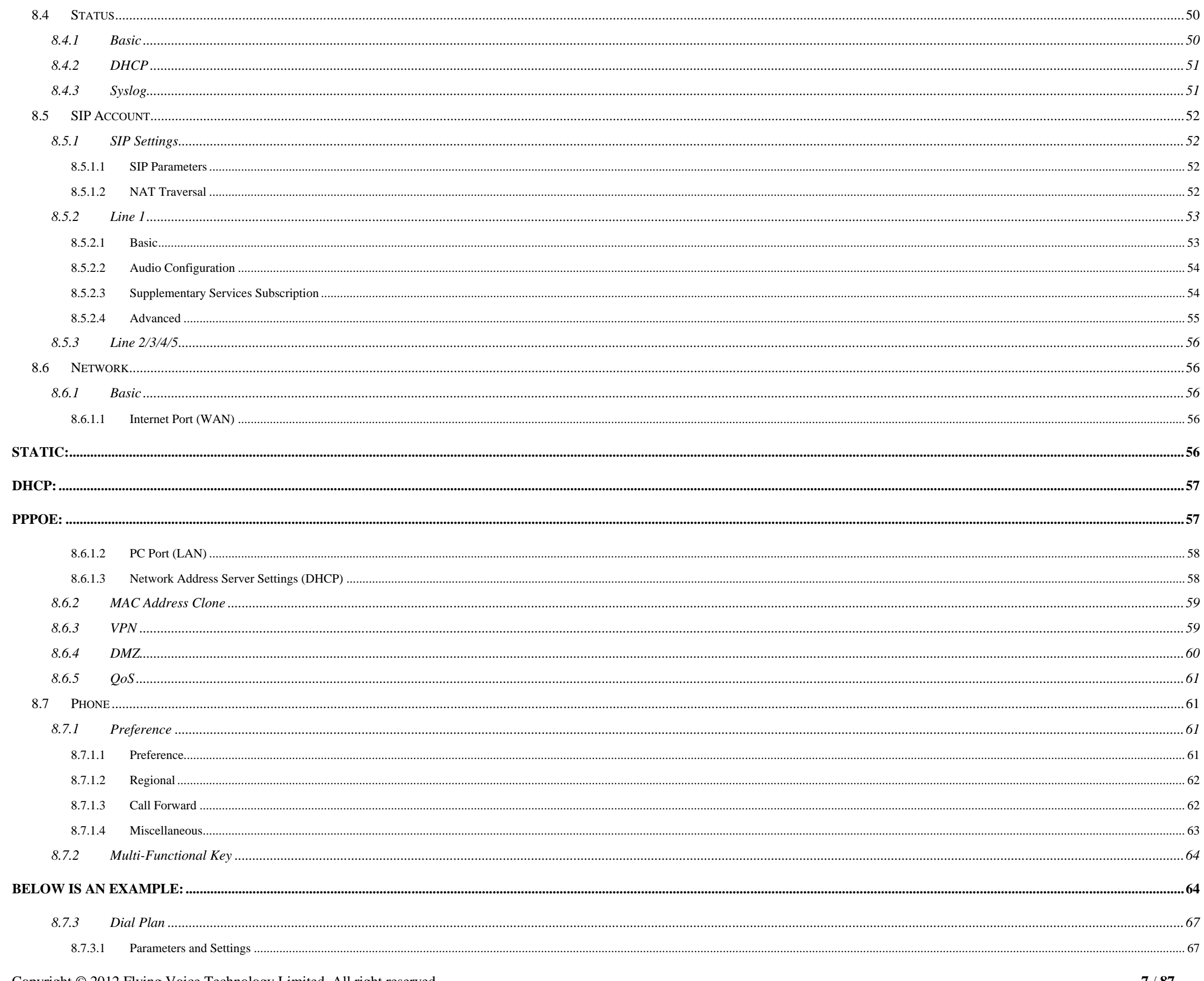

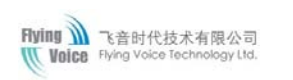

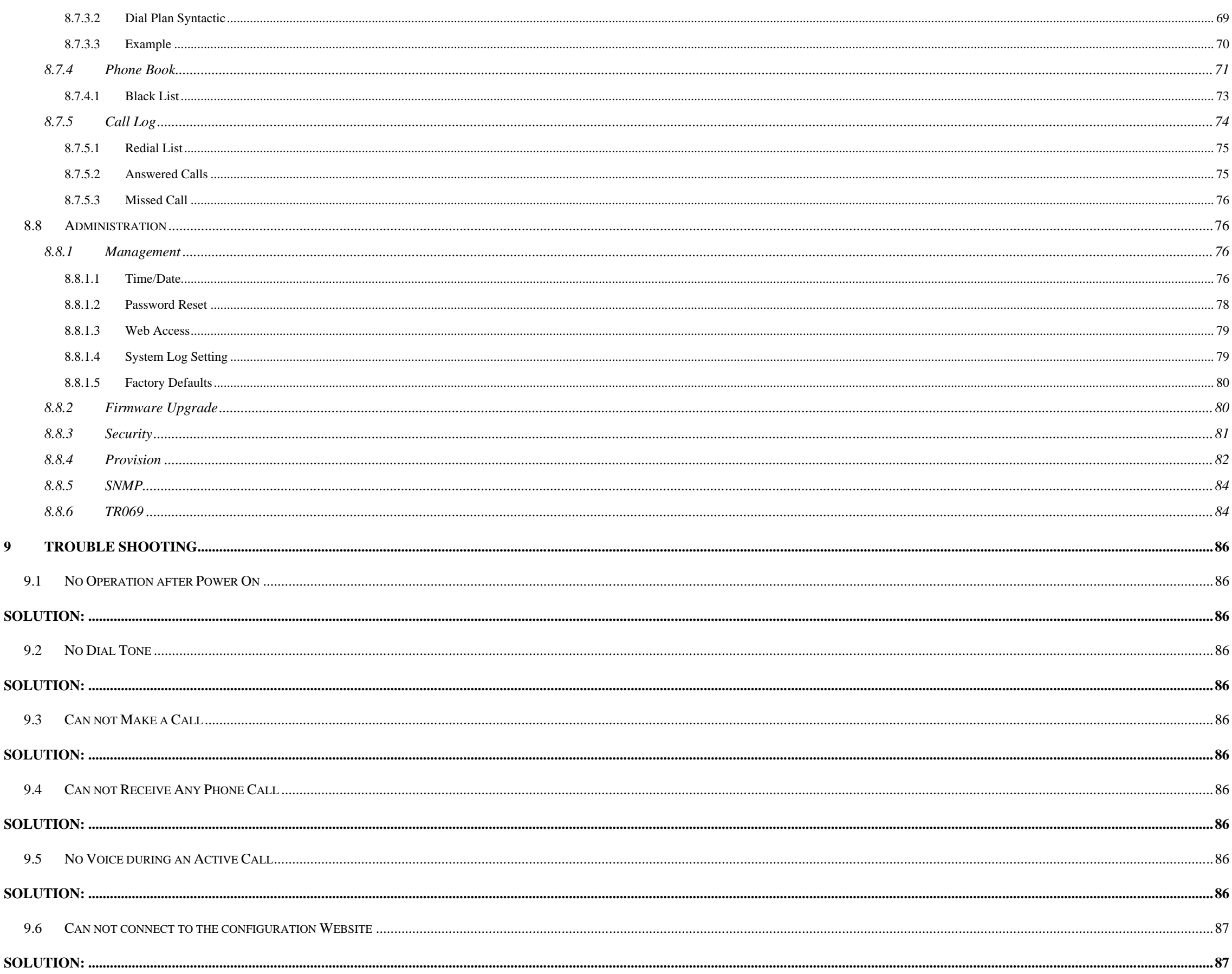

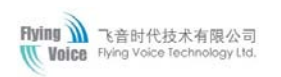

#### 

## <span id="page-9-0"></span>**1 Introduction**

## <span id="page-9-1"></span>**1.1 Thanks for Purchasing IP652**

Thank you for purchasing IP652. The IP652 which has 5 lines is a full-featured VoIP (Voice over Internet Protocol) phone that provides voice communication over an IP network.

This phone functions not only much like a traditional phone, allowing to place and receive calls and enjoy other features that traditional phone

has, but also it own many data services which you could not expect from traditional telephone.

The IP652 provides **Power over Ethernet (PoE)** and two Ethernet ports for connecting another device to the local area network.

This guide will help you easily use the various features and services available on your phone.

## <span id="page-9-2"></span>**1.2 Package Contents**

Your package includes the following:

- ◆ One IP652 (with PoE) IP Phone Unit
- Handset and handset cord
- Headset
- ◆ One universal power adapter
- One Ethernet cable
- Wall-mounting screw pack

## <span id="page-10-0"></span>**2 Installing**

## <span id="page-10-1"></span>**2.1 Assembling the Phone and Connecting to the Network**

- <span id="page-10-2"></span>1) Plug one end of the coiled phone cord into the left side of the phone base.
- <span id="page-10-3"></span>2) Plug the other end of the handset cord into the jack at the bottom of the handset.
- <span id="page-10-4"></span>3) If you are using an external power source, push the power cord into the power supply, and plug the power supply into the phone base unit.

### **Note: Use only the power supply that came with the phone.**

<span id="page-10-5"></span>4) Plug the Ethernet cable into **Internet port** in the rear side of the base station. Plug the other end of the Ethernet cable into your already prepared network connection.

## <span id="page-10-6"></span>**2.2 Mounting the Phone to the Wall**

- 1) Complete the assembly instructions.
- 2) Attach two appropriate screws to the wall. Leave 1/4 distance from the wall. This allows you to slide the mounting brackets on to the screws. Push down slightly to lock the phone in place.

## <span id="page-10-7"></span>**2.3 Turning on the Phone**

This section assumes that the correct connections have been made.

- 1) Check whether the Internet port is well connected.
- <span id="page-10-8"></span>2) Plug the AC power adapter into the electrical outlet.

### **Note: Use only the adapter that came with the phone.**

- 3) The LCD will firstly display "**Welcome, initializing…..**" and all of the lights on the phone will flash.
- 4) Next, the LCD display "**Initializing Network**".
- 5) After the sequence, the phone will display the Internet port IP address, date & time, lines status for the phone, and IP652 is started normally.

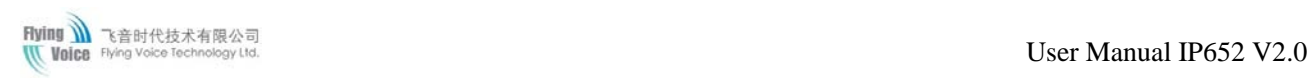

**Note: If the phone does not provide this screen, re-confirm installation and connections. If these are incorrect, try unplugging the phone and plugging it back in again. If you still don't see the display, then contact your Phone Administrator or service provider.**

## <span id="page-12-0"></span>**3 Get Familiar with IP652**

## <span id="page-12-1"></span>**3.1 Front Panel**

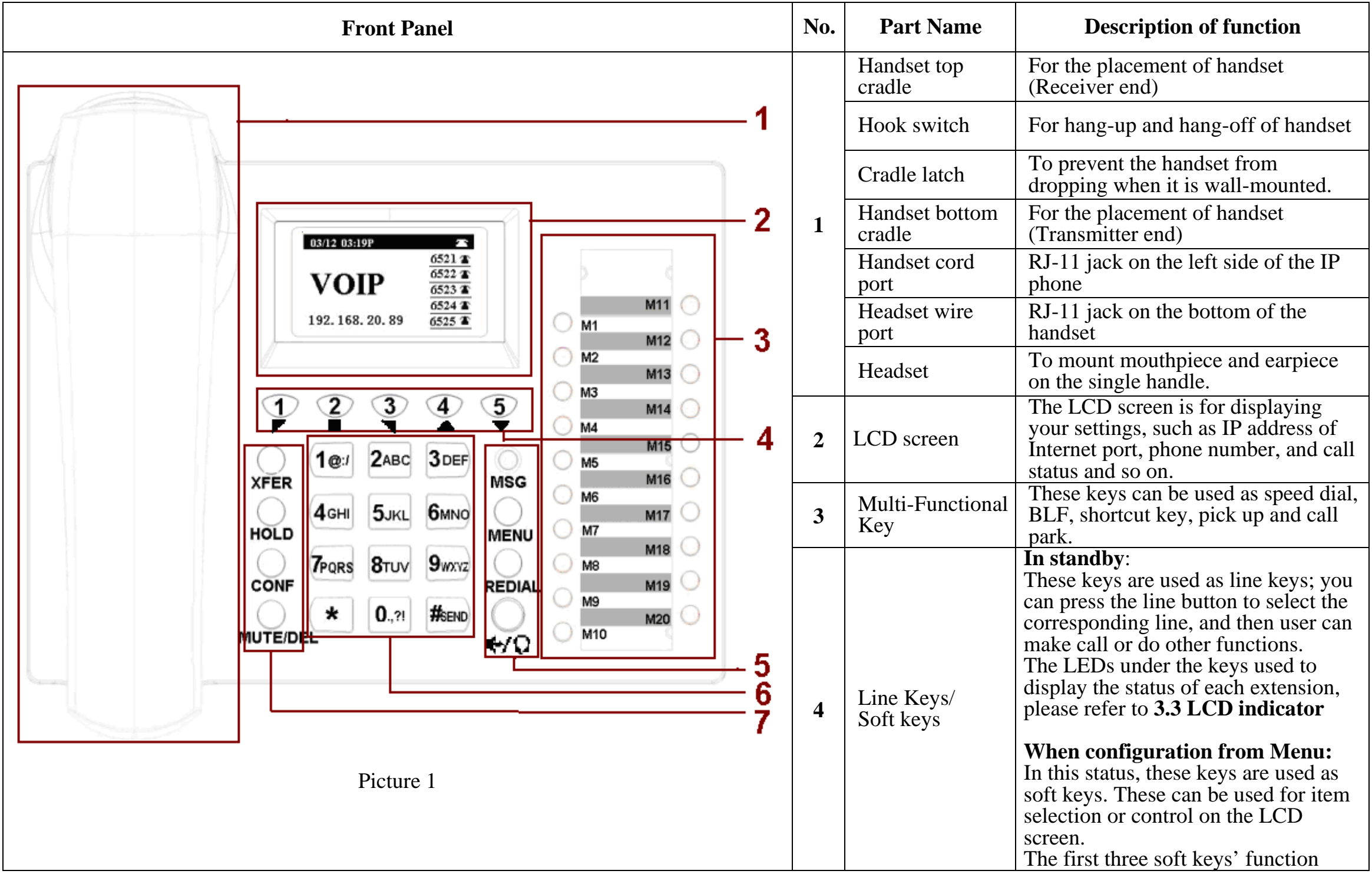

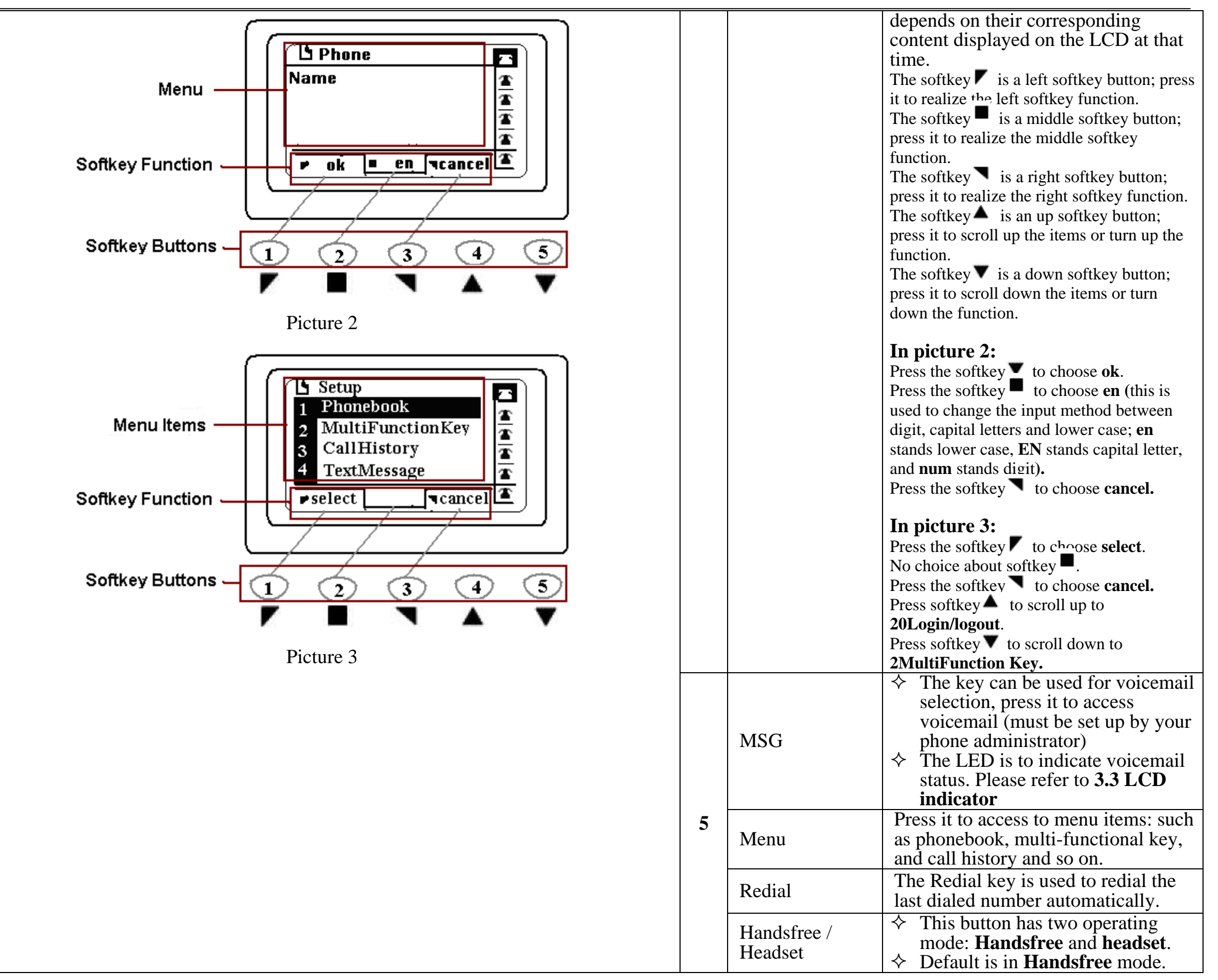

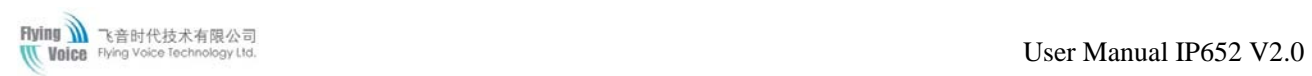

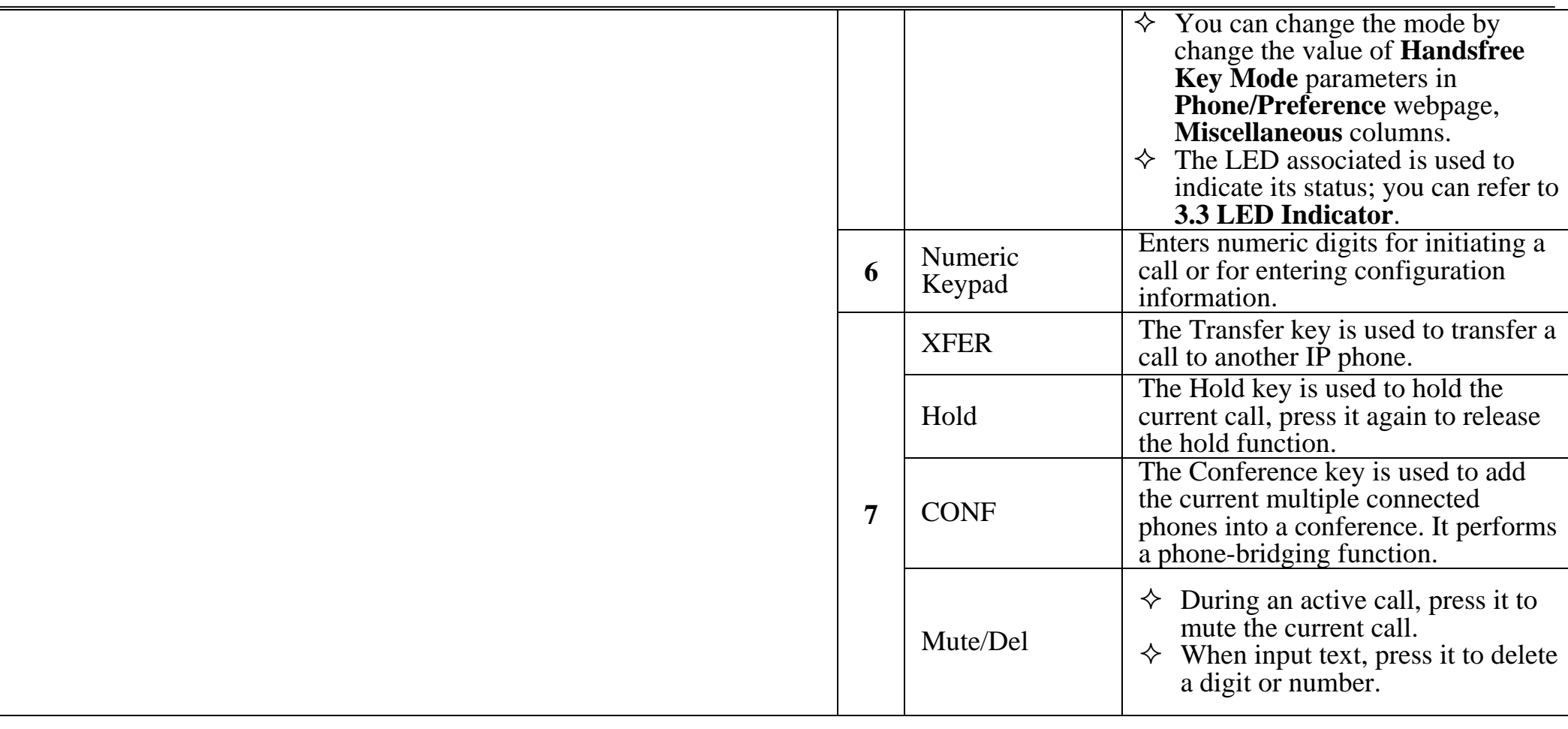

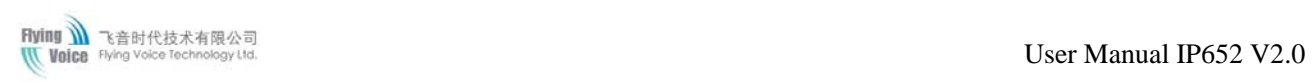

### <span id="page-15-0"></span>**3.2 Rear Panel**

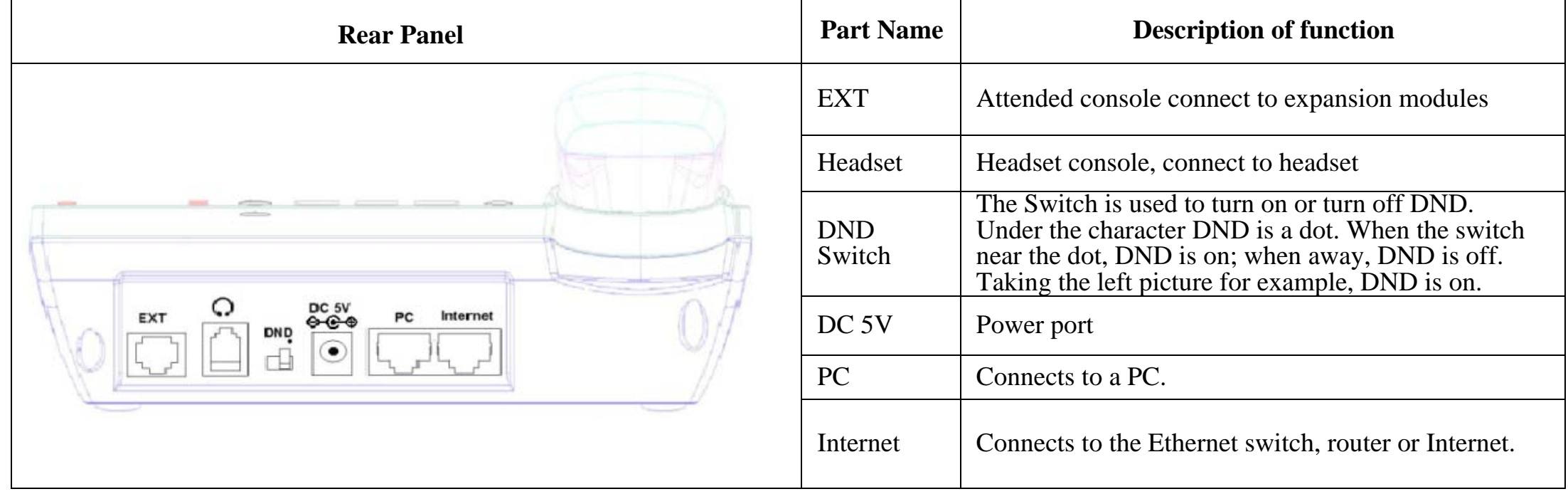

## <span id="page-15-1"></span>**3.3 LEDs Indicator**

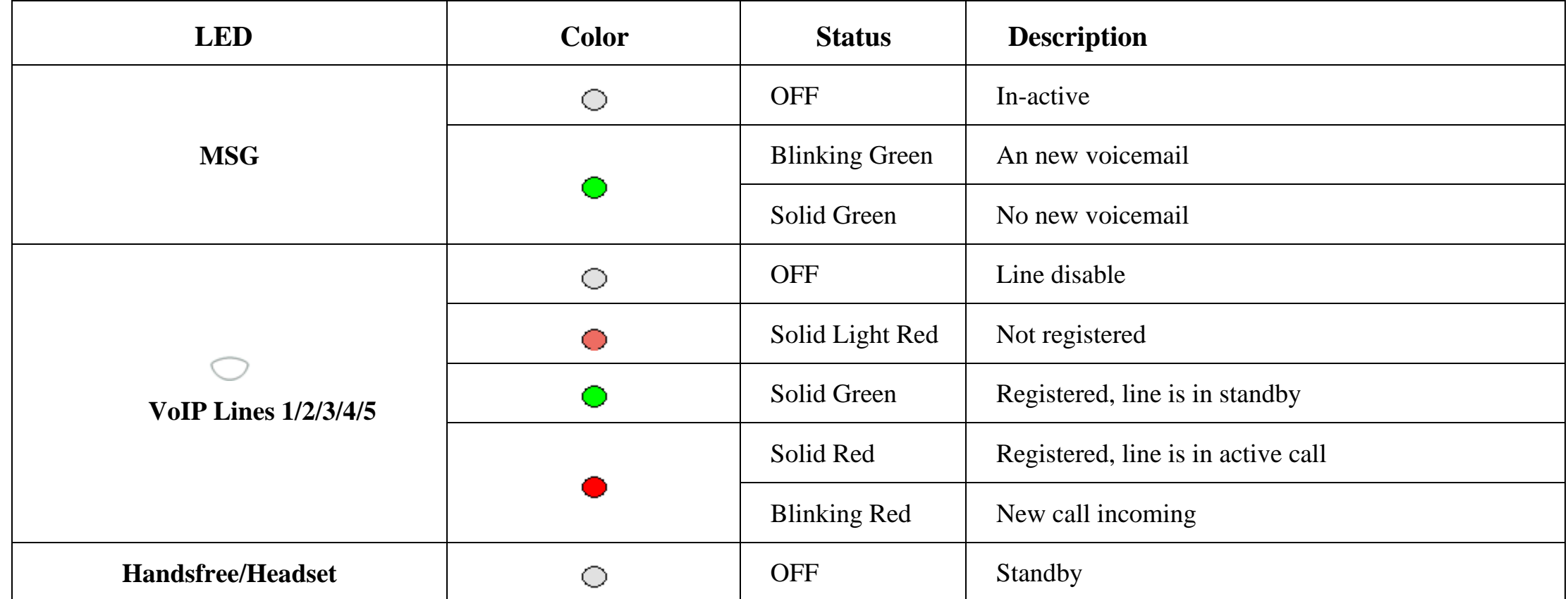

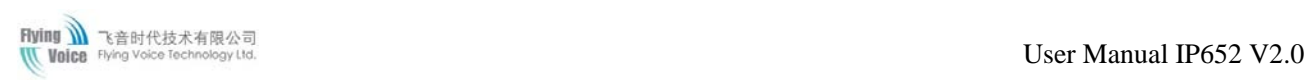

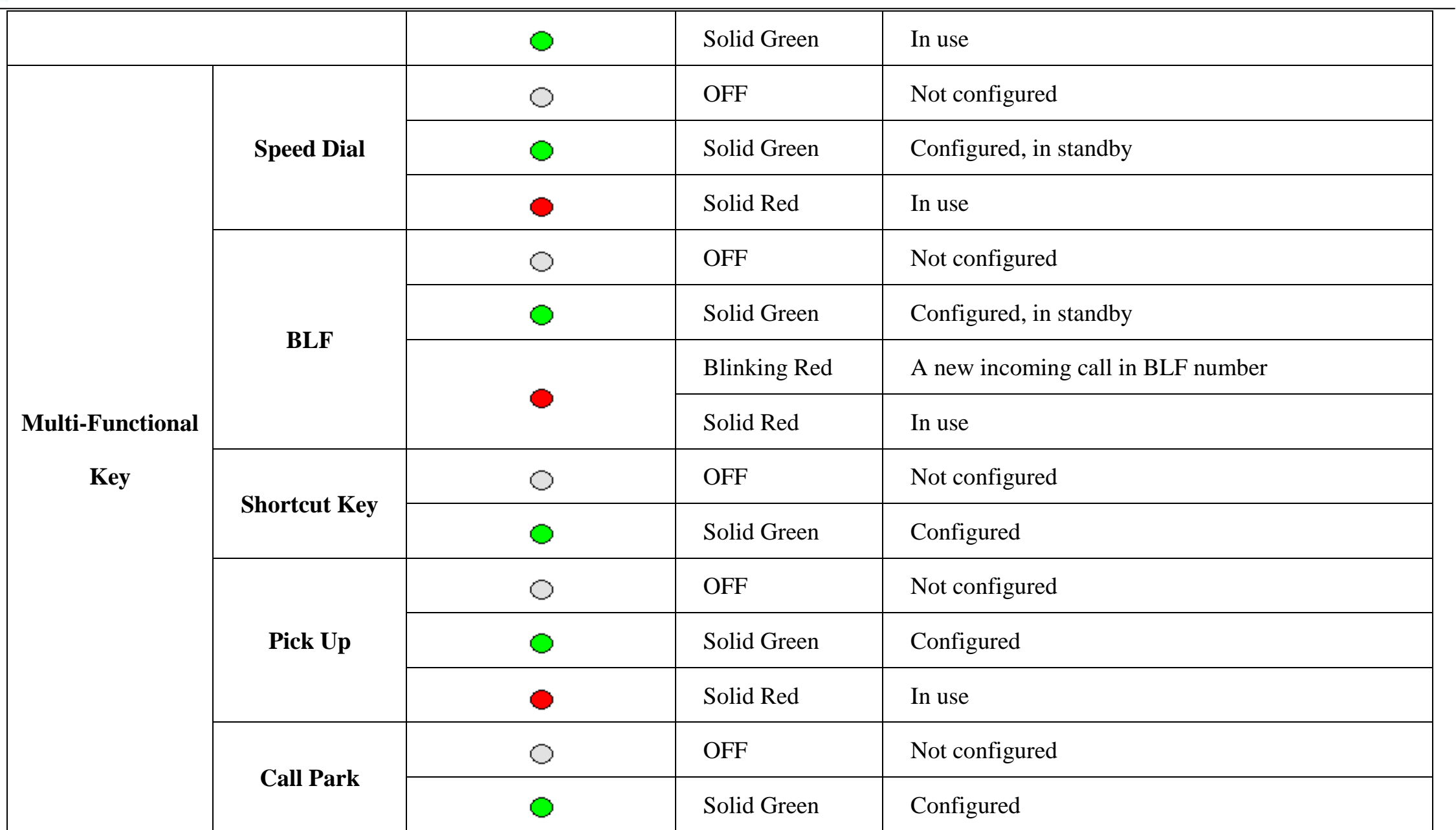

## <span id="page-16-0"></span>**3.4 Get Familiar with LCD**

### <span id="page-16-1"></span>**3.4.1 Standby**

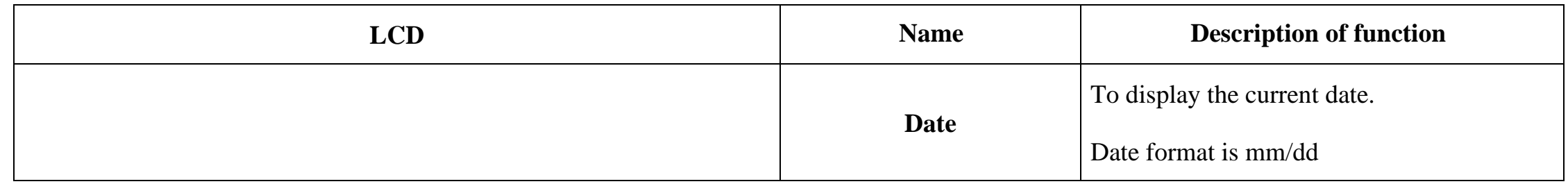

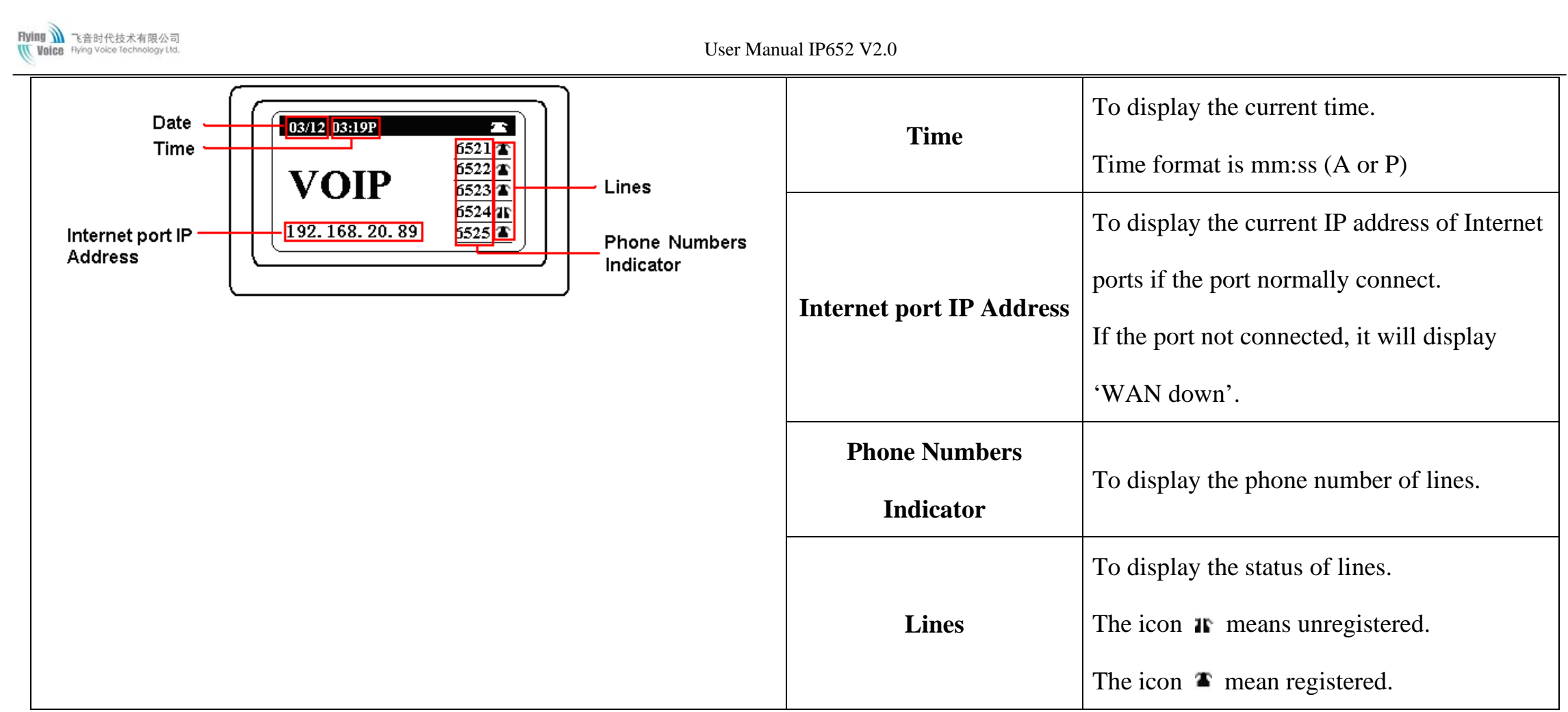

### <span id="page-17-0"></span>**3.4.2 LCD Menu**

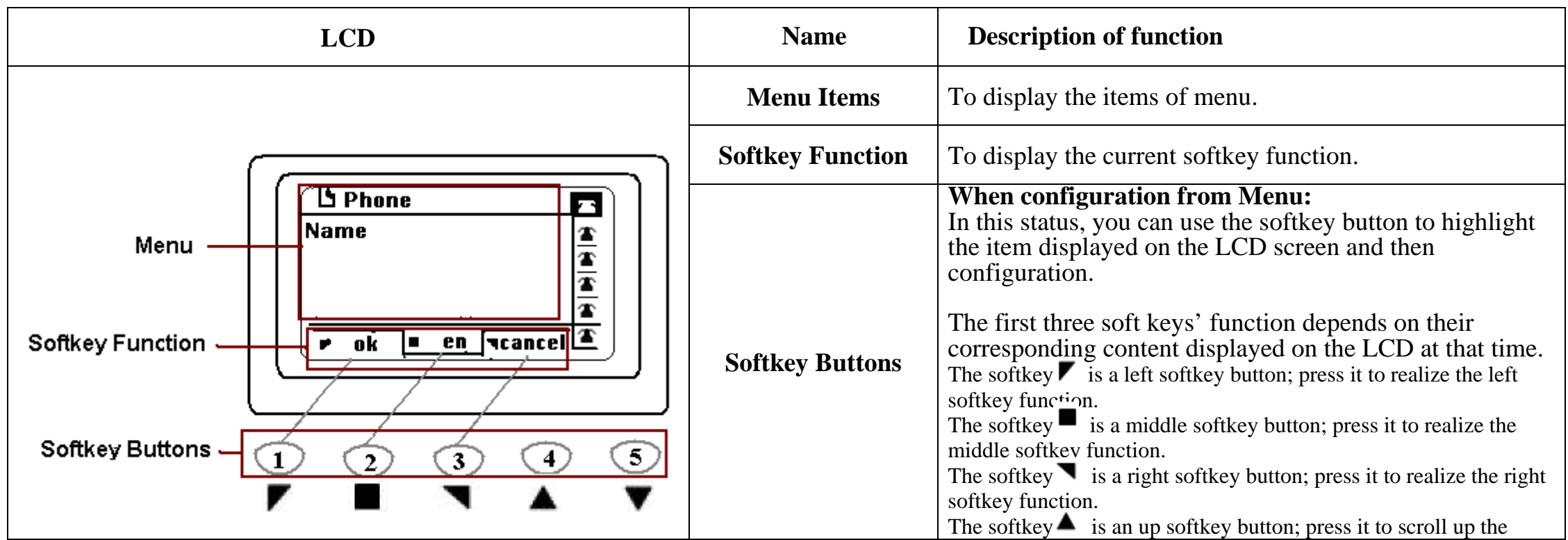

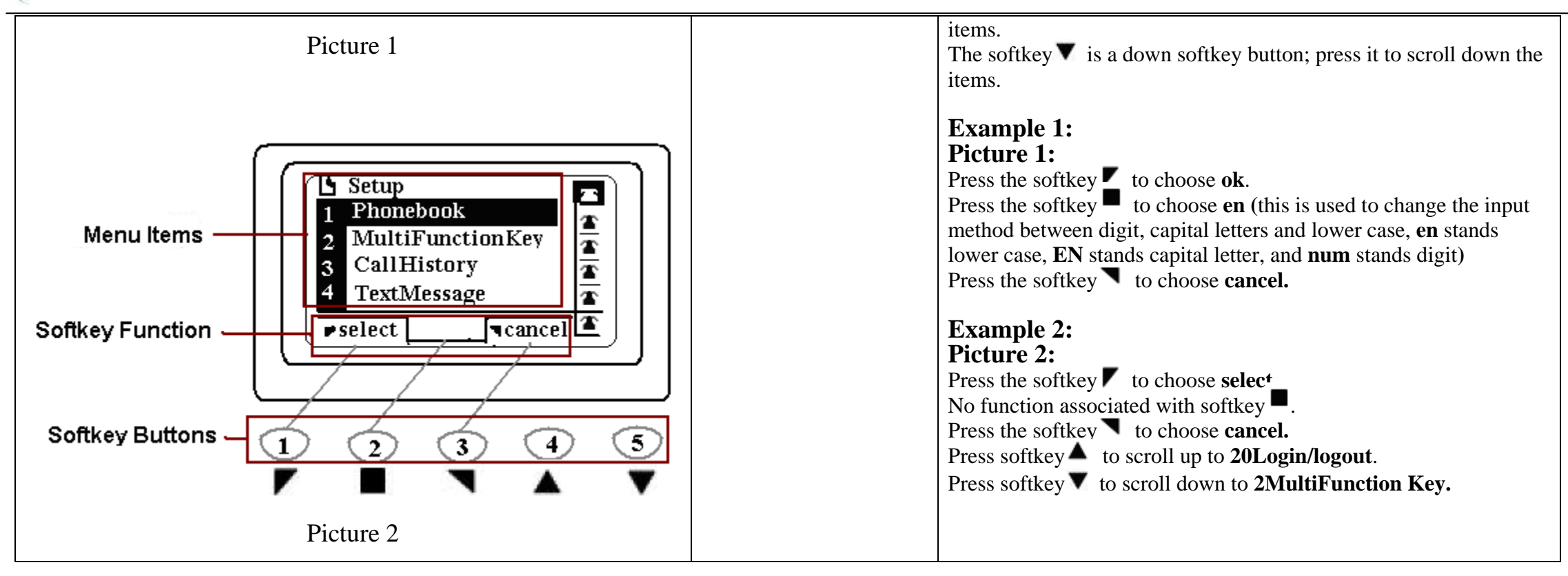

## <span id="page-19-0"></span>**4 Menu**

User can use **MENU**, **soft key** and **MUTE/DEL** button to browse, modify and configuration the phonebook, multi-functional keys, network, accounts, factory default and so on.

### <span id="page-19-1"></span>**4.1 Items**

The table below lists Menu items which IP652 included:

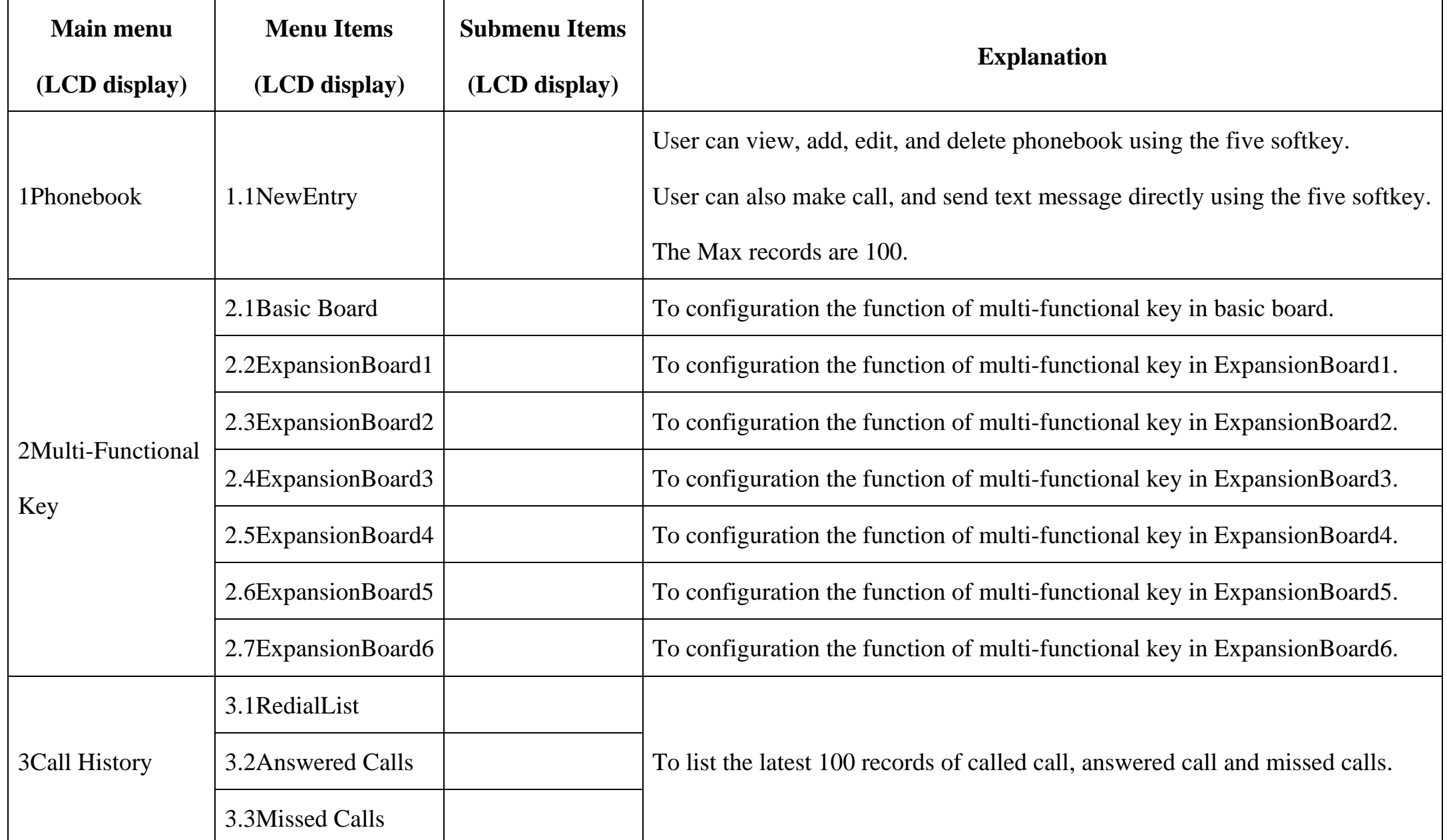

 $\sim$ 

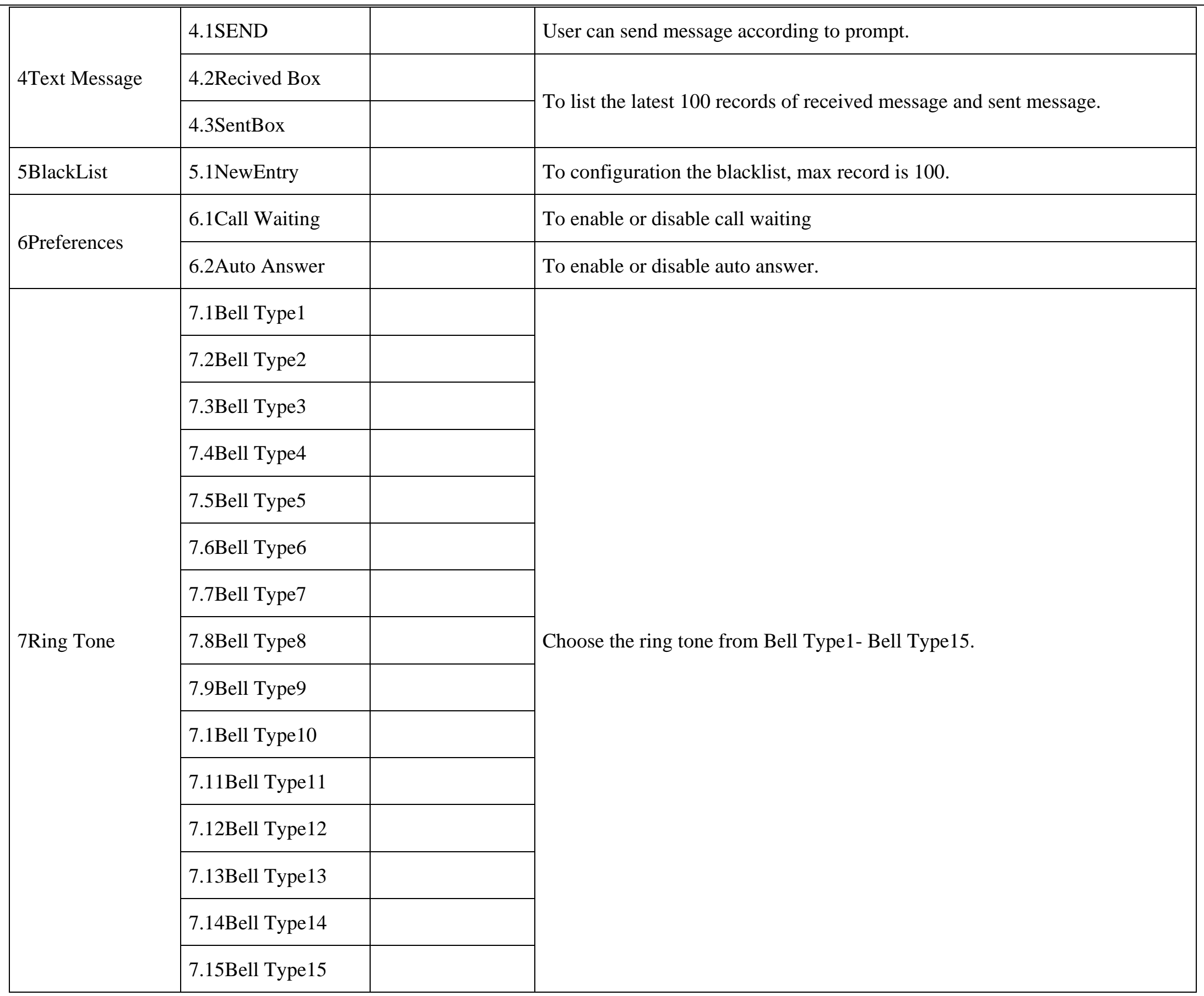

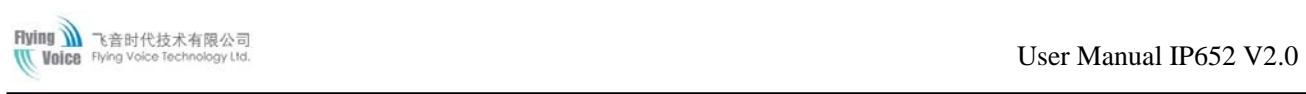

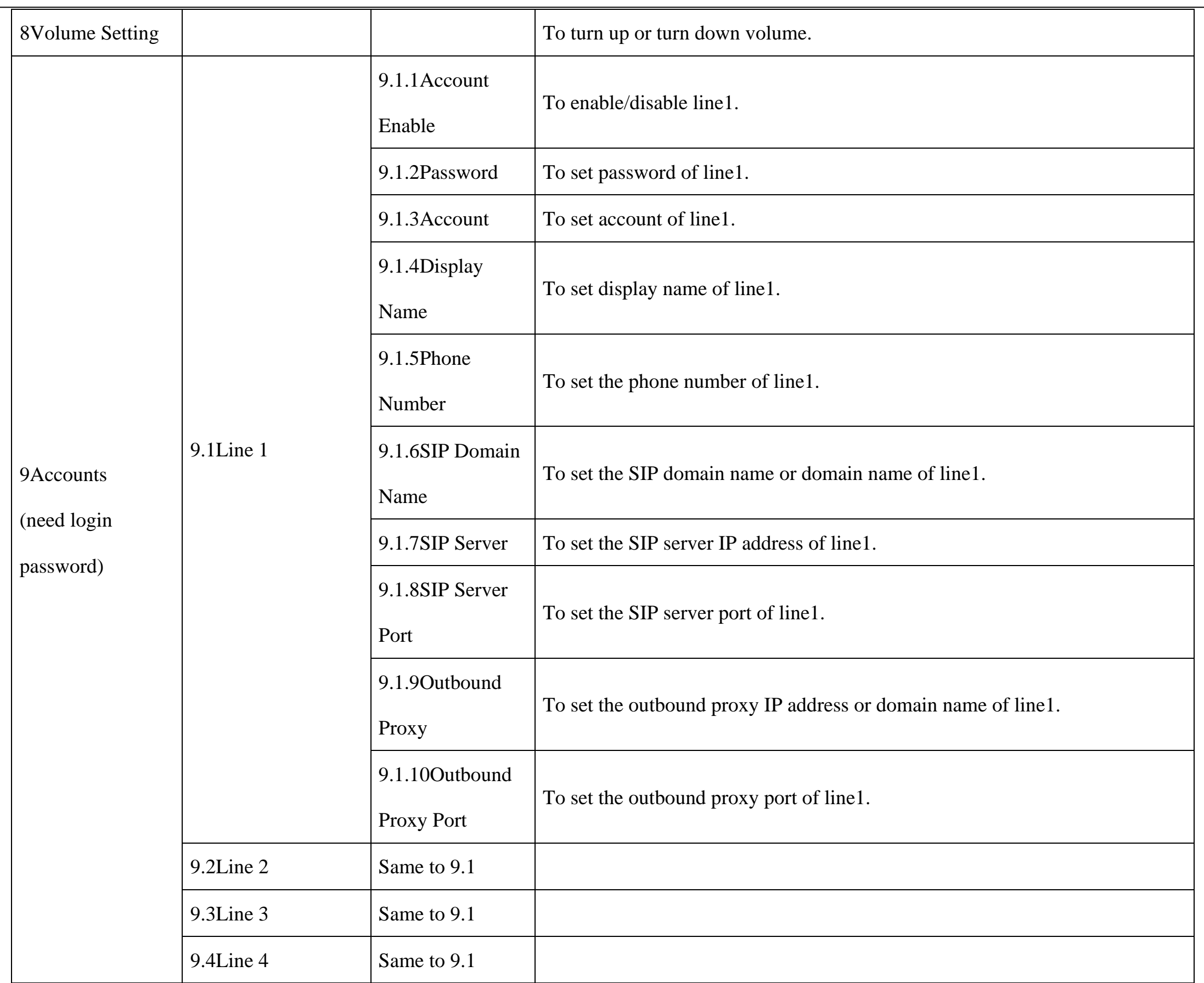

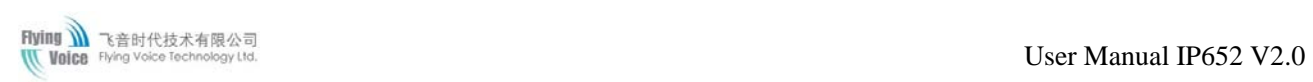

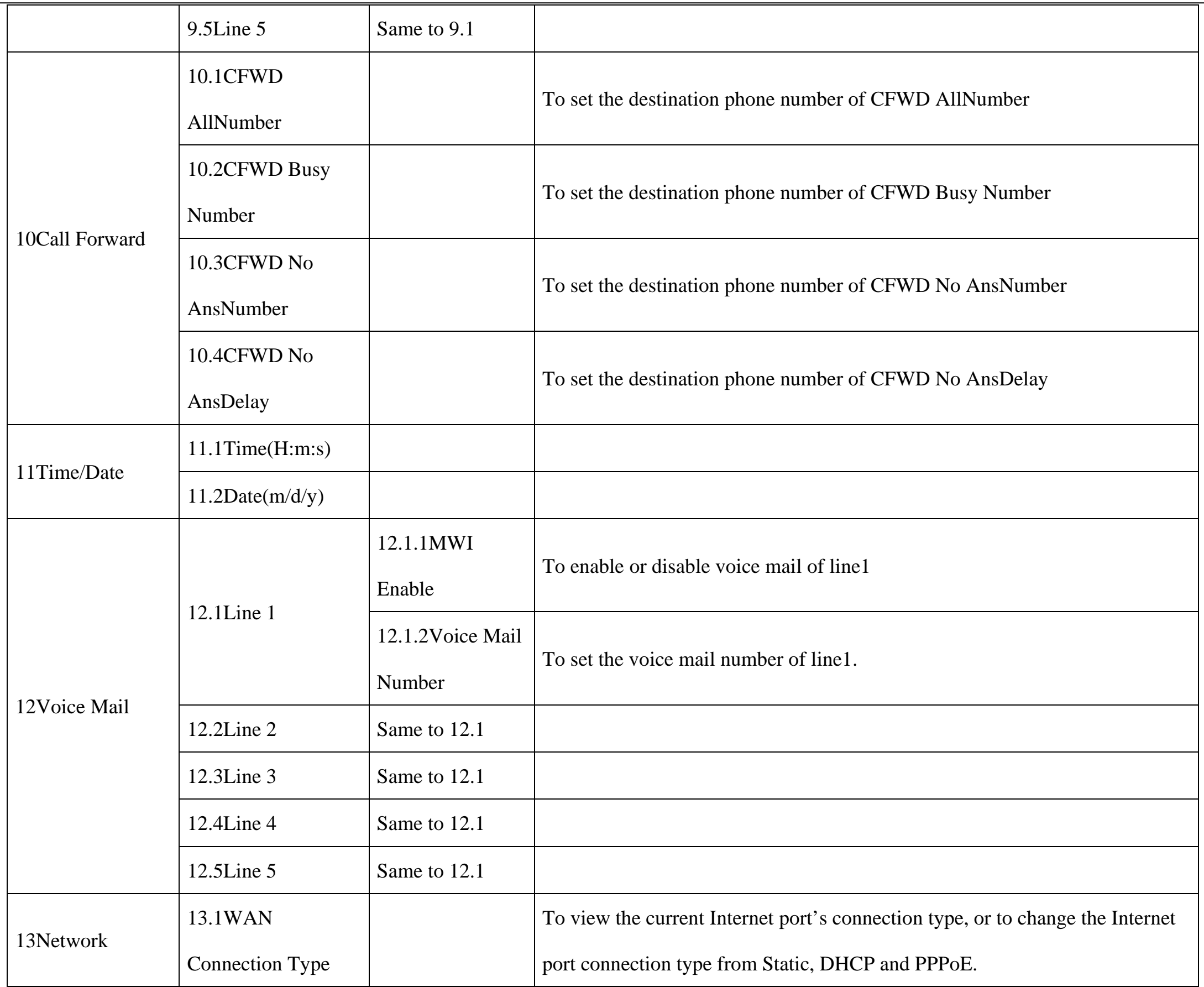

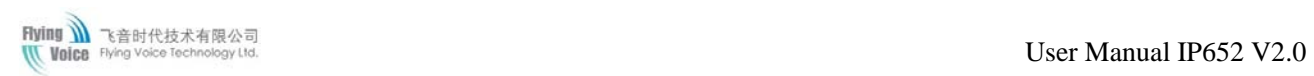

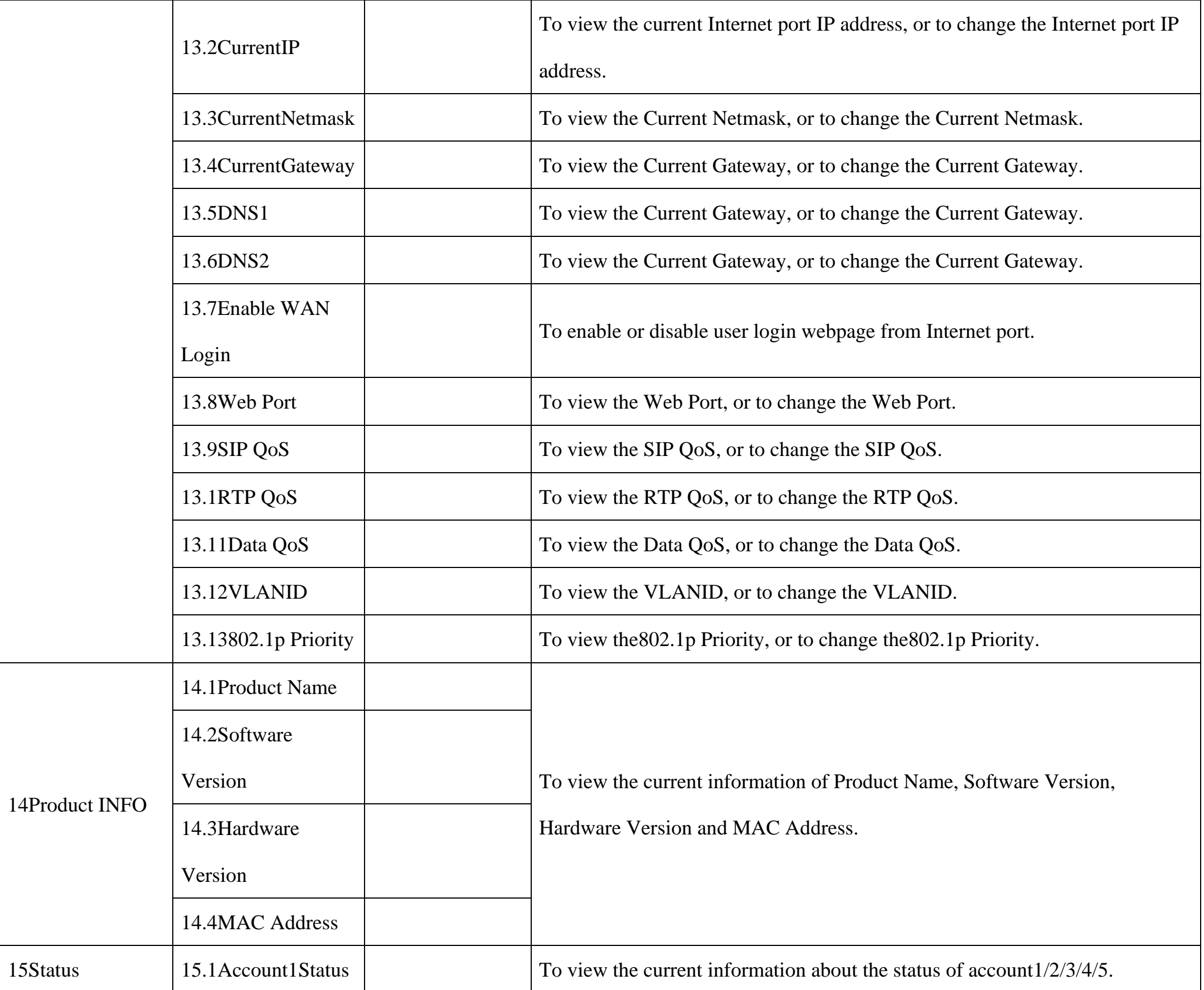

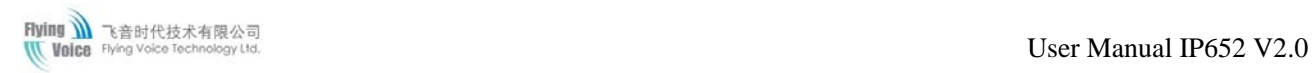

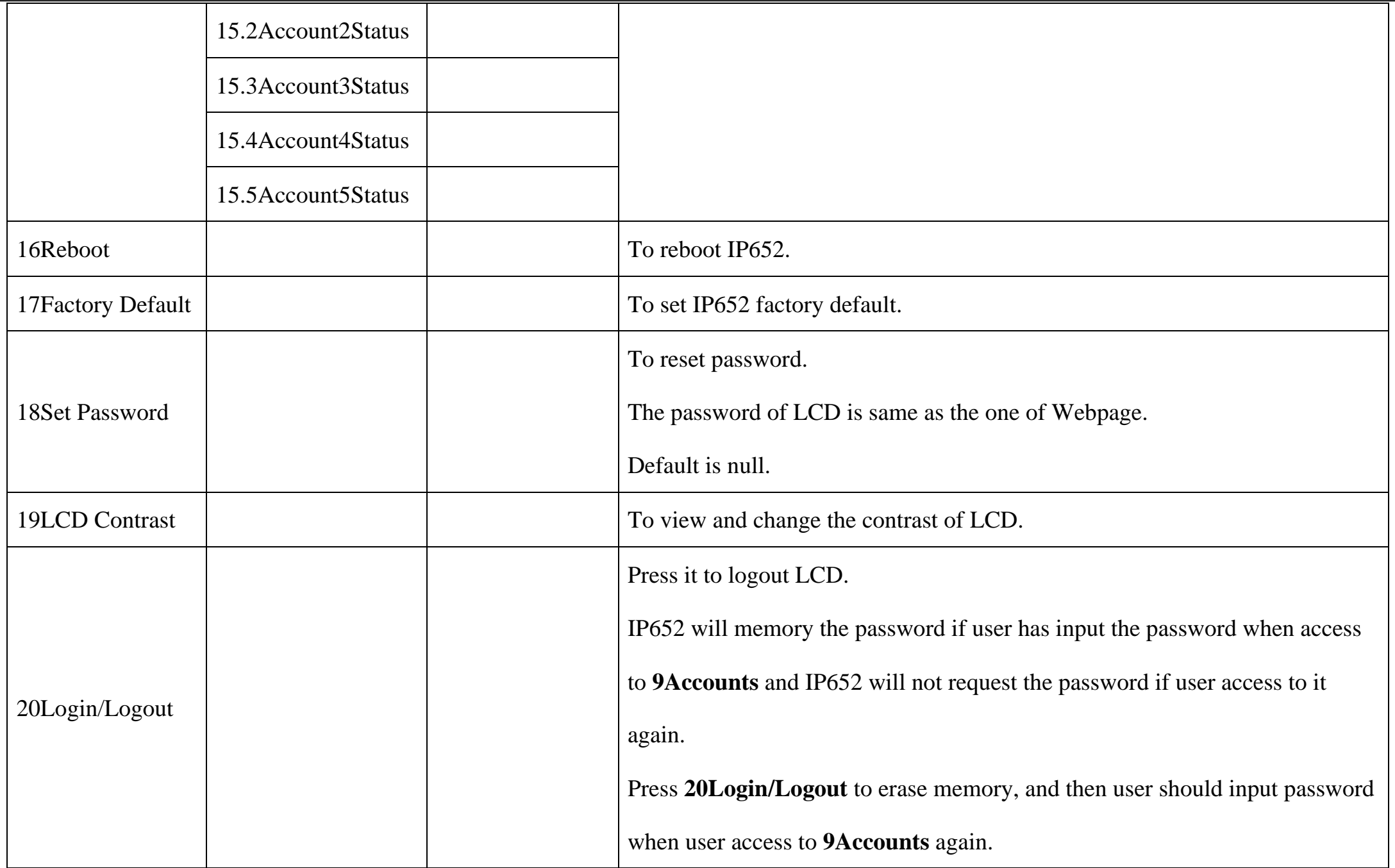

### <span id="page-24-0"></span>**4.2 How to configuration from Menu**

- 1) When the phone is on-hook, press the **MENU** button to enter Main menu.
- 2) Use the **Numeric Keypad** to input the digit or character
- 3) Press the softkey to change the input method between digit, capital letter and small letter.
- 4) Use the **up**<sup> $\blacktriangle$ </sup> and **down v** softkey to scroll up and down. Configuration the item or sub-item according to the prompt.
- 5) Press the  $\blacktriangledown$ **ok softkey** button to confirm.
- 6) Press the **save softkey button** to save changes.
- 7) Press **MUTE/DEL** button to delete one digit or a character.
- 8) Press the **cancel softkey button** to cancel changes and back to the up level.
- 9) The password access to item is the same as the one of admin mode when login Web, default is null.

## <span id="page-26-0"></span>**5 Using Basic Phone Function**

## <span id="page-26-1"></span>**5.1 Using the Handset/ Speakerphone/ Headset**

### <span id="page-26-2"></span>**5.1.1 Using the Handset**

To place and answer calls using the handset, simply lift the handset.

### <span id="page-26-3"></span>**5.1.2 Using the Speakerphone**

To place and answer calls using the speaker, press the **speaker/headset** button. The green light behind the button will illuminate.

### <span id="page-26-4"></span>**5.1.3 Using the Headset**

To use headset, you should enable it firstly with the following steps:

Step 1.Login to the webpage and then open **Phone/Preference** webpage, **miscellaneous** column

Step 2.Find **Handsfree key Mode** parameters**,** choose headset from the drop-down list.

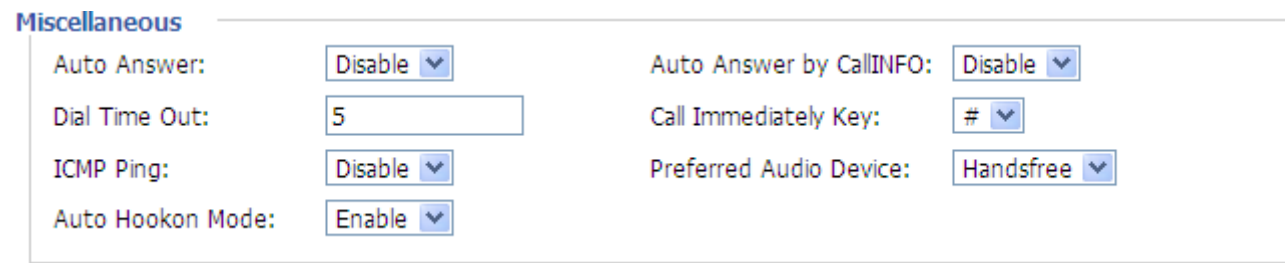

Step 3.Press **Save Settings** button to save.

Step 4.To place and answer calls using the headset, press the **speaker/headset** button. The green light behind the button will illuminate.

## <span id="page-26-5"></span>**5.2 Making Telephone Call**

### <span id="page-26-6"></span>**5.2.1 Place a Call**

You can place a call by:

- 1. Lifting the handset and dialing phone number, followed by the # or wait 5 seconds, IP652 will dial out the phone number
- 2. Connect the headset, enable headset like 5.1.3, press the headset button and dial phone number, followed by the **#** or wait 5 seconds, IP652 will dial out the phone number
- 3. Press the speaker button and dial phone number, followed by the # or wait 5 seconds, IP652 will dial out the phone number

### <span id="page-27-0"></span>**5.2.2 Using Redial Button**

To redial the last number called:

Lift the handset or press speakerphone, and then press the **redial** button, the number will be automatically dialed.

### <span id="page-27-2"></span><span id="page-27-1"></span>**5.2.3 Dialing from Phonebook**

#### **Adding a phonebook**

Below are the steps to add a phonebook in menu, User can also add phonebooks from you PC using IP652 Web Interface.

- 1) Press **MENU** button access to the menu items, and use the soft key button to choose **1.Phonebook**,
- 2) Add one phonebook according to the prompt, press the **softkey button** to change the input method between digit, capital letter and small letter.

#### <span id="page-27-3"></span>**Using phonebook:**

Press **MENU** button to access to the menu items, and use the soft key button to choose **1.Phonebook**, and then highlight the phonebook you want to call, press the  $\blacksquare$  **dial softkey button** to make call immediately.

### <span id="page-27-4"></span>**5.2.4 Dialing from Call History**

Press MENU button access to the menu items, and use the ▲up and ▼down softkey button to choose 3.CallHistory, and then highlight the phone number you want to call, press the  $\blacksquare$  **dial softkey button** to dial immediately.

### <span id="page-28-0"></span>**5.2.5 Using Speed Dial**

### <span id="page-28-1"></span>**Adding a speed dial:**

Below are the steps to add a speed dial from menu, User can also set speed dial from you PC using IP652 Web Interface.

- 1) Press **MENU** button access to the menu items, and use the **Aup** and **V**down softkey button to choose 2. Multi-Function Key
- 2) Configuration one **Multi-Function Key** to speed dial according to the prompt.

### <span id="page-28-2"></span>**Making speed dial:**

Press the speed dial key to make call immediately.

### <span id="page-28-4"></span><span id="page-28-3"></span>**5.2.6 Using Dial Plan**

### **Adding one dial plan:**

- 1) Open **Phone/Dial Plan** webpage
- 2) Add one dial plan, user can refer to **7.6.3 Dial Plan**

### <span id="page-28-5"></span>**Using dial plan to make call:**

Dial the phone number according to one dial plan.

### <span id="page-28-6"></span>**5.2.7 Using Delayed hotline**

<span id="page-28-7"></span>Add the delayed hotline from **SIP Account/Account1/2/3/4/5** webpage, **Supplementary Services** column, below is one example:

<span id="page-28-8"></span>Step 1.Open **SIP Account/Account1/2/3/4/5** webpage, **Supplementary Services** column

Step 2.Fill in the delayed hotline number, user can also add the delayed time.

Example 1: Delayed Hot Line:  $\boxed{111}$  set the delayed hotline number is 111.

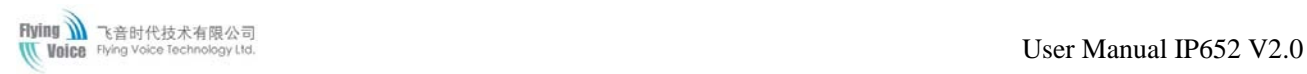

Example 2: Delayed Hot Line: 111174 set the delayed hotline number is 111 and delayed time is 4 seconds.

### <span id="page-29-0"></span>**5.2.8 Answering a Telephone Call**

When a call is incoming, the associated line button will flash and the phone will ring.

### <span id="page-29-1"></span>**You can receive the call by:**

- 1) Pressing the corresponding line button or
- 2) Pressing the speakerphone, or
- 3) Lifting the handset, or
- 4) Auto-answer: if auto-answer is enable, IP652 will answer the phone automatically when there is a call incoming

```
Enable auto-answer: press MENU button to access to the menu items, then use the up and down softkey to choose 6Reference,
```
set auto-answer enable according to the prompt.

**Note**: user can also enable auto-answer in **Phone/Preference** webpage, **miscellaneous** column.

## <span id="page-29-3"></span><span id="page-29-2"></span>**5.3 Adjusting Call Volume**

#### **From menu:**

Step 1.Press **Menu** button, and then choose **volume**.

Step 2.Press  $\mathbf{up} \triangleq$  and  $\mathbf{down} \triangledown$  softkey to turn up or turn down volume.

#### <span id="page-29-4"></span>**Using multi-functional key:**

Step 1.Choose two multi-functional key (assuming the two multi-functional keys are Exp Key 1 and Exp Key 2), and

configuration as follows:

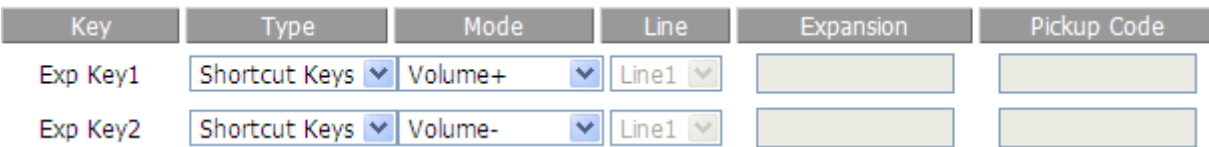

Step 2.Press **Save Settings** to save changes and user can see the corresponding LED is solid green.

Step 3.Press the **Exp Key1** button to turn up volume, press the **Exp Key 2** button to turn down volume.

## <span id="page-30-0"></span>**5.4 Black List**

If user added a black list, IP652 will forbid the phone number incoming.

### <span id="page-30-1"></span>**Adding a black list:**

There are two ways to add black list, one is from menu, and the other is from your PC to use IP652's webpage.

#### <span id="page-30-2"></span>**From menu:**

- 1) Press **Menu** button, and then choose 5**black list**.
- 2) Choose **NewEntry**, and then add one black list according to the prompt.

#### <span id="page-30-3"></span>**From Webpage:**

- 1) Log on the web, open **Phone/Phonebook** webpage, **Black List** column.
- 2) Refer to the **7.6.4.1 Black List** to add blacklist.

## <span id="page-30-4"></span>**5.5 Muting a Call**

During an active call, pressing the **MUTE/DEL** button to mute the handset, headset or speakerphone. This prevents the person on the active call

from hearing what you or someone else in the room is saying; and the MUTE icon at the right side of LCD is on.

To cancel the Mute function, press the **MUTE/DEL** button again and the MUTE icon at the right side of LCD is off.

## <span id="page-30-6"></span><span id="page-30-5"></span>**5.6 Placing a Call on Hold**

#### **When IP652 is during one active call:**

- 1) Pressing the **hold** button to put the active call on hold, then you will hear a dial tone, the remote party will hear the hold music
- 2) User can input the phone number to make call

3) Pressing the **hold** button again to release the previously Hold state and resume the bi-directional media.

## <span id="page-31-0"></span>**5.7 Three Way Conference Calls**

- 1) To initiate a conference call, press the **HOLD** button during an active call and the first call is placed on hold, and you will hear a dial tone.
- 2) Dial the second person's telephone number
- 3) After the second person answers the call, press **CONF** button to start the conference call; all three parties will be participating in a conference call.
- 4) If you hang up firstly, the other two parties will be disconnected; if one party hangs up firstly, you can go on talking with the other party.

### <span id="page-31-1"></span>**5.8 Attended Transfer**

You call the person to whom you are transferring the call and speak to them before transferring the call:

- 1) To initiate a transfer, press the **HOLD** button during an active call. This places the first call on hold and you will hear a dial tone.
- 2) Dial the second person's telephone number.
- 3) When the second person answers, you can have a private conversation with the second person without the first person hearing it.
- 4) To connect the call to the second person, press the **XFER** button to complete the transfer. You will be disconnected from the call.
- 5) If you hang up during the call with the second person before pressing **XFER**, the transfer is not completed; this only ends the call with the second person, and you can press the **HOLD** button to continue the first call.

## <span id="page-31-2"></span>**5.9 Unattended Transfer**

You can transfer an active call to a third party without announcement.

- 1) To initiate an unattended (blind) transfer, press the **XFER** button during an active call. The first call is placed on hold and you will hear a dial tone.
- 2) Now dial the second person's telephone number with immediately ending char "**#**", IP652 will transfer phone automatically and you will be

disconnected from the call.

## <span id="page-32-0"></span>**5.10 Forwarding Calls**

You can forward all calls, forward calls when the phone is busy or forward calls when there is no answer.

Below are the steps to configuration call forward from menu. You can also set call forwarding options from your PC using the IP Phone Web

Interface.

### <span id="page-32-1"></span>**From menu:**

- 1) Press the **MENU** button.
- 2) Select **10Call Forward** and choose one type of call forwarding.
	- CFWD All Number—Forwards all calls to a single number immediately when there is an incoming call.
	- CFWD Busy Number—Forwards all calls to another number when the phone is busy.
	- CFWD No Ans Number—Forwards calls to another number if there's no answer at your phone.
	- CFWD No Ans Delay—the seconds to delay forwarding calls, if there is no answer at your phone.
- 3) Fill in the call forwarding number.
- 4) Press the **save softkey button** to save changes.

## <span id="page-32-2"></span>**5.11 Call Waiting**

<span id="page-32-3"></span>Before using call waiting, you should enable it firstly, and default is enabling.

#### **During an active call:**

- 1) If call waiting is enabled, call waiting alerts you with ringing if there is another call is incoming, and the associate line button will change to red blinking, press the line key of the second call to answer the second call with the first call holding, pressing the line button of the first call to back to the first call with the second call holding.
- 2) If the call waiting is off, new calls would be rejecting and the new caller will hear busy tone when you are on

another call.

#### <span id="page-33-0"></span>**Enable Call Waiting:**

You can turn call waiting on or off from menu in **Menu/6References** item.

And user can also enable call waiting by using your PC to open **SIP Account/Account X (1/2/3/4/5)** webpage,

**Supplementary Services** column.

### <span id="page-33-1"></span>**5.12 Ending a Call**

To end a handset call, hang up the handset.

To end a speakerphone call, press the speaker button.

To end a headset call, press the headset button.

### <span id="page-33-2"></span>**5.13 Viewing and Returning Missed Calls**

The LCD screen on your IP phone will notify you like the following picture if a call came in that was unanswered.

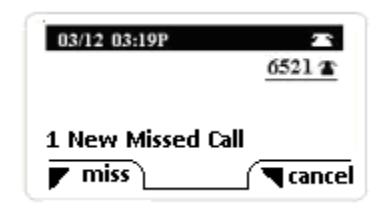

#### <span id="page-33-3"></span>**To return a missed call:**

• If the LCD screens shows a missed call:

Step 1.press the **softkey button under miss** to view the call.

Step 2.Press the **softkey button under dial** to return the missed call.

• If the LCD screen does not show a missed call, you can return a call from the Missed Call list:

Step 1.Press the **Menu** button.

Step 2.Then selects **3Call History**.

#### Step 3.Then selects **Missed Calls**.

Step 4.Choose the call you want to return and press Dial.

#### <span id="page-34-0"></span>**To view a list of all missed calls:**

- If the LCD screen shows a missed call, press the **softkey button under miss** to view a list of missed calls.
- If the LCD screen does not show a missed call:

Step 1.Press the **Menu** button.

Step 2.Then selects **3Call History**.

Step 3.Then selects **Missed Calls**.

### <span id="page-34-1"></span>**5.14 Text Message**

### <span id="page-34-2"></span>**5.14.1 Sending Message**

- 1) Press **Menu** button, and then choose 4Text Message by using the **Aup softkey button** or the **V**down softkey button.
- 2) Press the **F** select **softkey button** to enter to **1SEND** item.
- 3) Press the **v** select softkey button to edit message.

Note: When inputting text, use the **e en softkey button** to change the input method among numbers, capital and lowercase English letters, **en** stands lower case, **EN** stands capital letter, and **num** stands digit

4) Press the **v**ok **softkey button** to input **receivers' phone number**.

**Note**: IP652 support group mails, user can send one message to 10 friends or family one a time;

Press the  $\blacktriangledown$ **ok softkey button** to access to configuration the next receiver's phone number;

You can select one number in phonebook by pressing the **phook softkey button.** 

If user has configuration the phone numbers which you want to send, press the  $\blacktriangledown$ **ok softkey button** twice to access to the next

item (**Sender number)**.

- 5) Set Sender phone number, default is line1's phone number.
- 6) Press the **select softkey button** to send message.

### <span id="page-35-0"></span>**5.14.2 Reading Message**

- 1) Press **Menu** button, and then choose 4Text Message by using the **Aup softkey button** or the **V**down softkey button.
- 2) Press the **F** select **softkey button** to enter to **2Recived Box** item or **Sent Box** item.

Note: In Received Box are messages have received from others including new messages and old messages. The ones in Sent Box are

messages have sent out.

3) Press the **Select softkey button** to access to the next item. Choose the message you want to read by using the **up softkey button** or

the **V**down softkey button.

## <span id="page-35-1"></span>**5.15 DND (Do Not Disturb)**

Use the Do Not Disturb feature to prevent incoming calls from ringing your phone.

To enable Do Not Disturb, push the DND button to the side near the DND dot, below is one picture:

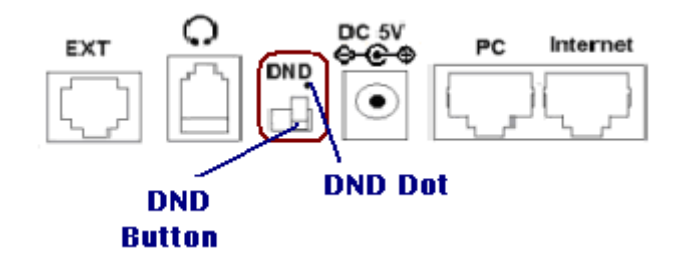
User Manual IP652 V2.0

# **6 Using Advanced Phone Functions**

# **6.1 Speed Dials**

### **Creating Speed Dials:**

Following are the steps to creating speed dials in webpage; you can also creating it from LCD Menu.

- 1) Access to web, and then open **Phone/Multi-Functional Key** webpage
- 2) Then configures one Exp key to speed dial, and then choose the line and fill in the phone number. The following picture is a setting example:

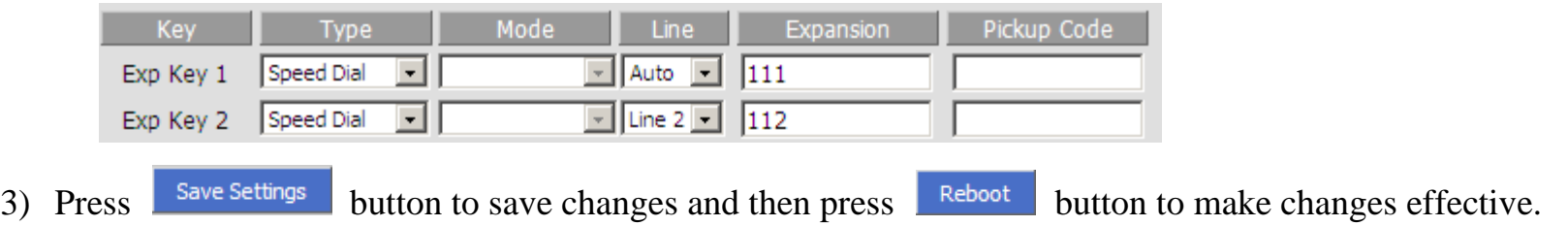

### **Using Speed Dials:**

1) Press the configured Exp Key 1 to call 111 or press Exp Key 2 to call 112 immediately.

# **6.2 BLF (Busy Lamp Field)**

Your system administrator may configure your phone so that you can monitor other user's phones from your phone. User can create BLF from

**Menu/Multi-functional key** or from your PC in **Phone/Multi-Functional Key** webpage.

If this feature is configured, some multi-functional key buttons on your phone are assigned to display the status of another user's phone. For

example, if your one multi-functional key is configured to display Bob's phone line, the associate multi-functional key shows you the status of

his phone line:

- Green: Line is idle.
- Red (steady): Line is active or in use.
- Red (blinking): Line is ringing.

In addition, if you have configured the pickup code in BLF, you can press the same multi-functional button to pick up a ringing call at his extension. Moreover, BLF has the function as the same as Speed dial. By pressing BLF function key, your Ipphone will make a call towards expansion number.

The example below describes the steps to configuration the pickup in BLF from Webpage, user can also configuration from **MENU**.

#### **Configure the pickup code in BLF**:

- 1) Access to web, and then open **Phone/Multi-Functional Key** webpage
- 2) Then configures one Exp key to BLF, and set **Pickup Code** (you can get the pickup code from your administrator). The following picture is a setting example based on Asterisk

 $\lor$ 

Line1  $\vee$ 

233

233

3) Press <sup>Save Settings</sup> button to save changes and then press Reboot button to make changes effective. Pickup Code Expansion

▼ Phonebook

#### **To pick up a ringing call:**

1) Assuming a ringing call at **003** and the associate LED is blinking.

Exp Key1

2) Press **line3 button**, and then press the **Exp key 1** button to pick up the call.

**BLF** 

#### **To speed dial a call using BLF function:**

- 1) Fill the blank of Expansion and save settings.
- 2) Pressing the corresponding multifunctional key. The phone will make a call to expansion number.

# **6.3 Shortcut Key**

The steps below described how to configuration the shortcut key from Webpage, user can also configuration from **MENU**.

### **Creating Shortcut Key:**

1) Access to web, and then open **Phone/Multi-Functional Key** webpage

2) Then configures the Exp keys to shortcut key, and set as you need. The following picture is a setting example:

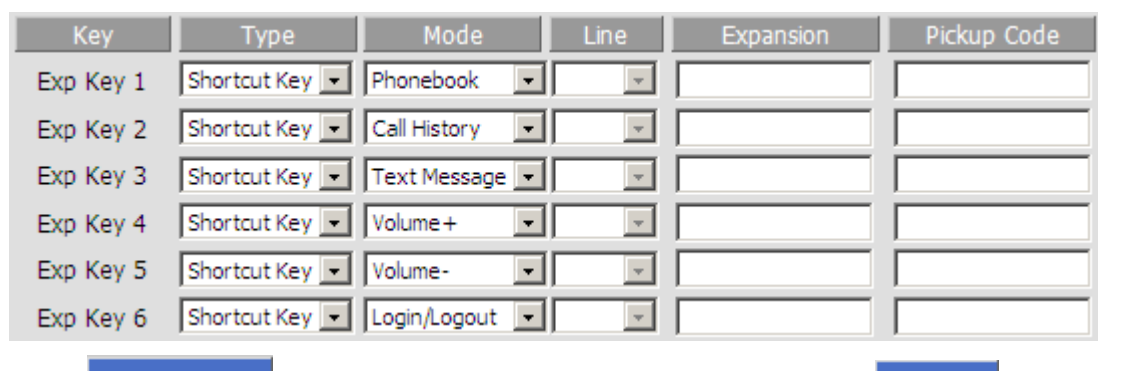

3) Press <sup>Save Settings</sup> button to save changes and then press **Report button to make changes effective.** 

### **Using shortcut Key:**

Press the Exp Key 1, then the LCD will display the phonebook item immediately, and user can configuration it, the steps are same as configuration from menu.

Press the next Exp Keys, and the LCD will display the corresponding item immediately, and user can also configuration it.

# **6.4 Pickup**

The function of pickup is similar to the speed dial.

The example below describes the steps to configuration the pickup from Webpage, user can also configuration from **MENU**.

#### **Adding pickup:**

- 1) Log in the web, open **Phone/Multi-functional Key** webpage.
- 2) Choose one Exp key (assuming is Exp Key 18), and configuration as follows, user can refer to **7.6.2 Multi-functional Key**:

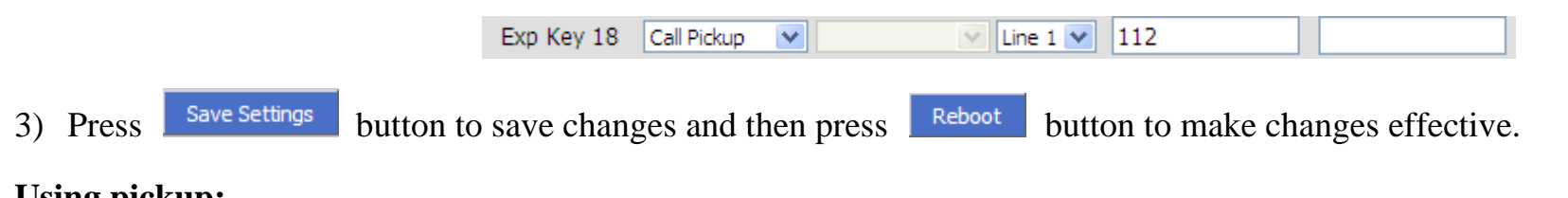

#### **Using pickup:**

Press the **Exp Key 18** button (the configured multi-functional key) to ring 112 quickly.

# **6.5 Call Park**

Call Park is a feature of some [telephone systems](http://en.wikipedia.org/wiki/Private_branch_exchange) that allows a person to put a call on hold at one telephone set and continue the conversation from any other telephone set.

During an active call, pressing one preprogrammed multi-functional key button to transfer the current telephone conversation to an unused [extension number](http://en.wikipedia.org/wiki/Extension_(telephone)) and immediately puts the conversation on hold. The telephone system will then display the extension number of the parked call so that the call can later be retrieved.

If no one picks up the parked call within the set time, the telephone system may [ring back](http://en.wikipedia.org/wiki/Automatic_ring_back) the parked call. This transfers the parked call back to the person who originally parked the call.

The example below describes the steps to configuration the call park from Webpage, user can also configuration from **MENU**.

#### **Adding Call Park:**

1) View the parking settings in server, below is a example in **TrixBox**

# **Parking Lot Configuration**

**Parking Lot Options** 

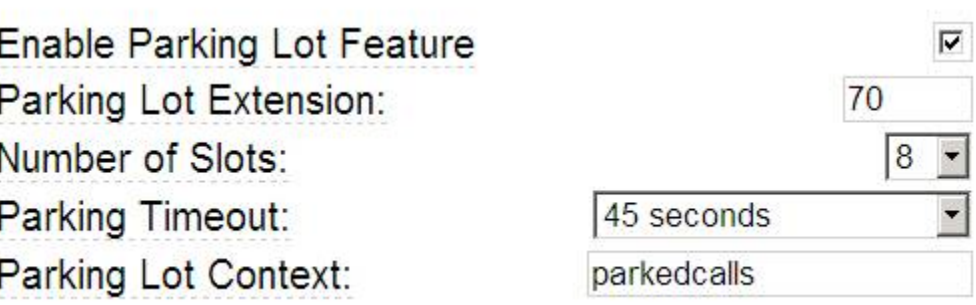

- 2) Log in the web, open **Phone/Multi-functional Key** webpage.
- 3) Choose one Exp key (assuming is Exp Key 6), and configuration as follows, user can refer to **7.6.2 Multi-functional Key**:

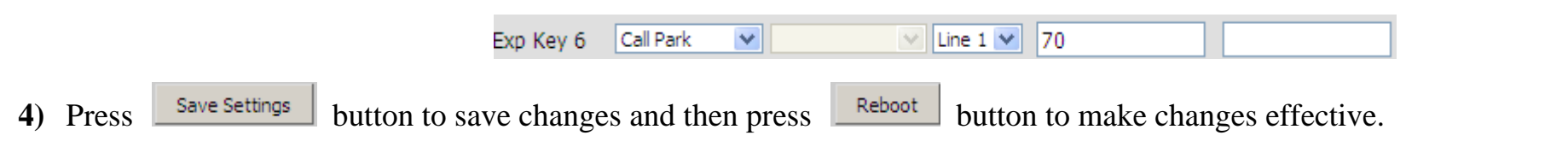

#### **Using Call Park:**

- 1) During an active call (assuming party 1(IP652)'s phone number is 6521, party 2's phone number is 111)
- 2) Party 1 press the **Exp Key 6** button (the configured multi-functional key) to park the current conversation and listen the voice prompt patiently,
- 3) Party 3 dialing **71** using another phone to retrieve the call with party 2.

# **6.6 MSG**

Voice Mail service must be available on your network to use this feature.

### **6.6.1 Enable and configuration MSG**

There are two ways to enable MSG, one is from menu, and the other is from your PC to use IP652's webpage.

#### **From Menu:**

- 1) Press **Menu** button to enter menu items and then choose **12Voice Mail**
- 2) Highlight the line you want to configuration, and then select it
- 3) And then use the **softkey buttons** to configuration it according to the prompt
- 4) Press the **save softkey button** to save the changes

#### **From Webpage:**

- 1) Log into Web, open **Account X (1/2/3/4/5) /User webpage.**
- 2) Enable **MWI Enable** and fill in the **Voice Mailbox Numbers** (get the number from your phone administrator), below is a settings example based on Asterisk.

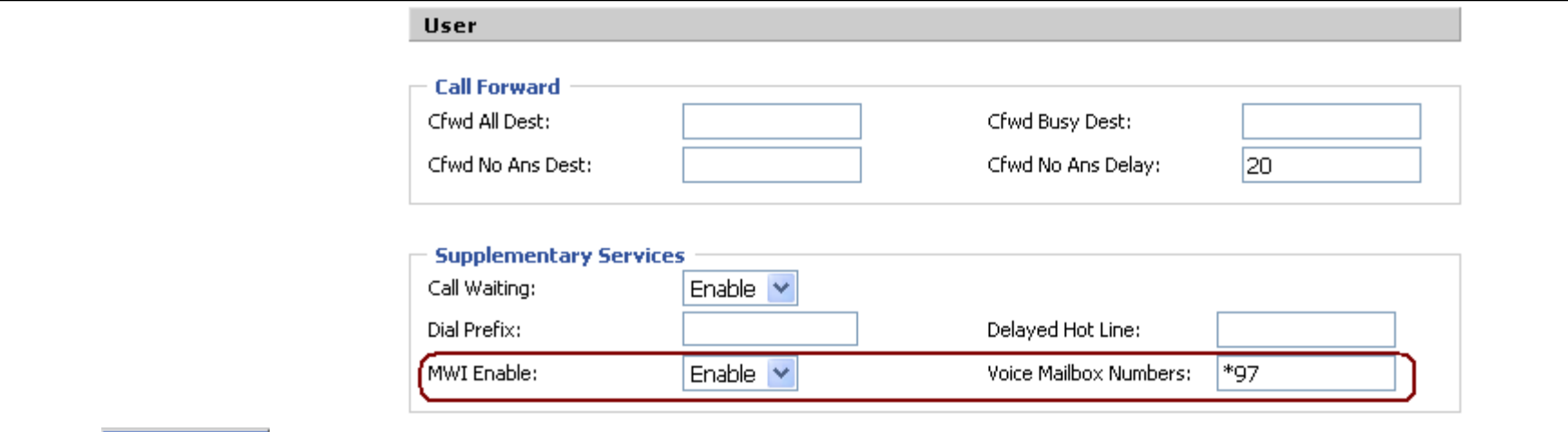

3) Press save Settings button to save changes, then the notice Please REBOOT to make the changes effectivel will appear, press Reboot button to make changes effective.

## **6.6.2 Using MSG**

To access you voice mail box, press the **MSG** button.

Then user can listen to the new voice mail or old voice mail or reply voice mail according to the voice prompt.

# **6.7 Changing the LCD Screen Contrast**

- 1) Press the **Menu** button, scroll to **19LCD Contrast**, and press the **F** Select softkey button to access.
- 2) Use the  $\triangle$ up and  $\triangle$ down **softkey** buttons to adjust the screen contrast. Pressing the  $\triangle$ Up **softkey** button to increase the contrast. Pressing the **VDown softkey** button to decrease the contrast.

3) Press the **F** save softkey button to save.

# **6.8 Changing Language**

- 1) Press the **Menu** button, scroll to **6Preference**, and press the **Select softkey button** to access.
- 2) Choose **1Language** and press **F** Select softkey button.
- 3) Choose **English** or **Russian** and press **Select softkey button.** Then the menu will automatically exit. The corresponding

language will display.

# **6.9 Changing Your Ring Tone**

### **To change a ring tone:**

- 1) Press the **Menu** button.
- 2) Select 7**Ring Tone**.
- 3) Use the  $\triangle$ up and  $\triangle$ down **softkey** buttons to highlight the ring tone. Press the **select softkey button** to choose the highlighted ringtone.

# **6.10 Setting Your Phone's Date and Time**

The date and time for your phone normally come from the phone server. However, if you need to change some date and time

parameters, you can follow these steps:

- 1) Press the **Menu** button, select **Time/Date**.
- 2) Choose **date** to adjust date, enter the date in the following format: **mm/dd/yy**.
- 3) Choose **time** to adjust time, enter the time in the following format: **hh/mm/ss**.
- 4) Press the he  $\blacktriangledown$ **ok softkey button** to save the changes.

# **6.11 Rebooting Your Phone**

This setting is to configure and troubleshoot the network. You should not change these settings unless directed to by your

Administrator as this can negatively affect your phone's function.

### **To reboot your phone:**

- 1) Press the **Menu** button.
- 2) Scroll to **16Reboot;** press the **select softkey button** to access to reboot item.
- 3) Then a notice "**Confirm System Reboot**" will appear, press the **v**ok softkey button to confirm rebooting.

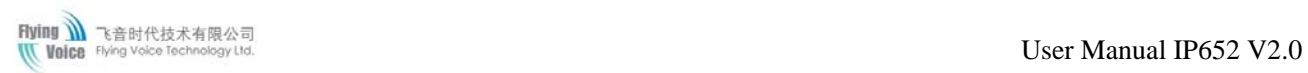

# **6.12 Factory default**

There two ways to make factory default: in menu and using website.

#### **In menu:**

Press **Menu** button and choose **17factory Default**, then a notice will appear, press the ▼ok softkey button to continue.

#### **Using Website:**

Step 1.Access to website, open **Administration/Management** webpage;

Step 2.Press the **factory default** button at the bottom of the webpage;

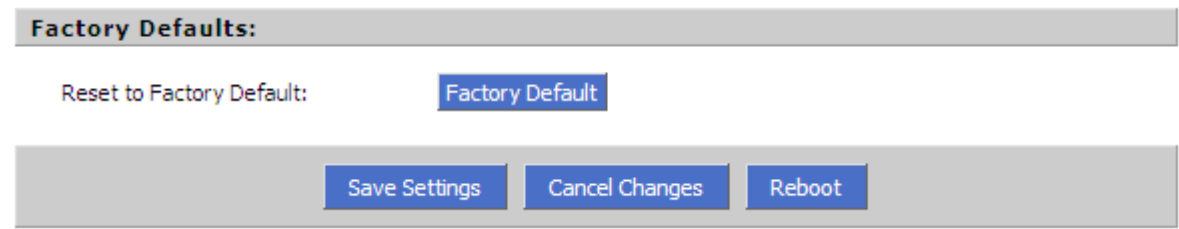

Step 3. Waiting about 5 seconds, the red notice Please REBOOT to make the changes effectivel will appear, and then press Reboot button to reboot IP652.

Note: If you choose factory default, you will return the phone to the original factory settings and will erase all current settings, including the directory and call logs.

# **7 EXP40**

# **7.1 Correct Connections**

**Connect the EXP40 to the IP652; please do like the following picture:**

The **EXT IN port** is used to connect to the IP652; the **EXT out** port is used to connect to the next EXP40.

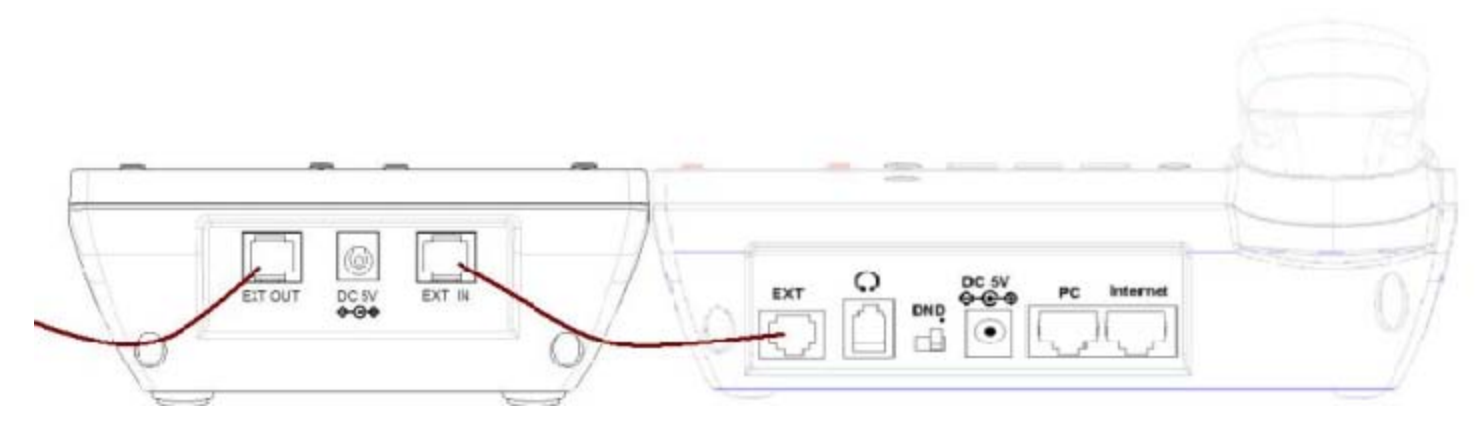

**To fix the EXP40 and the IP652 or fix two EXP 40; please do like the following left picture, the right picture is wrong:**

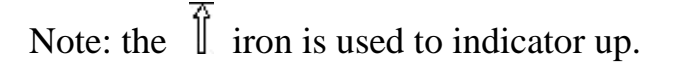

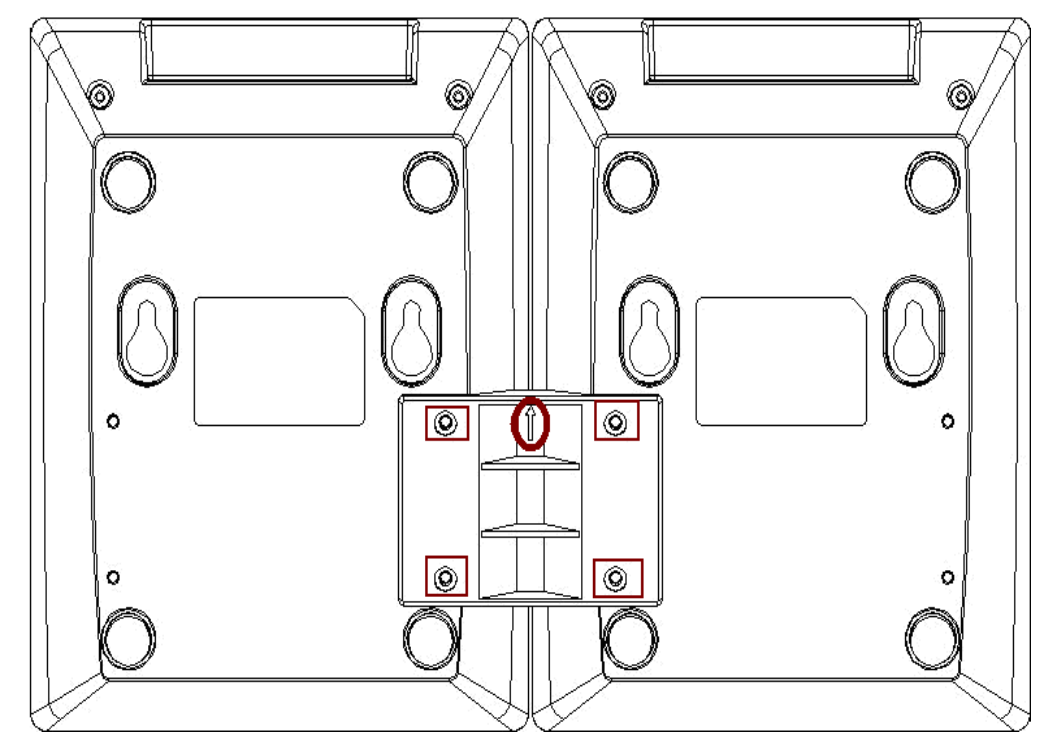

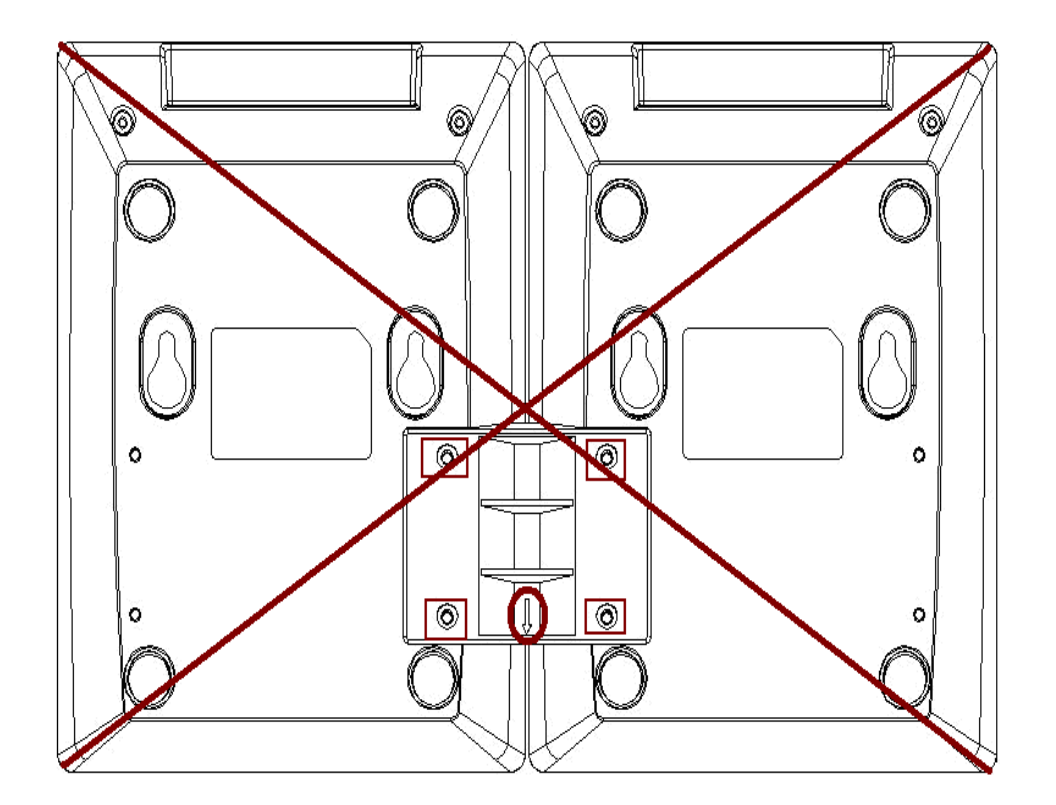

Copyright © 2012 Flying Voice Technology Limited, All right reserved **45** / **87** [www.flyingvoice.com](http://www.flyingvoice.com/)

# **7.2 Using EXP40**

Below are two pictures: one is EXP40 and the other is IP652 with one EXP40. The IP652 can support 6 EXP40 at mostly.

The EXP40 is the device with 40 multi-functional key, every keys in the EXP40 can be configured as speed dial, BLF, shortcut key, call

pickup, and Call Park. The usage of the five kinds (speed dial, BLF, shortcut key, call pickup, and Call Park) is same as the ones in IP652.

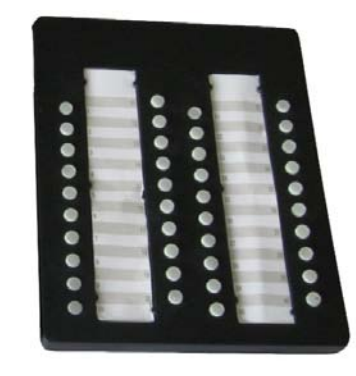

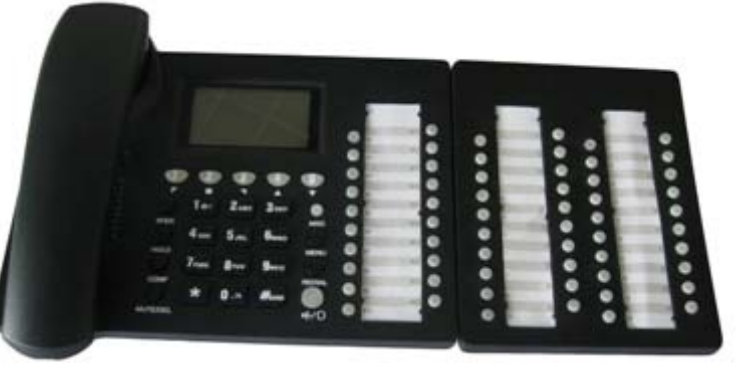

**EXP40 IP652 with one EXP40**

# **8 CONFIGURATION**

# **8.1 Web-based Configuration**

This section will show you how to configure your IP652 using the web-based configuration interface. The default network settings are as follow:

Default Internet Connection Type: **DHCP** Default PC Port Connection Type: **NAT** Default user name of admin mode: **admin** Default password of admin mode: **admin** Default user name of user mode: **user** Default password of user mode:**(null)** Default Web login port: **80** Web Idle Timeout: **5 min** Local DHCP Server: Enable

# **8.2 Login**

**\*\*\*\*\*\*\*\*\*\*\*\*\*\*\*\*\*\*\*** Flvina **\\** soioV *II*I ... control panel Username Password Login v

To access the webpage through a web browser, please following the below steps:

Step 1.Setup IP652 correctly

Step 2.Lookup the Internet IP Address in the left side of LCD

Step 3.Enter **"http://Internet IP Address:80"** in the address field of the browser.

Note: 80 should be added.

Step 4. Type "**admin**" or **"user"** for the User Name and corresponding password for Password, and click on the **Login** button to

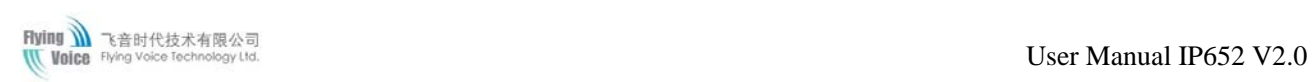

### access the configuration page

There are two levels of web configuration: one "user" ID level that can view just some portion in the web, and the other "admin" ID level that can view and configure all settings in the web-based configuration interface. To use "admin" ID for login, please contact your administrator, supplier or service provider.

# **8.3 Webpage**

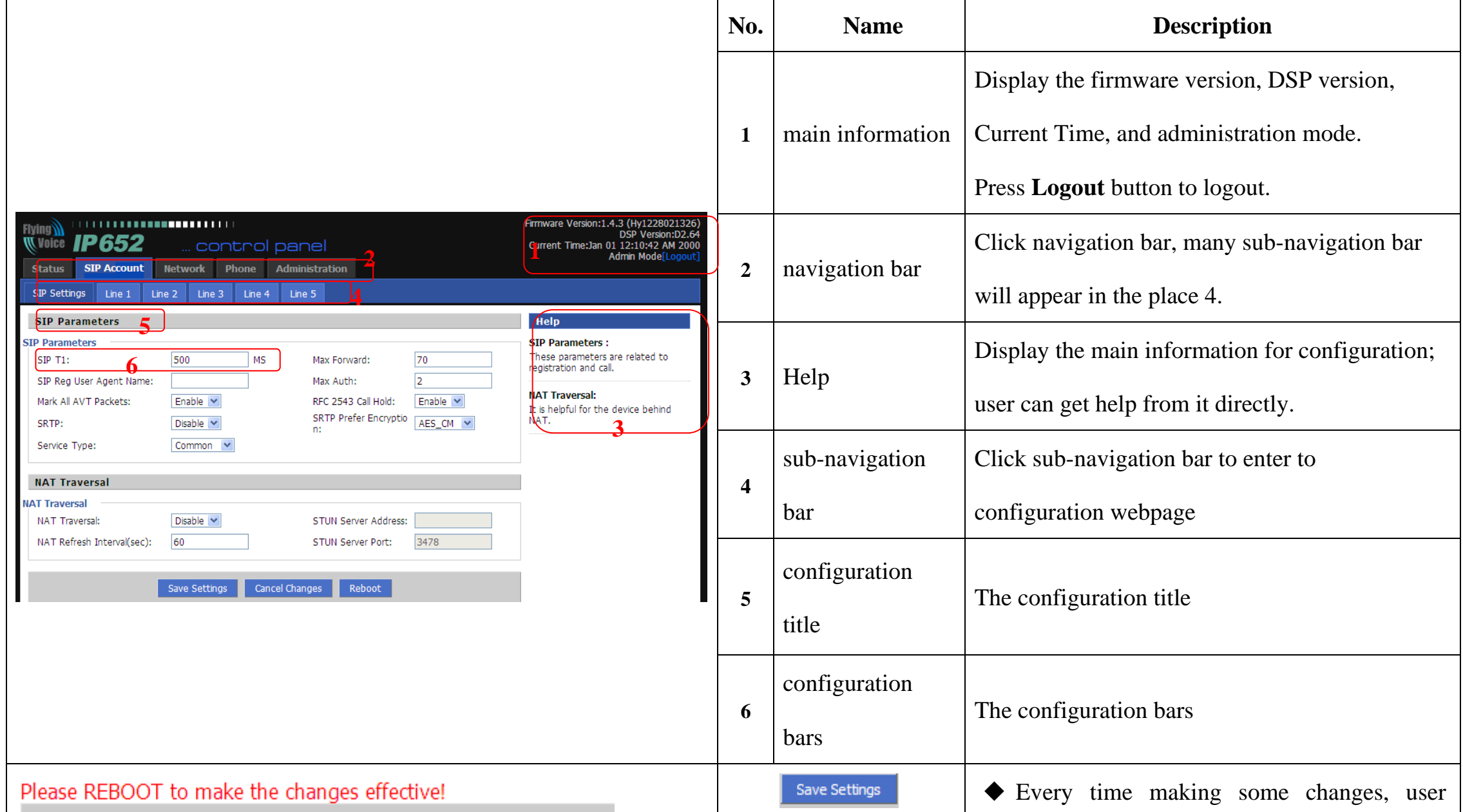

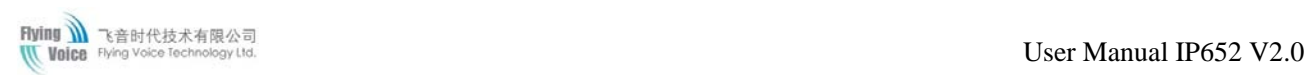

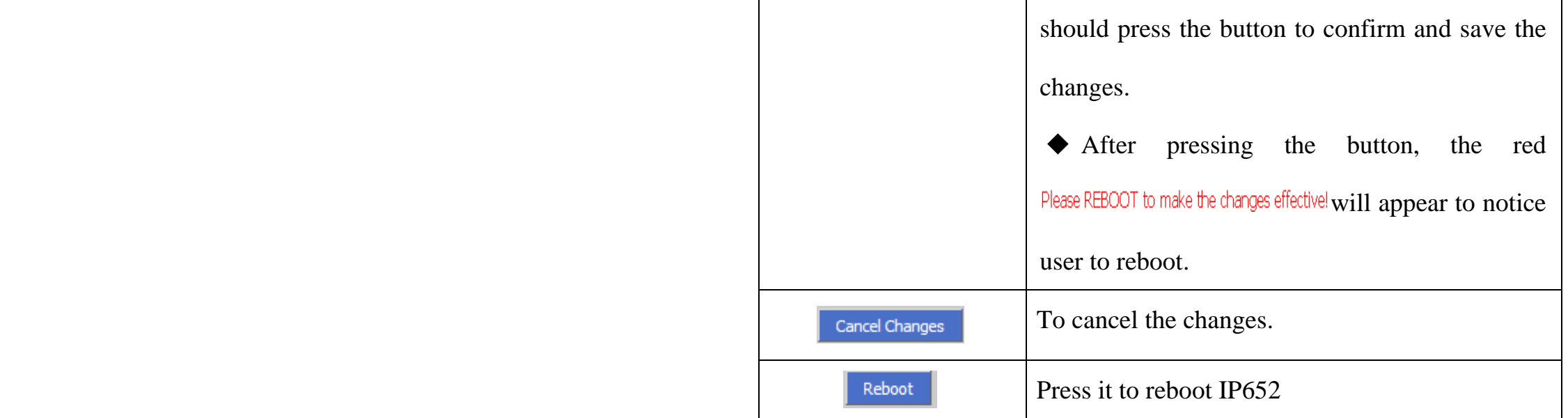

# **8.4 Status**

## **8.4.1 Basic**

This webpage displays the basic status of your IP652, including the information about product information, SIP account status, network status, VPN status, PC port status and system status.

Click **Refresh** button to refresh the status.

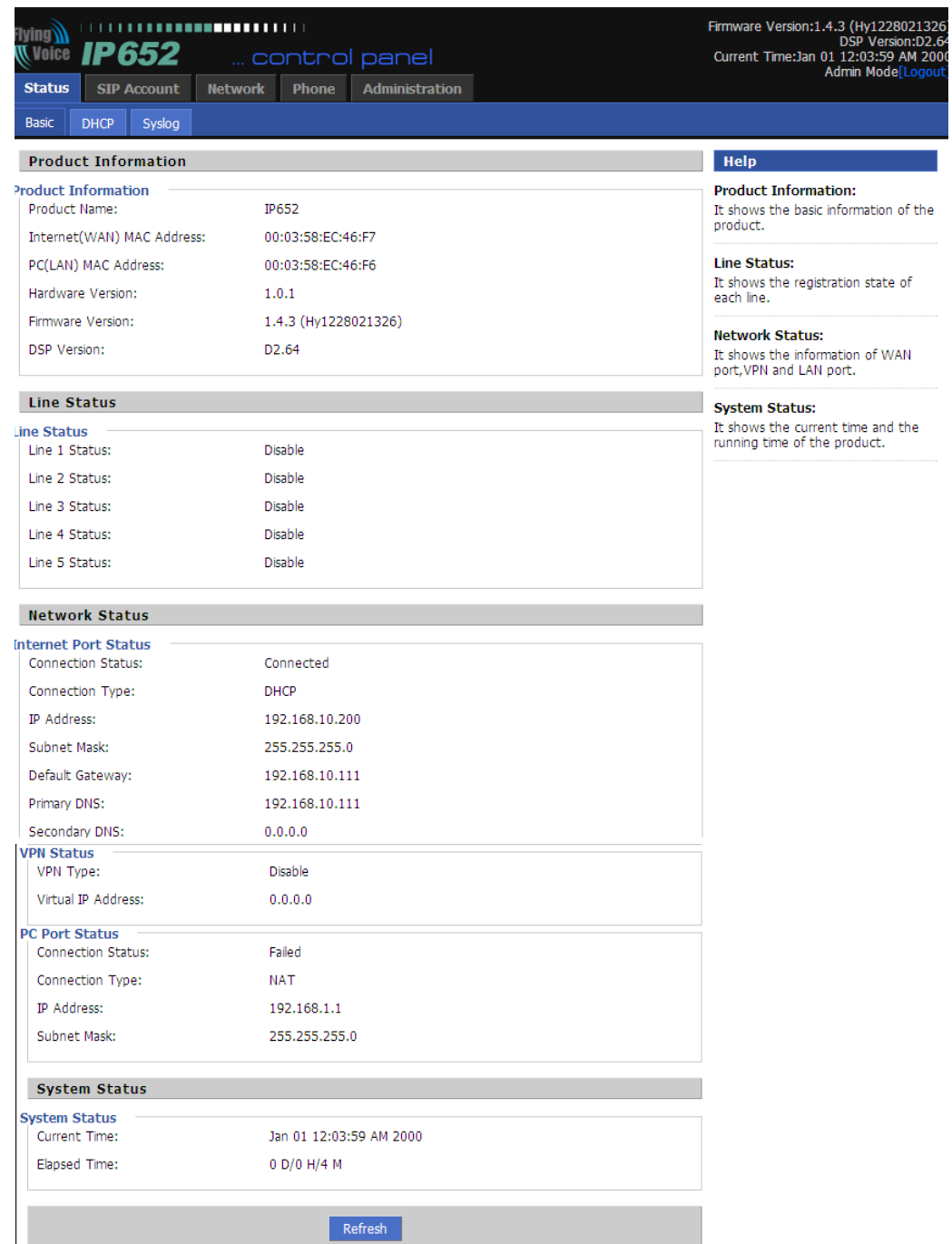

# **8.4.2 DHCP**

IP652 can be used as DHCP server, this page

displays the status about DHCP server

enable/disable, start IP address, end IP address and

client lease time.

Click **Refresh** button to refresh status of DHCP server.

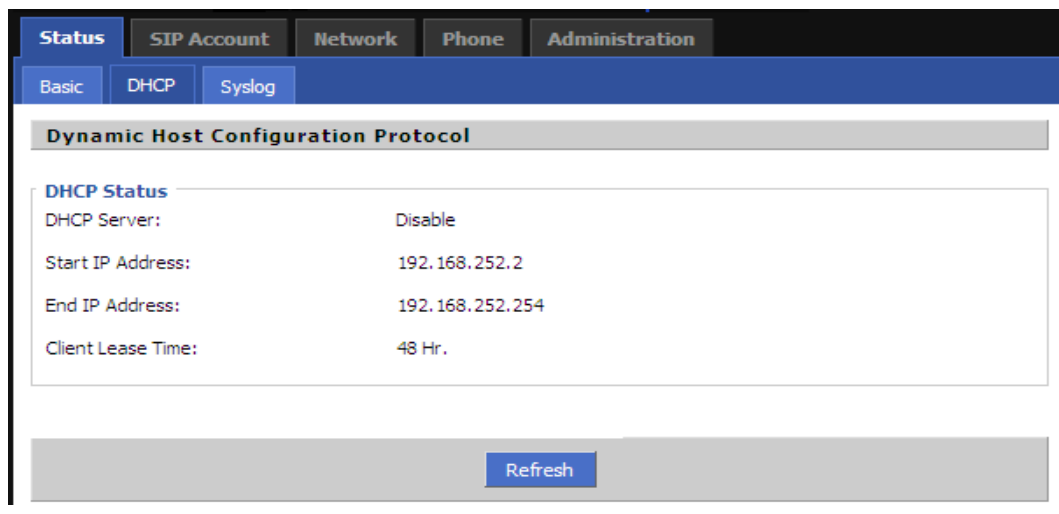

### **8.4.3 Syslog**

This page displays the log of system.

User can press **Remove All** button to clear all information,

Click **Refresh** button to refresh syslog.

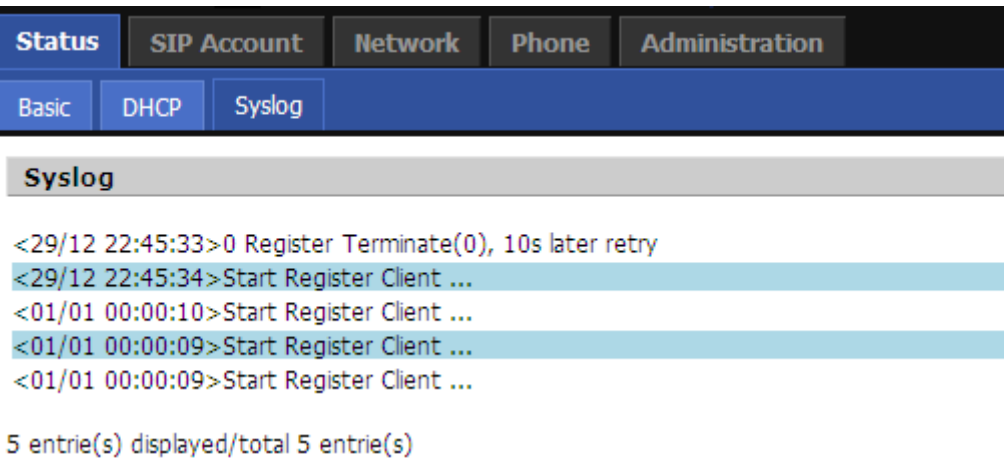

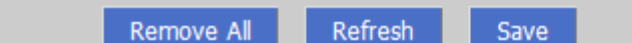

# **8.5 SIP Account**

# **8.5.1 SIP Settings**

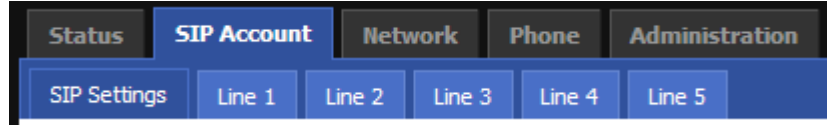

### **8.5.1.1 SIP Parameters**

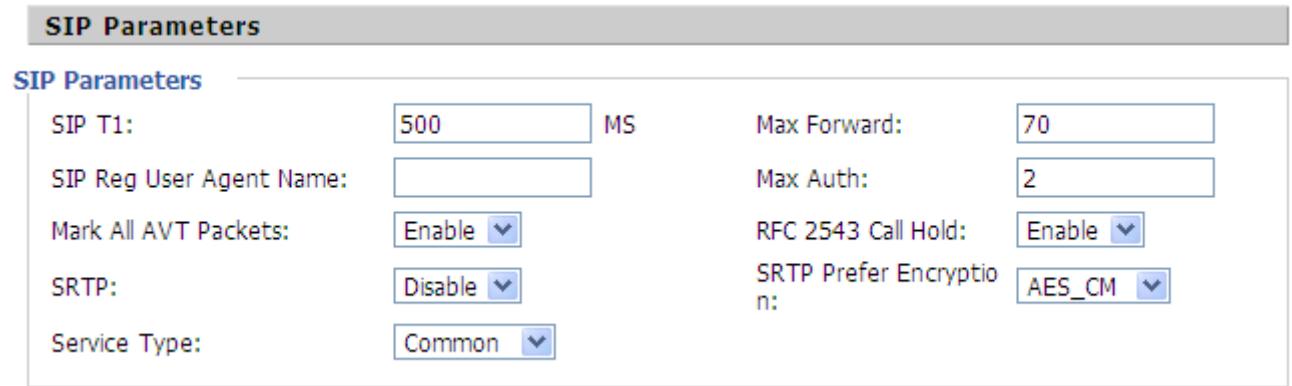

### **8.5.1.2 NAT Traversal**

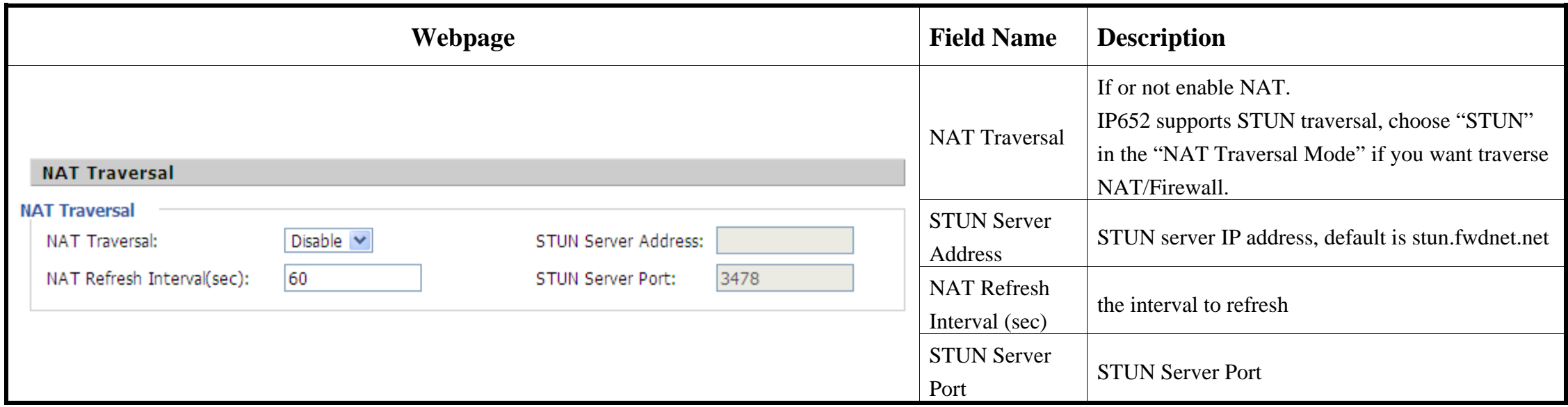

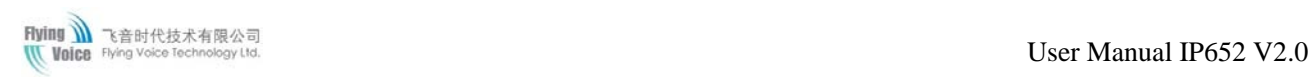

## **8.5.2 Line 1**

In this webpage, users can configuration the information about SIP account1, including the following 4 parts: Basic, Audio Configuration, User

and Advanced.

Following is the description about that.

#### **8.5.2.1 Basic**

Set the basic information provided by your VOIP Service Provider, such as Phone Number, Account, password, SIP Proxy and so on.

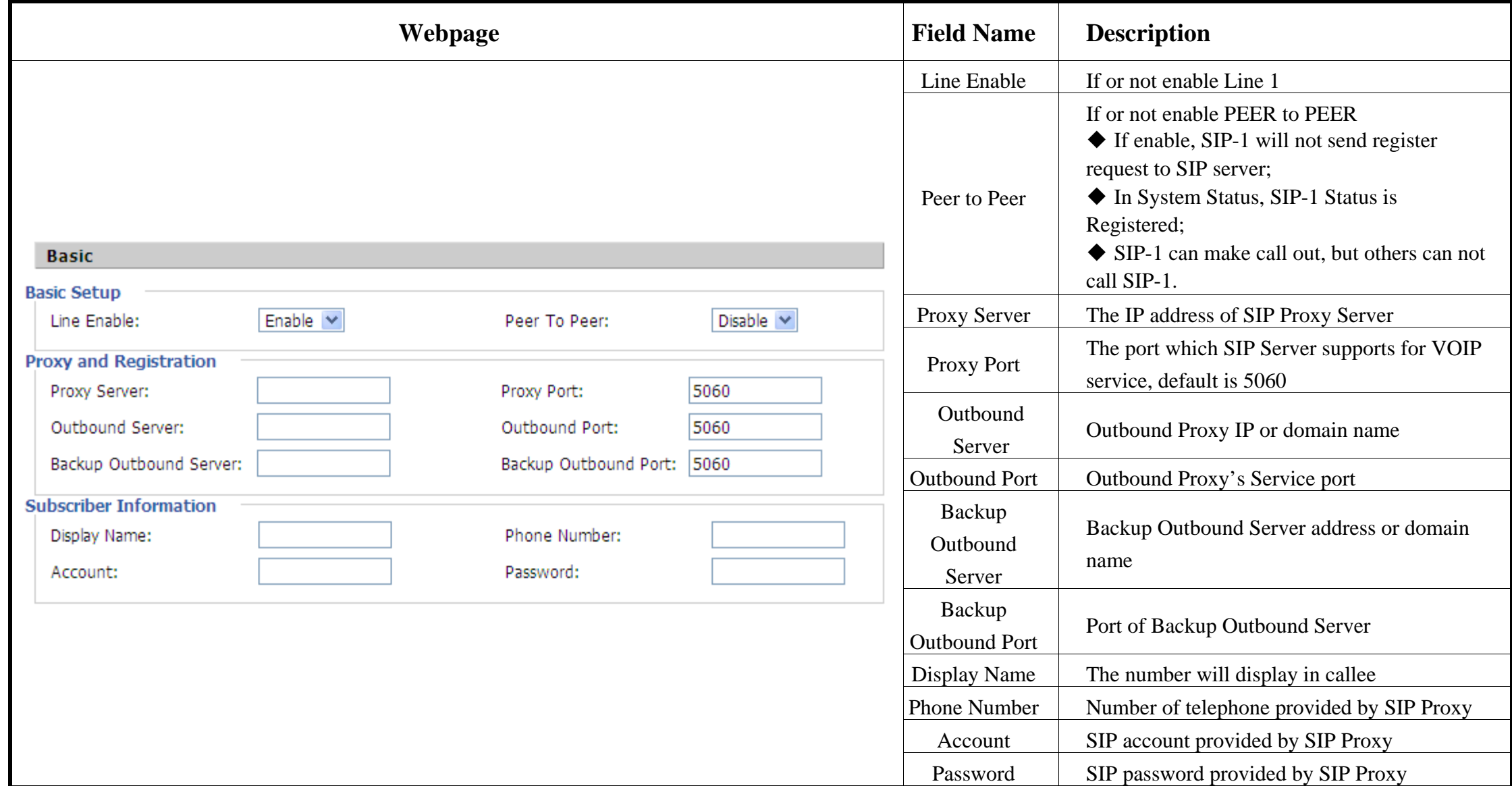

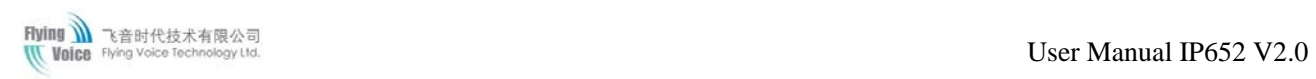

### **8.5.2.2 Audio Configuration**

Select the audio Codec you want to use.

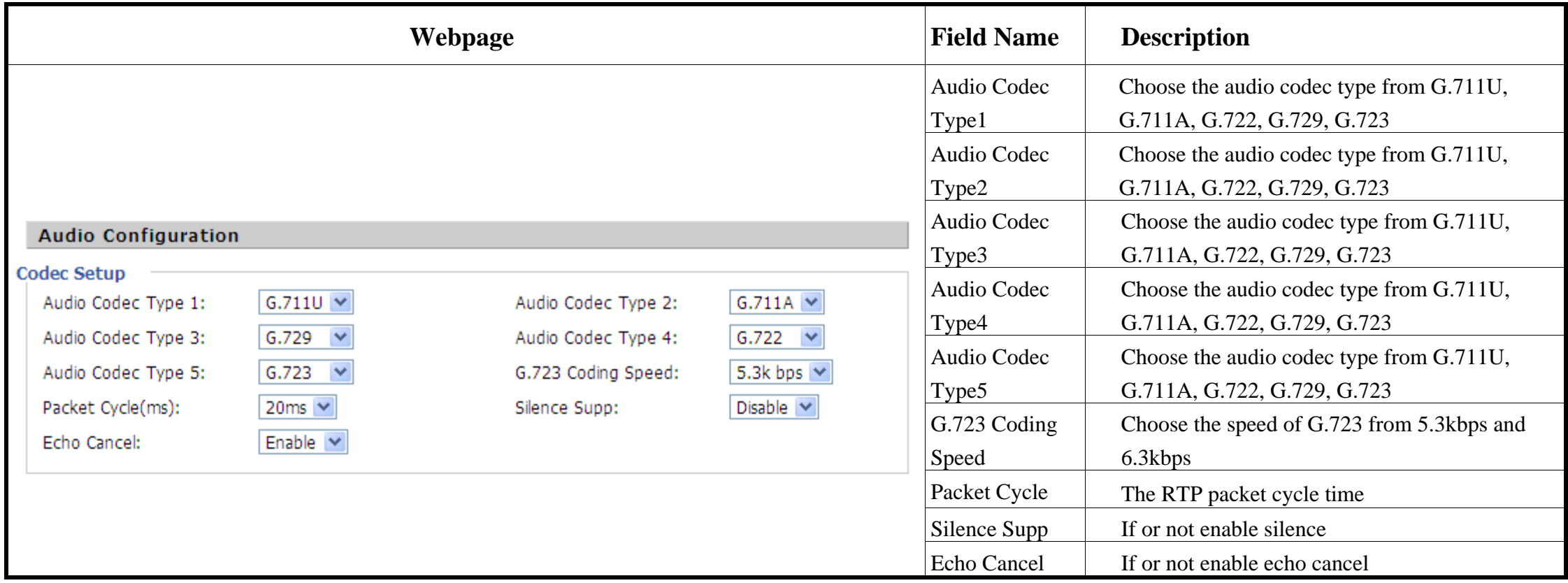

### **8.5.2.3 Supplementary Services Subscription**

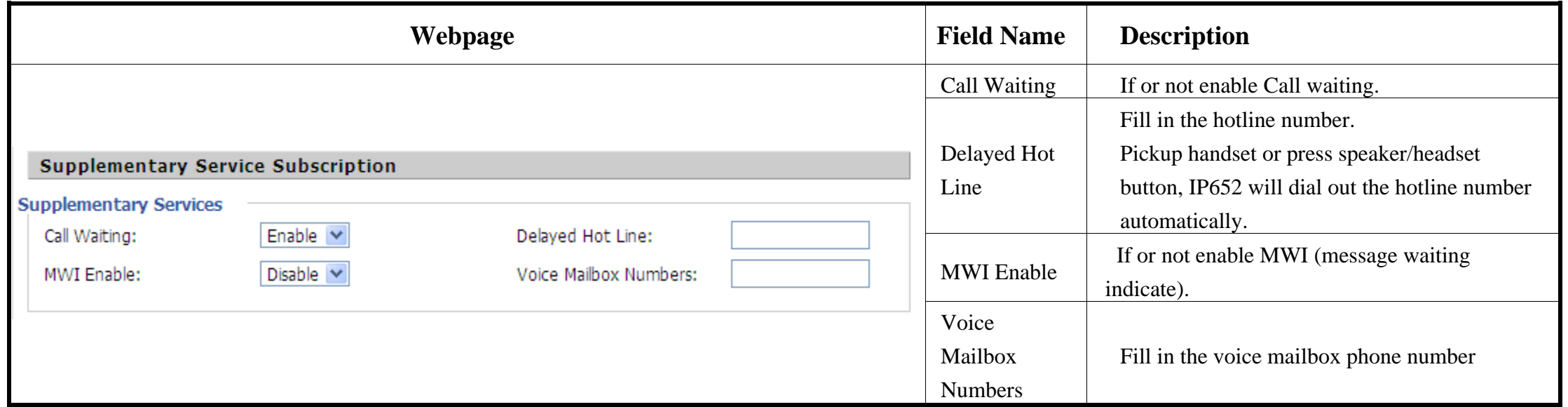

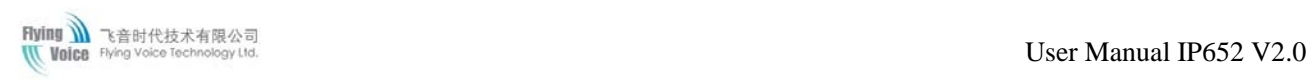

### **8.5.2.4 Advanced**

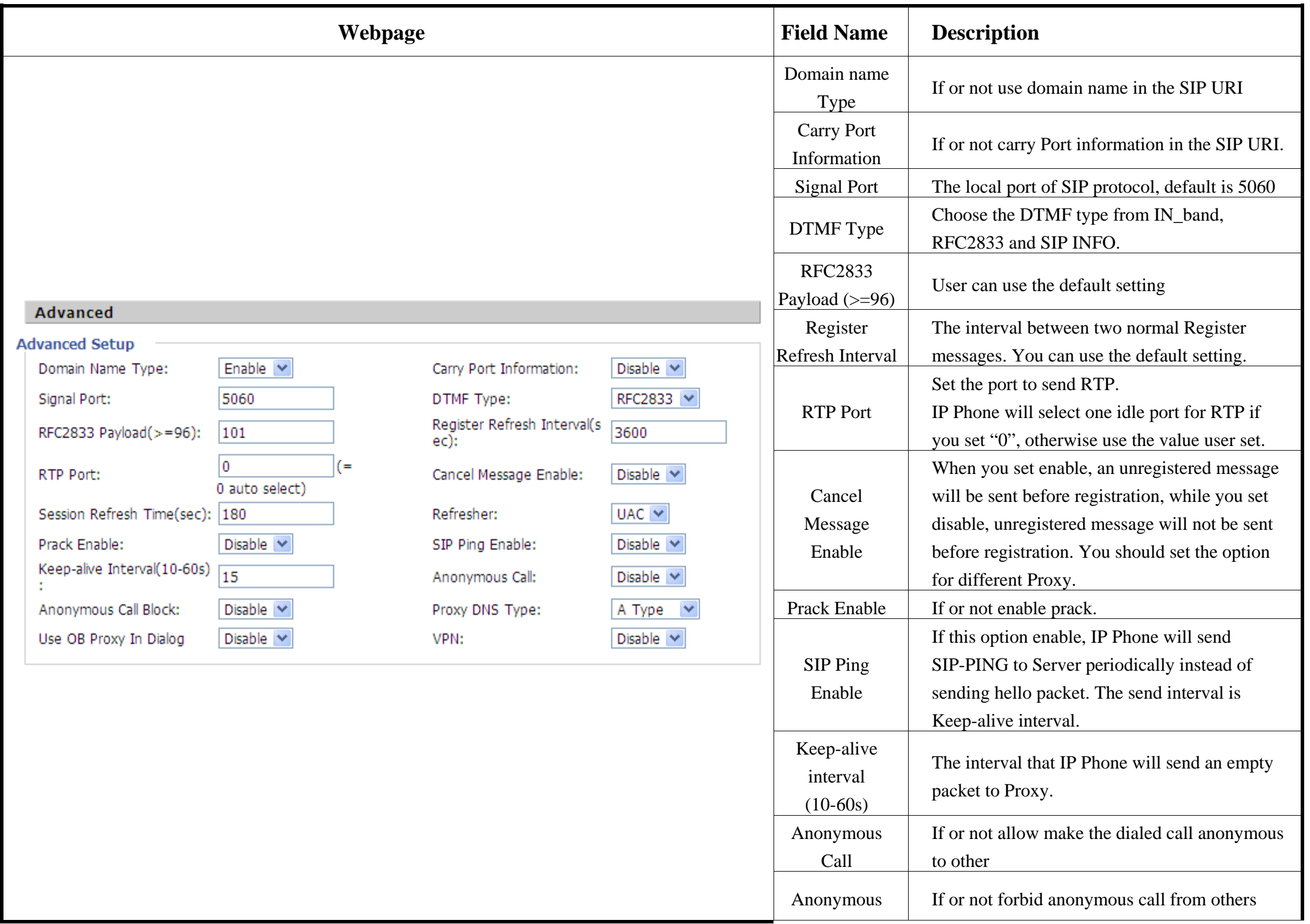

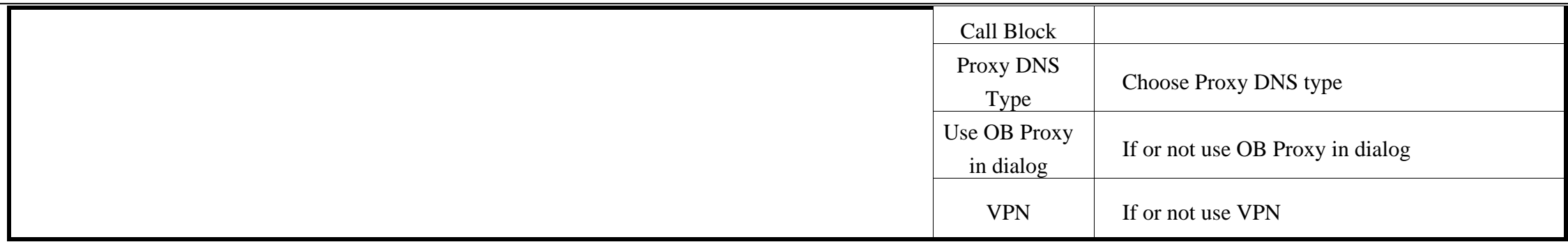

## **8.5.3 Line 2/3/4/5**

The parameters of Line2/3/4/5 are same as Line1 except the value of **Line Enable**.

# **8.6 Network**

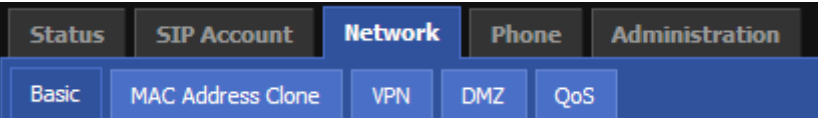

## **8.6.1 Basic**

User can configuration the parameters of Internet Port, PC port and Network Address Server Settings (DHCP). The details are as follows:

### **8.6.1.1 Internet Port (WAN)**

#### **Static:**

In static mode, user should fill in the values of IP Address, Subnet Mask, Default Gateway, Primary DNS and Second DNS got from your

#### administration.

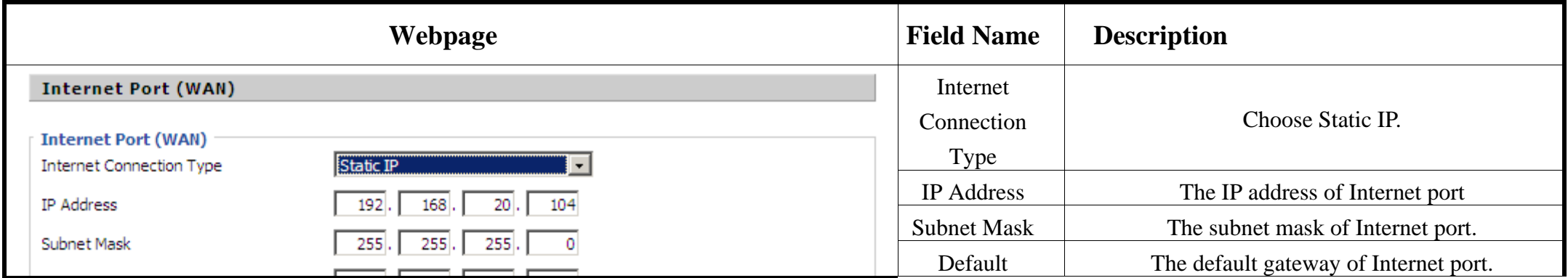

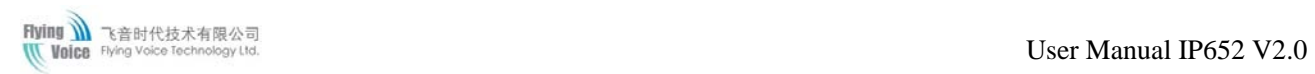

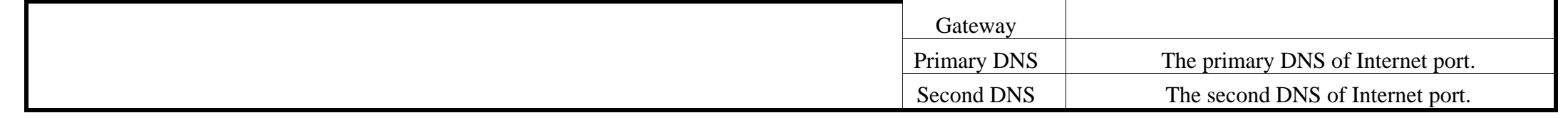

### **DHCP:**

In DHCP mode, IP phone is a DHCP client.

IP phone will get the IP Address, Subnet Mask and Default Gateway from the DHCP server.

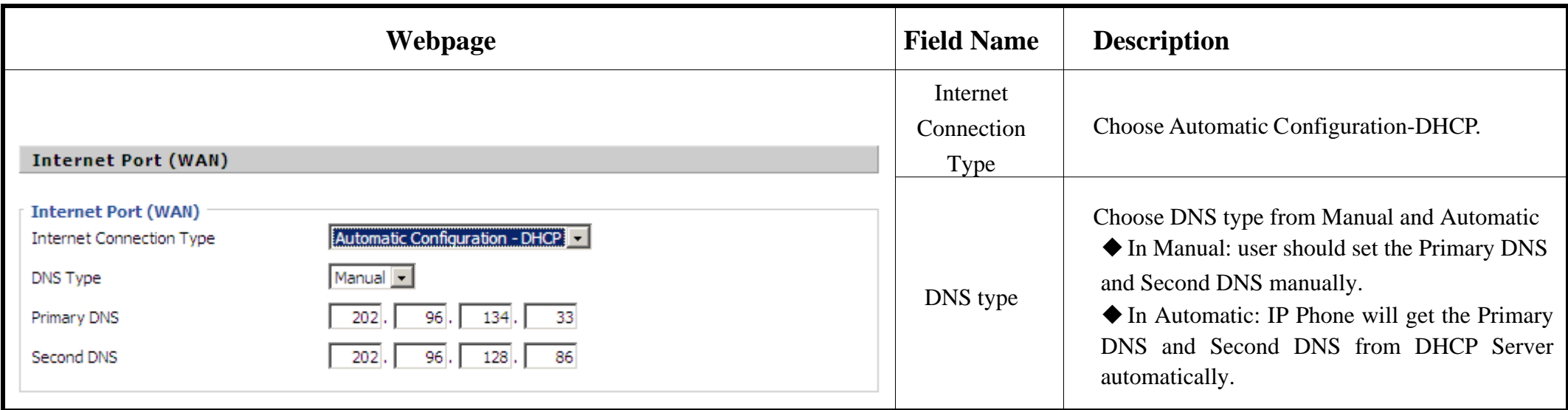

### **PPPoE:**

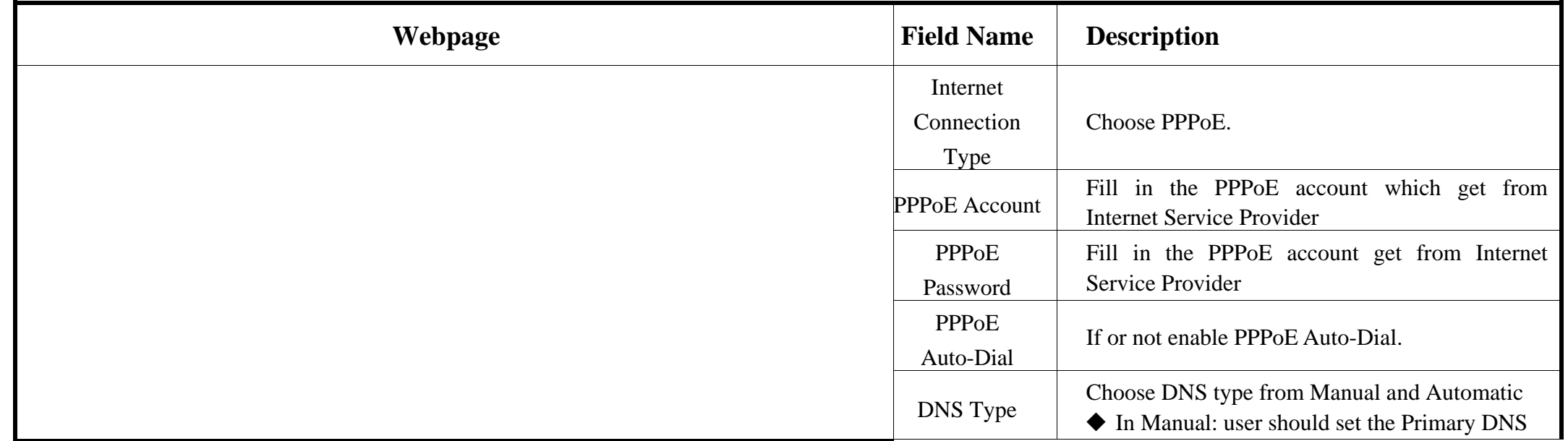

Copyright © 2012 Flying Voice Technology Limited, All right reserved **57** / **87** [www.flyingvoice.com](http://www.flyingvoice.com/)

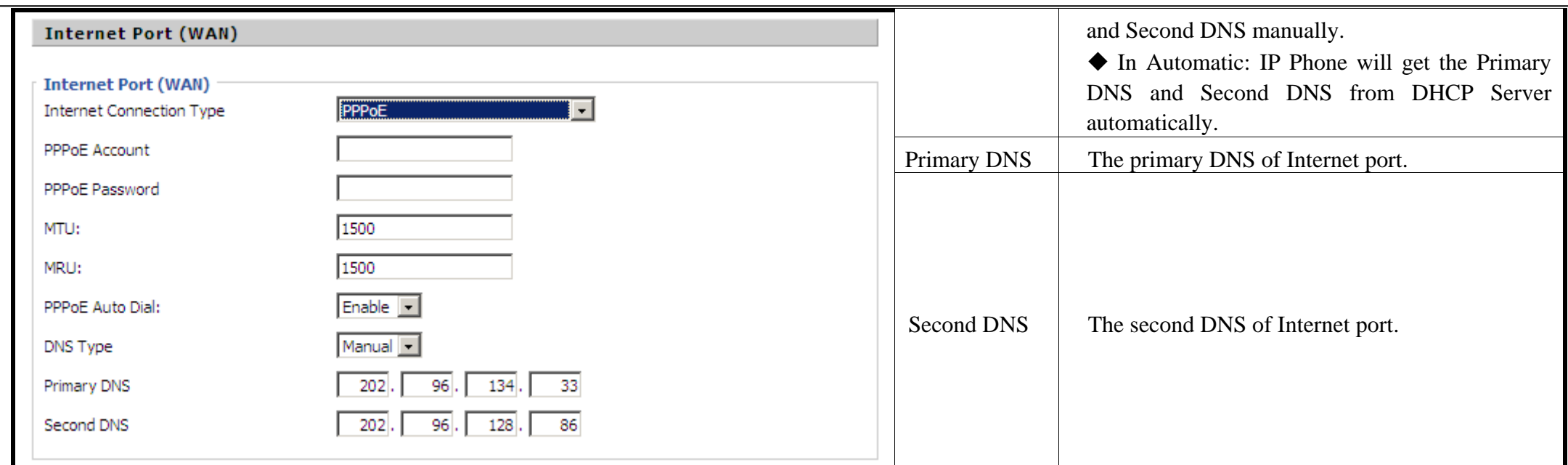

## **8.6.1.2 PC Port (LAN)**

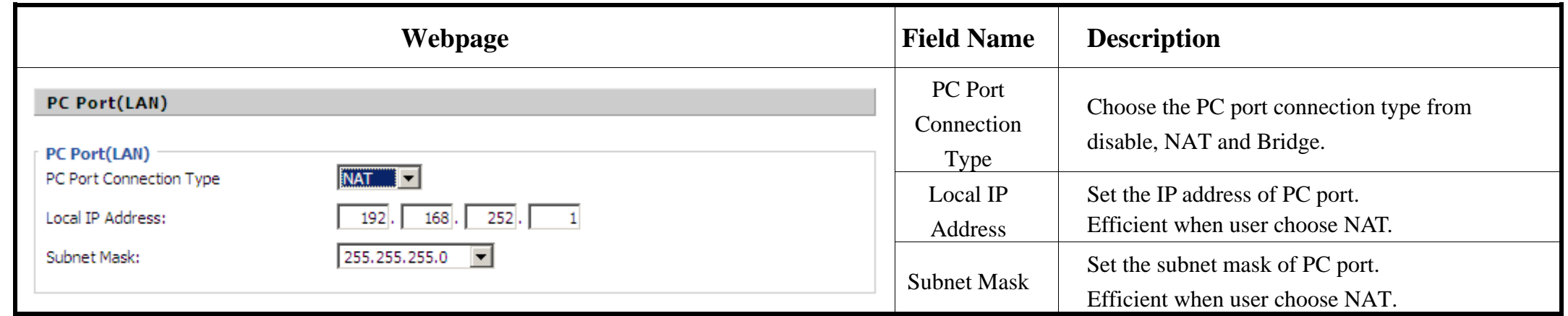

### **8.6.1.3 Network Address Server Settings (DHCP)**

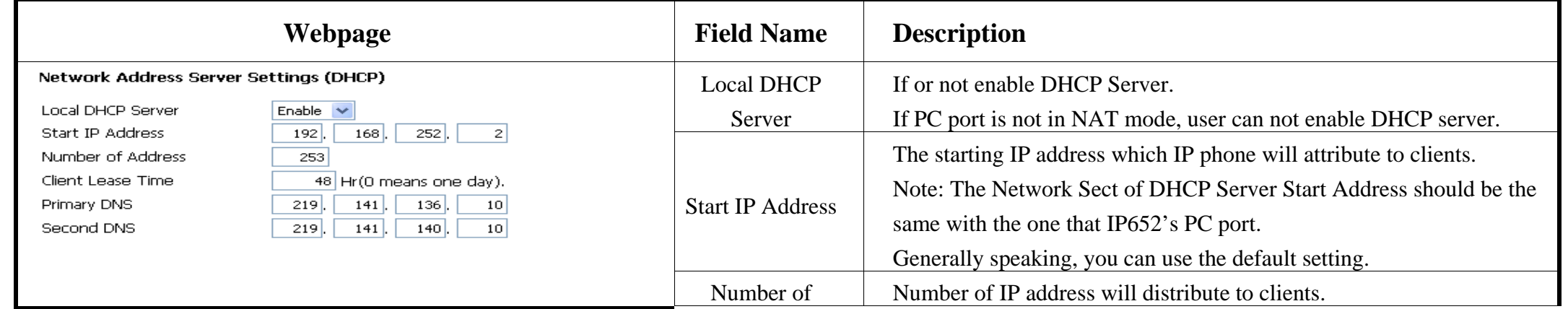

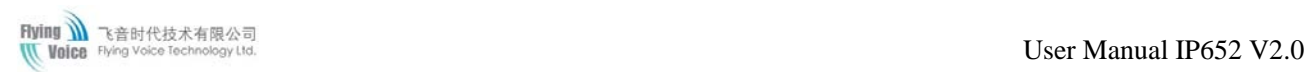

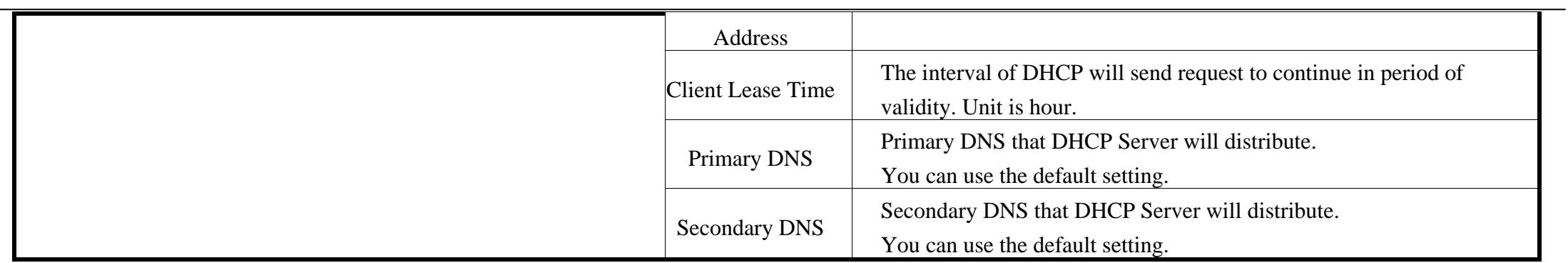

# **8.6.2 MAC Address Clone**

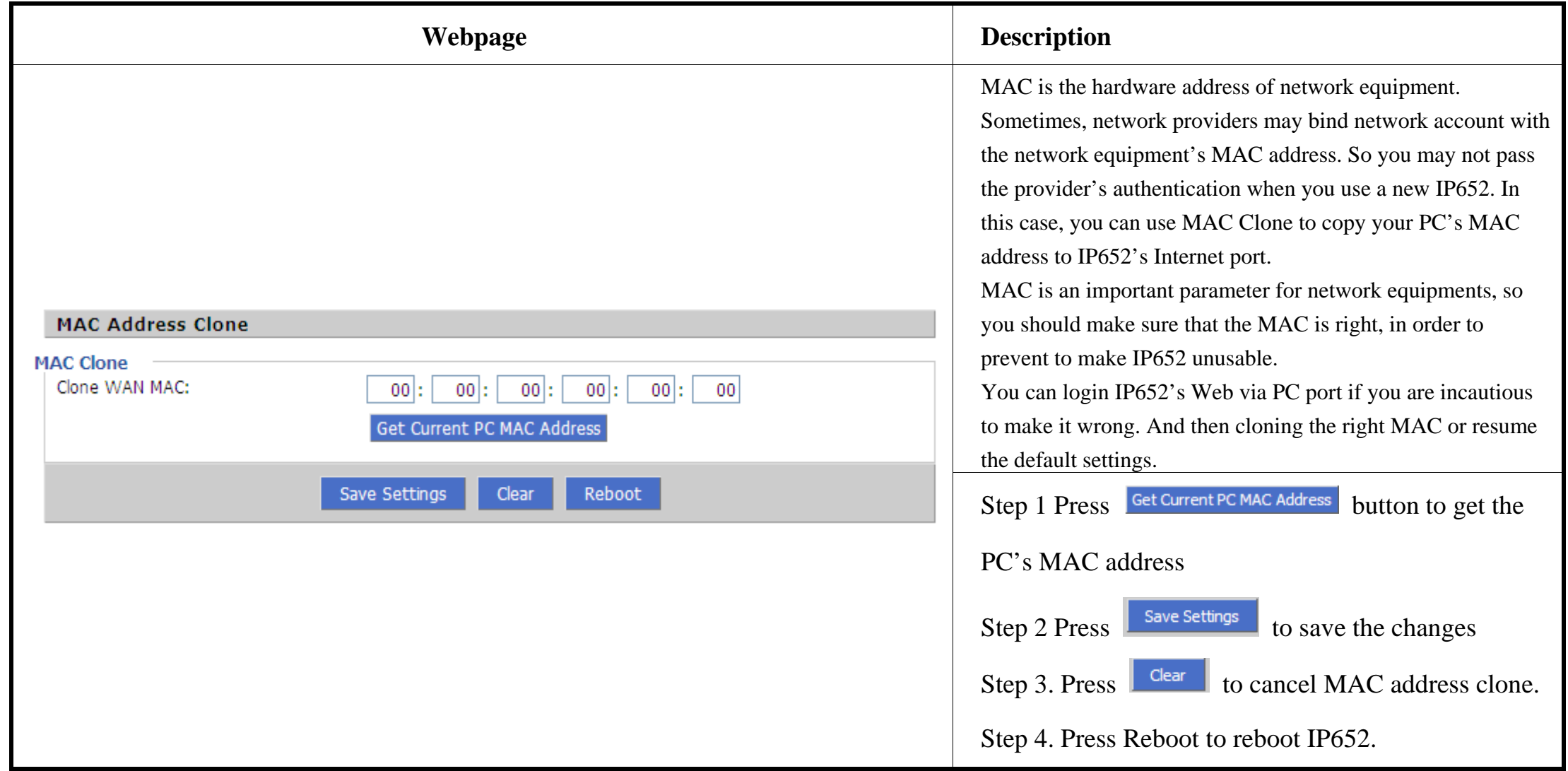

## **8.6.3 VPN**

A Virtual Private Network (VPN) is the extension of a private network that encompasses links across shared or public networks like the Internet.

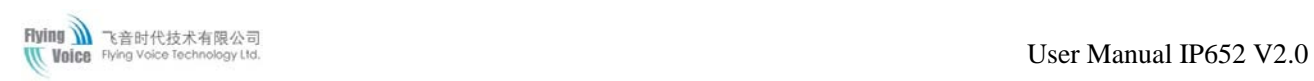

In short, by VPN technology, you can send data between two computers across a shared or public network in a manner that emulates the

properties of a point-to-point private link.

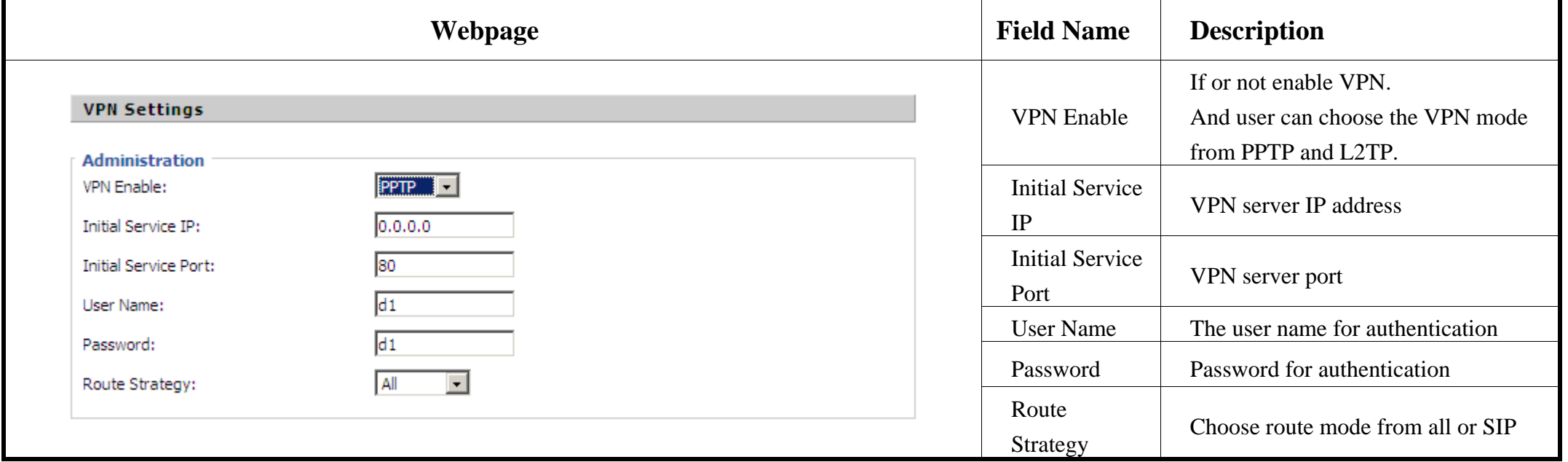

## **8.6.4 DMZ**

IP652 provides a facility DMZ Host that maps ALL unsolicited data on any protocol to a single host in the LAN. Regular web surfing and other such Internet activities from other clients will continue to work without inappropriate interruption. DMZ Host allows a defined internal user to be totally exposed to the Internet, which usually helps some special applications such as Netmeeting or Internet Games etc.

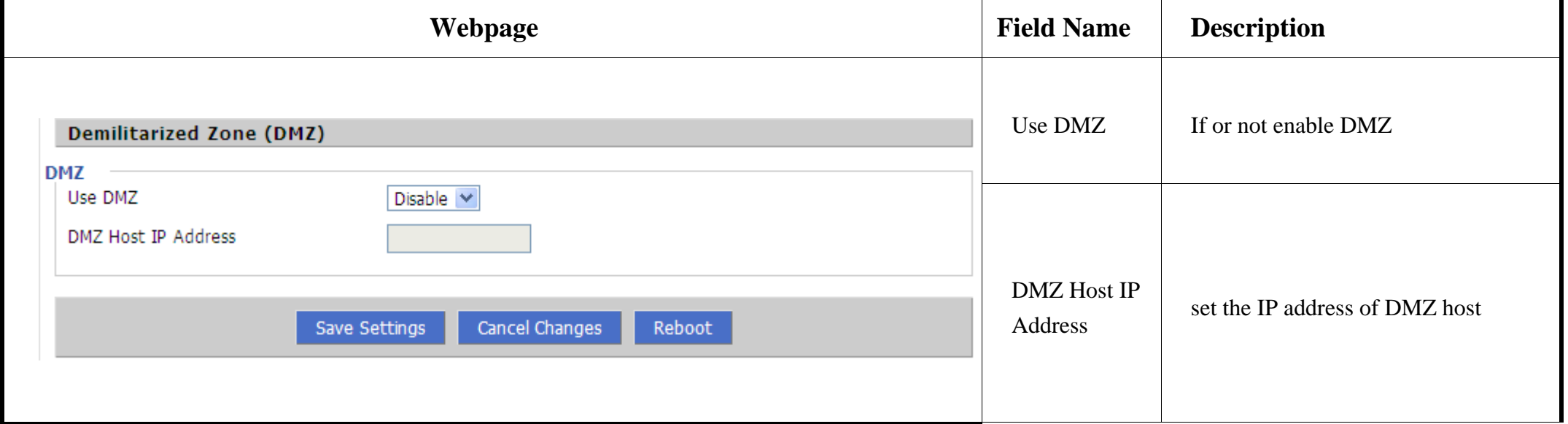

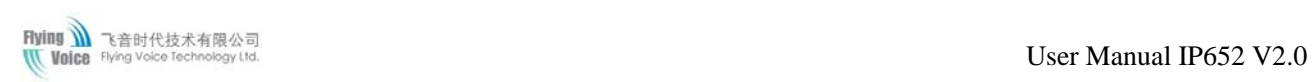

## **8.6.5 QoS**

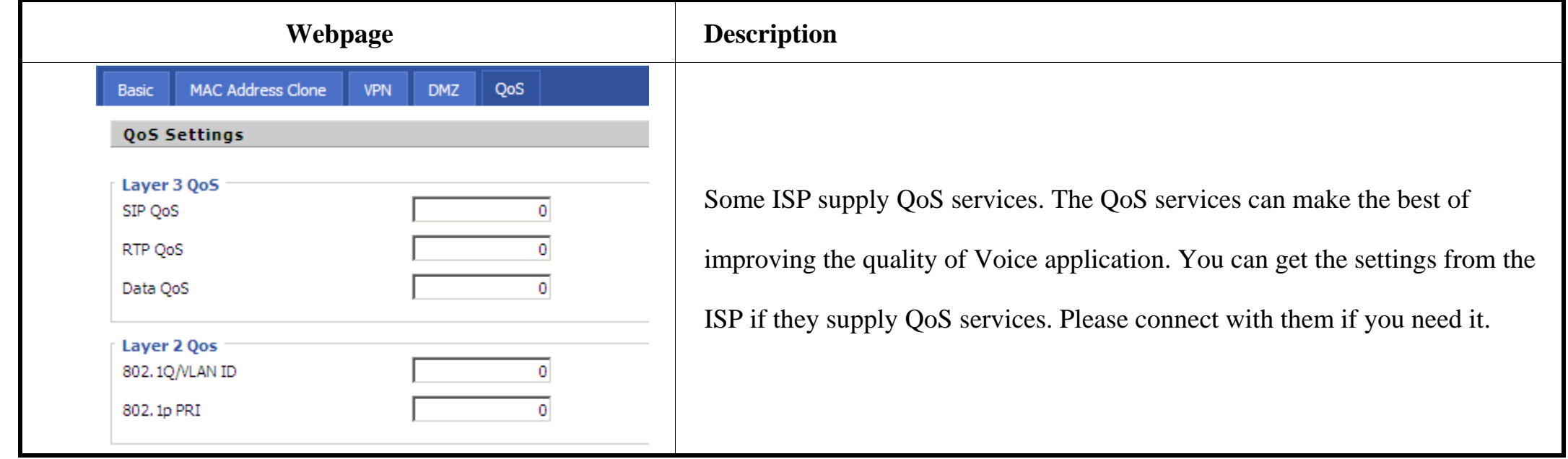

# **8.7 Phone**

User can configuration volume, call forward, multi-functional key, dial plan, phonebook and call log.

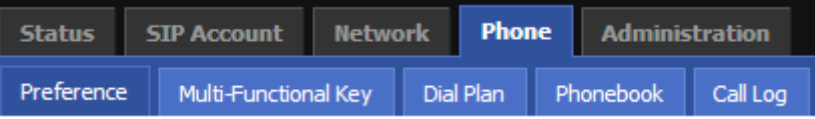

## **8.7.1 Preference**

User can configuration the value of ring volume, speakerphone volume, handset volume and so on.

### **8.7.1.1 Preference**

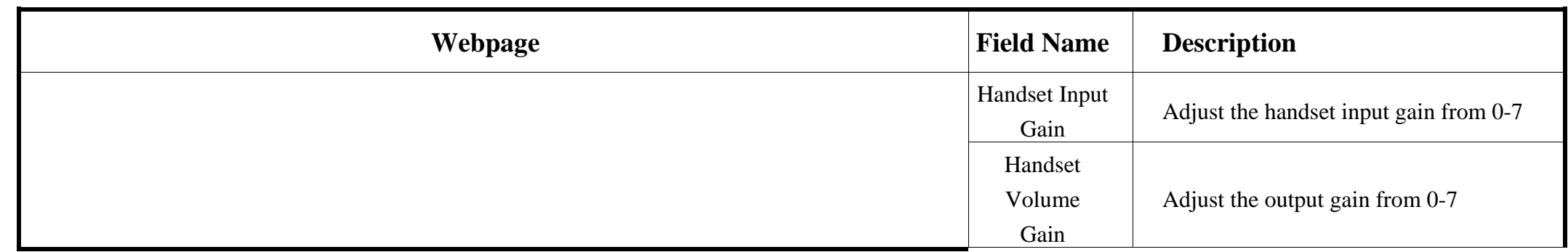

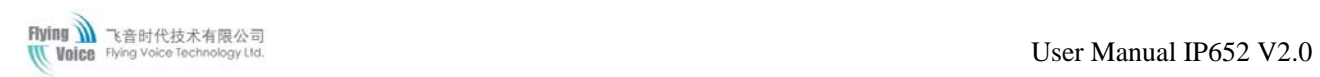

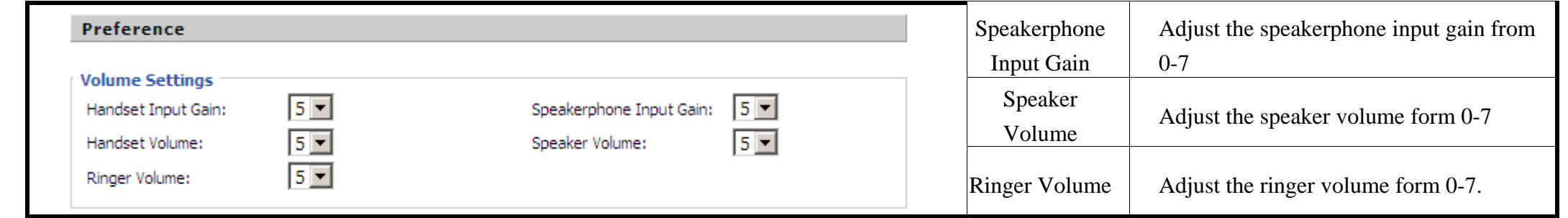

## **8.7.1.2 Regional**

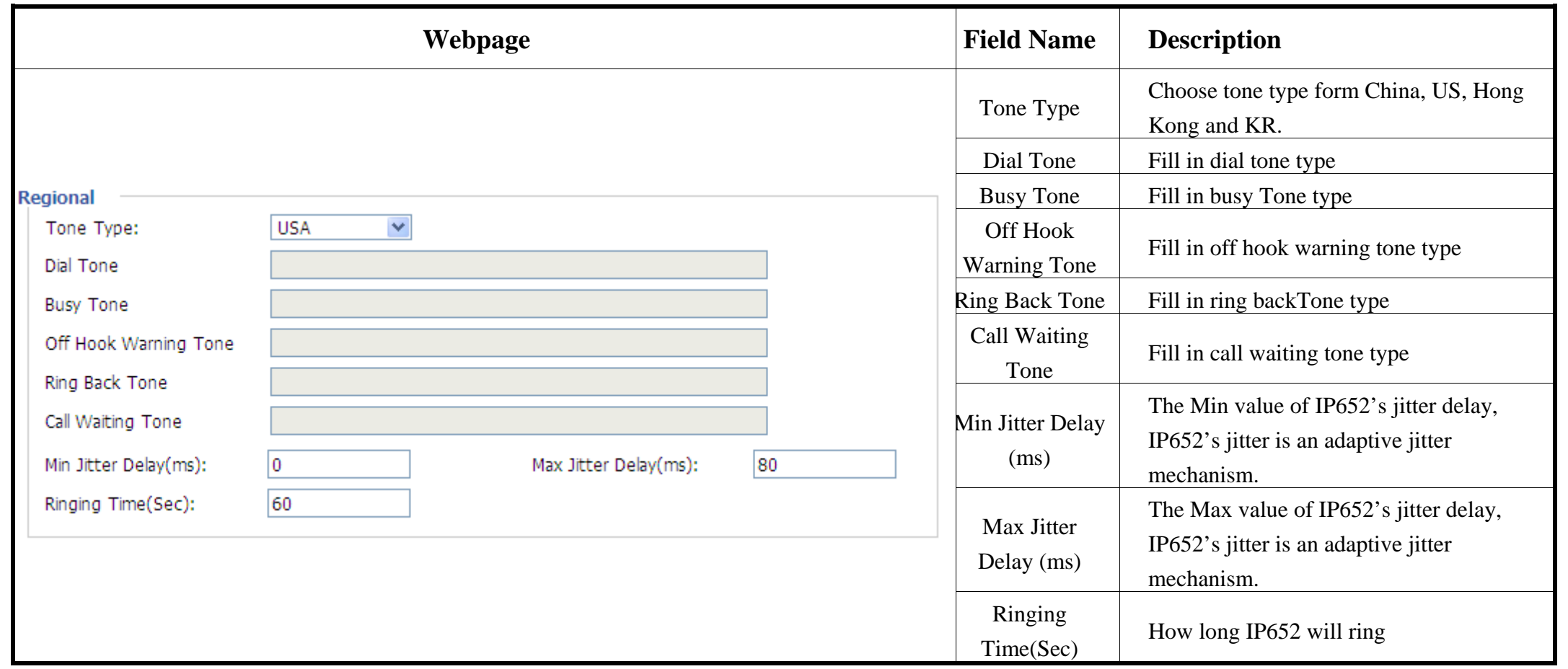

### **8.7.1.3 Call Forward**

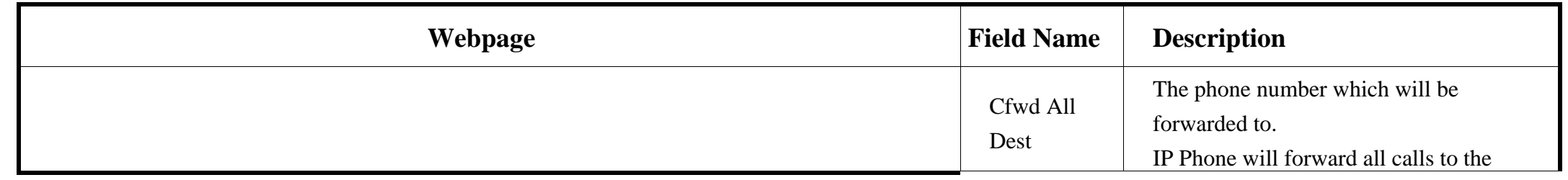

Figure  $\frac{1}{\sqrt{2}}$  result that  $\frac{1}{\sqrt{2}}$  and  $\frac{1}{\sqrt{2}}$  and  $\frac{1}{\sqrt{2}}$  and  $\frac{1}{\sqrt{2}}$  and  $\frac{1}{\sqrt{2}}$  and  $\frac{1}{\sqrt{2}}$  and  $\frac{1}{\sqrt{2}}$  and  $\frac{1}{\sqrt{2}}$  and  $\frac{1}{\sqrt{2}}$  and  $\frac{1}{\sqrt{2}}$  and  $\frac{1}{\sqrt{2}}$  and  $\$ 

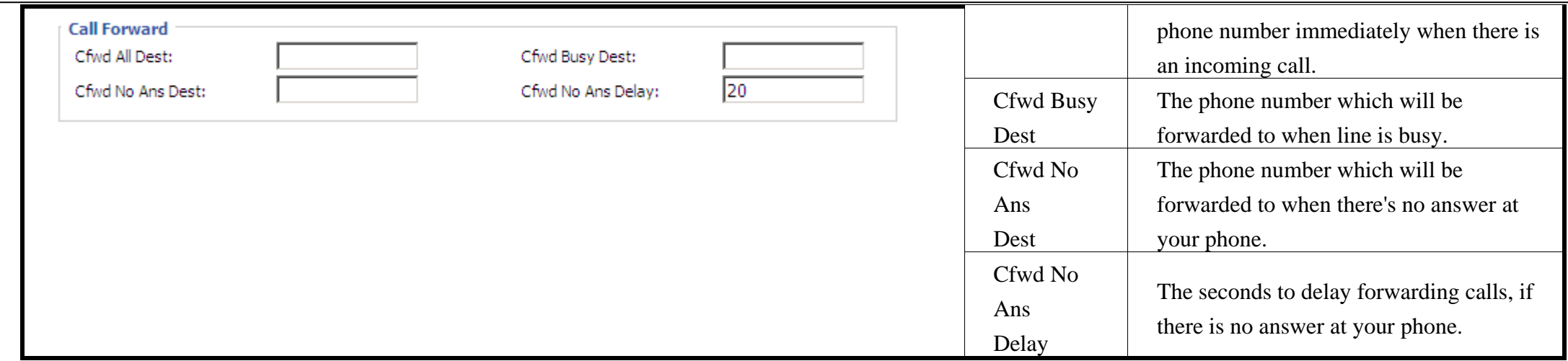

### **8.7.1.4 Miscellaneous**

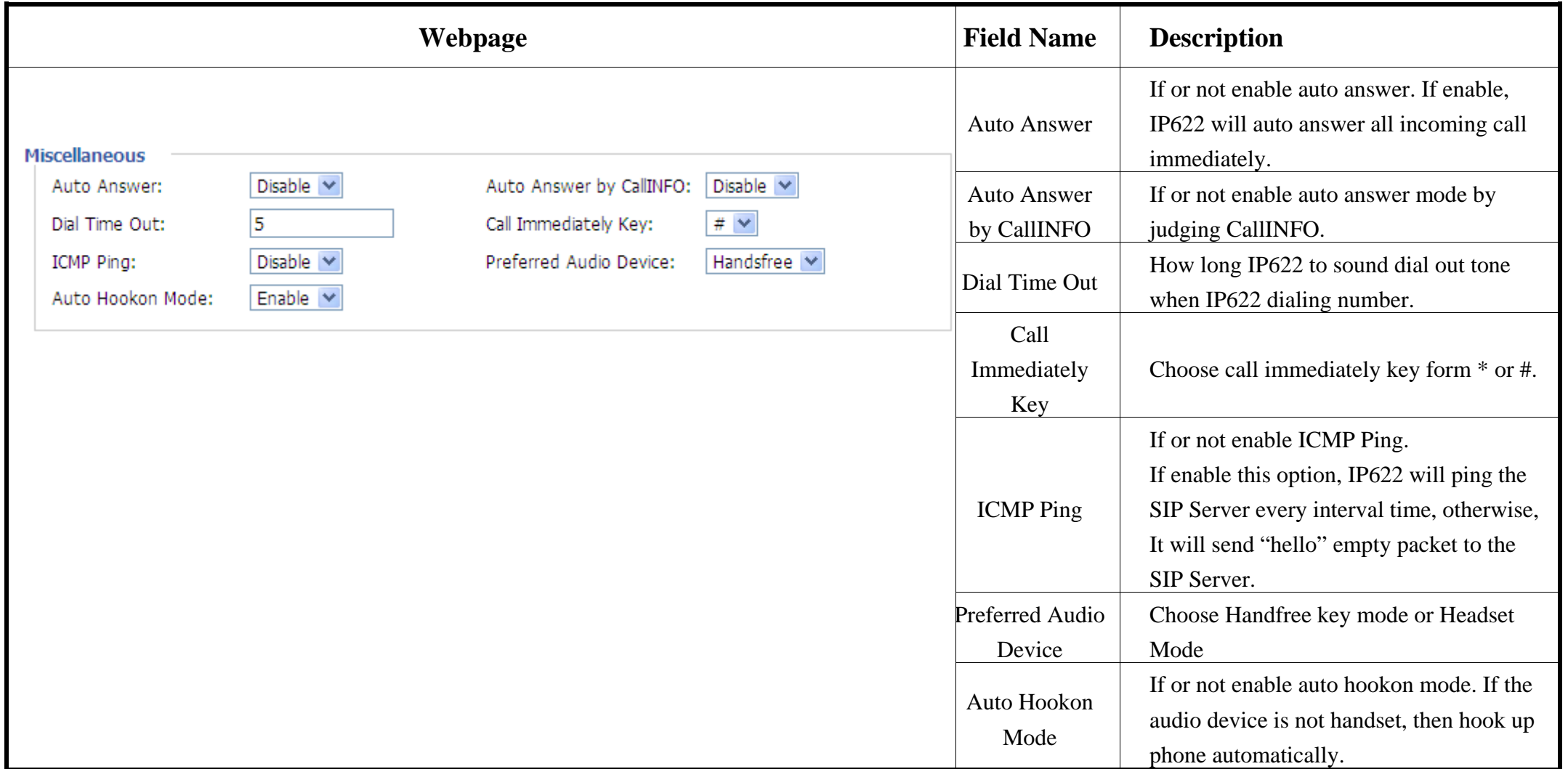

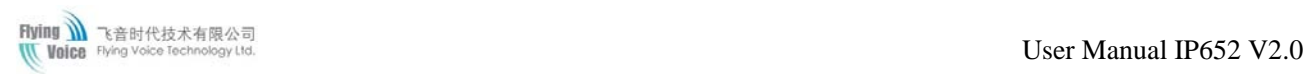

## **8.7.2 Multi-Functional Key**

Step 1.Choose one **current key board** to configuration from Basic Board, Expansion Board 1, Expansion Board 2, Expansion Board 3,

Expansion Board 4, Expansion Board 5 and Expansion Board 6.

Step 2.Choose one **Exp Key** from Exp Key 1 to Exp Key 20.

Step 3.Choose one **function type** from **speed dial**, **BLF**, **shortcut key**, **call pickup** and **call park**.

Step 4.Set the other corresponding parameters.

Step 5.Press **Save Settings** button to save changes, press **Cancel Changes** button to cancel changes.

**Below is an example:**

Τ

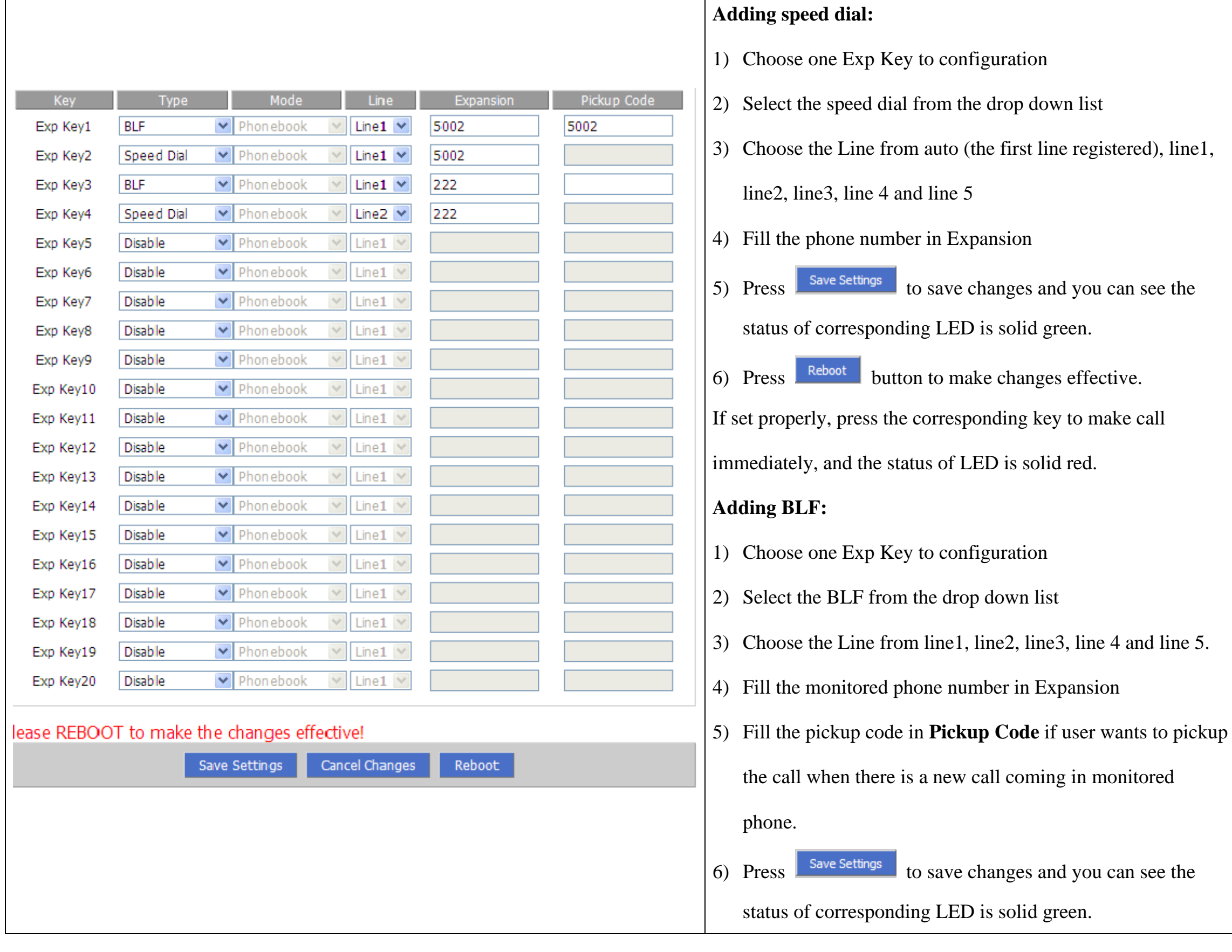

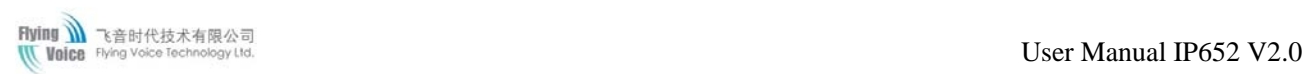

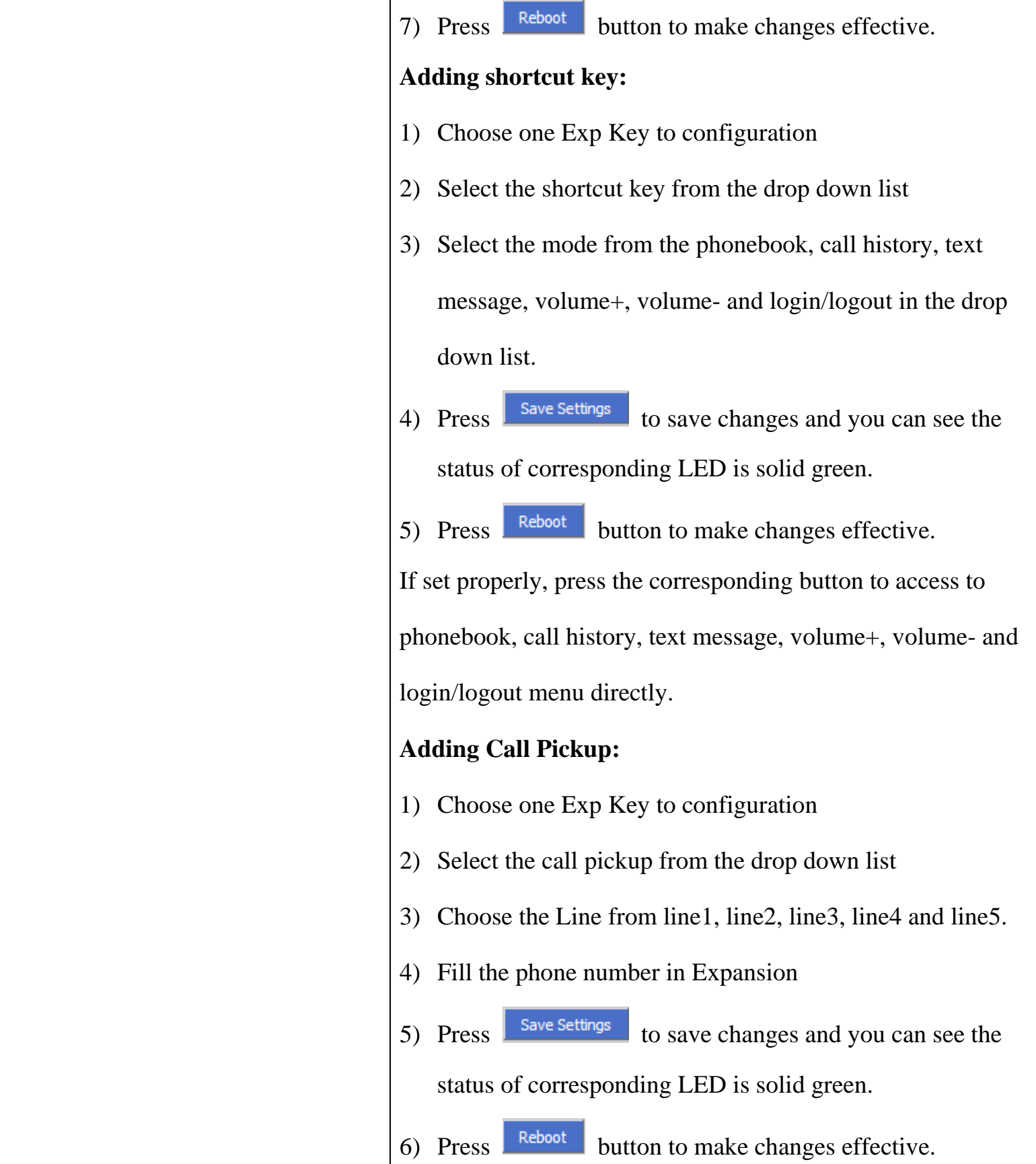

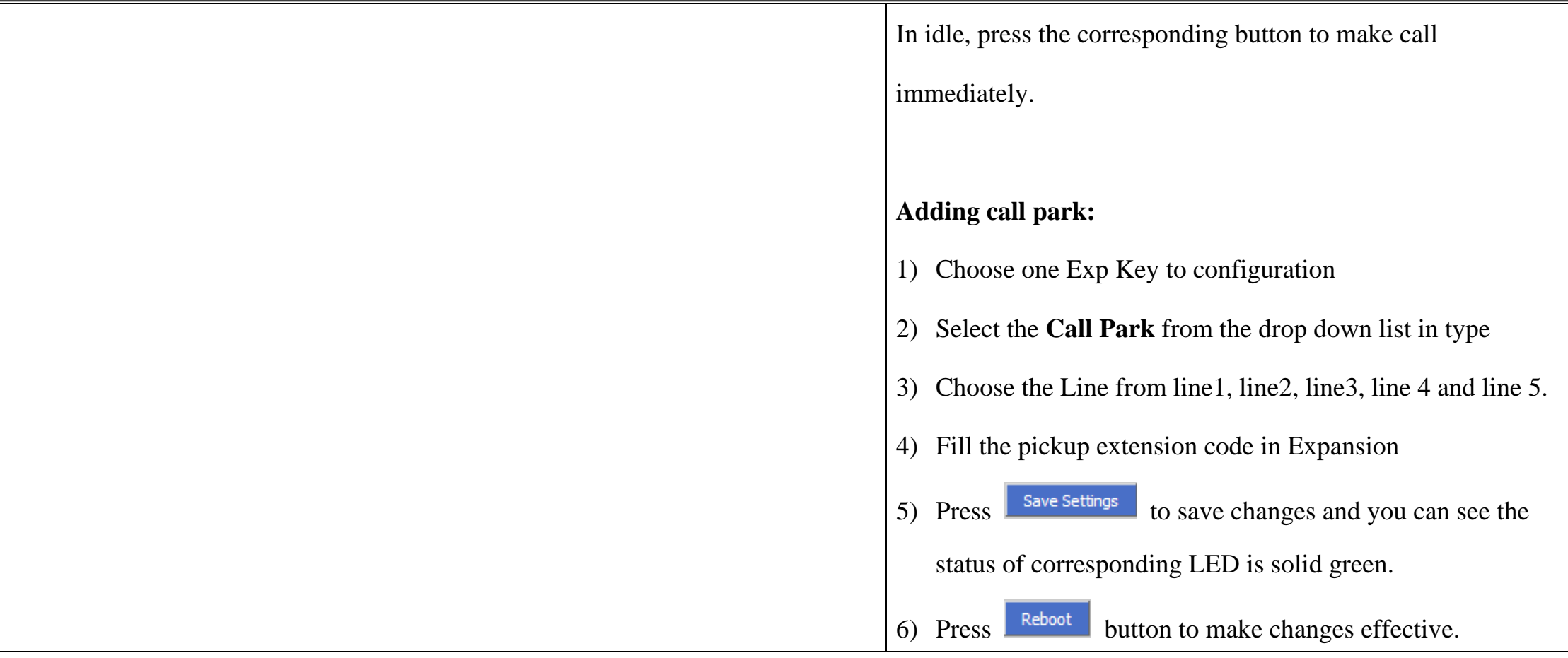

# **8.7.3 Dial Plan**

### **8.7.3.1 Parameters and Settings**

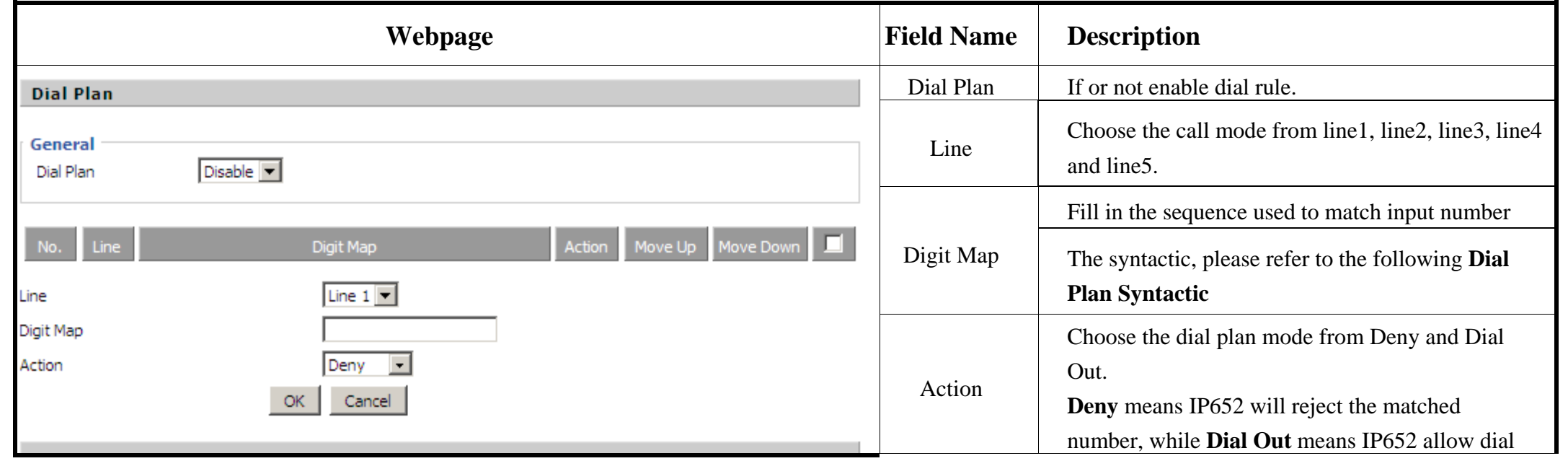

Copyright © 2012 Flying Voice Technology Limited, All right reserved **67** / **87** [www.flyingvoice.com](http://www.flyingvoice.com/)

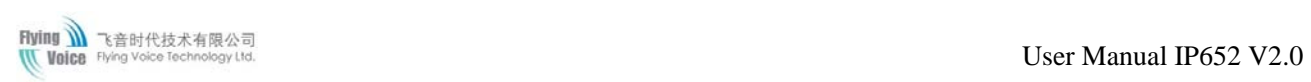

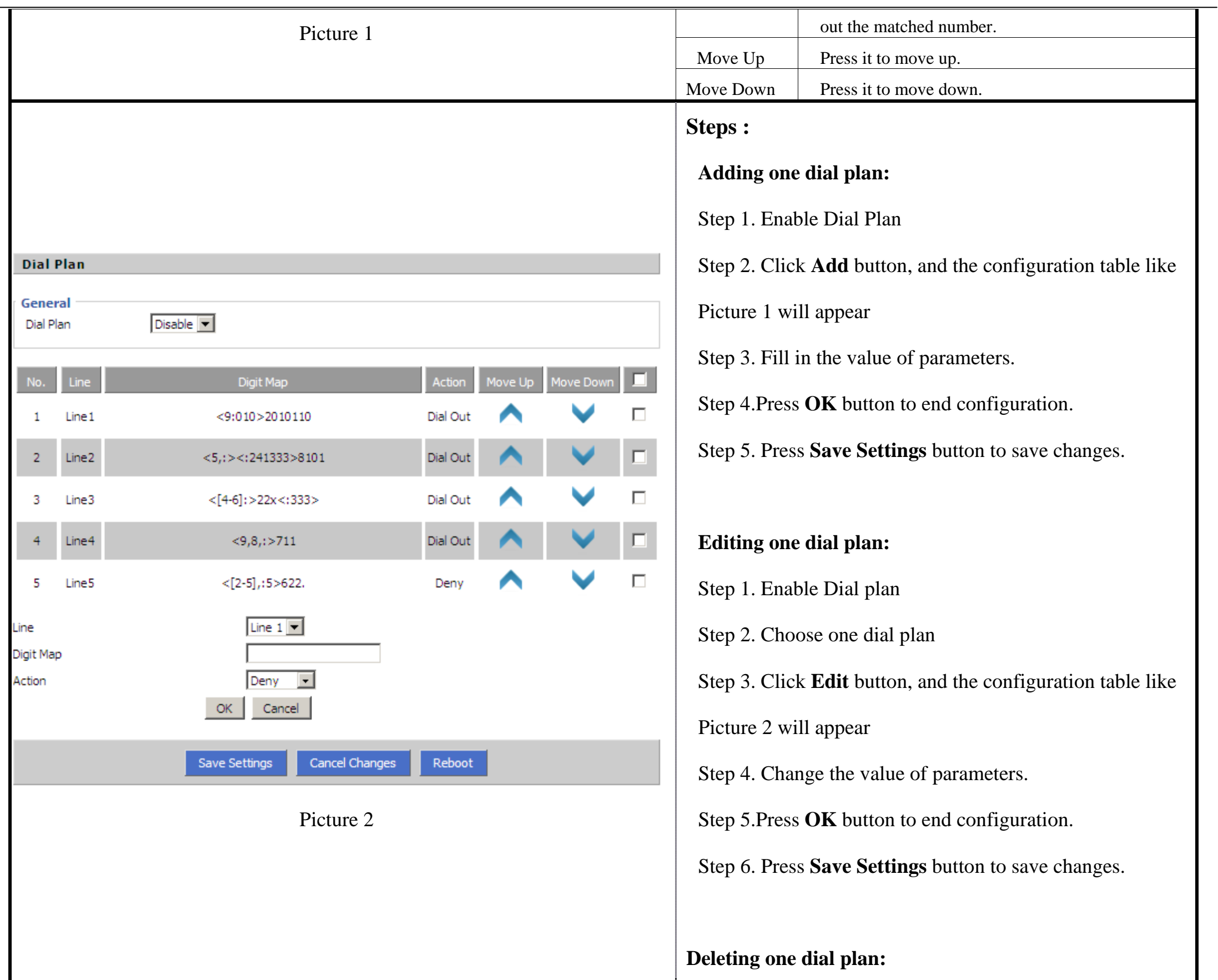

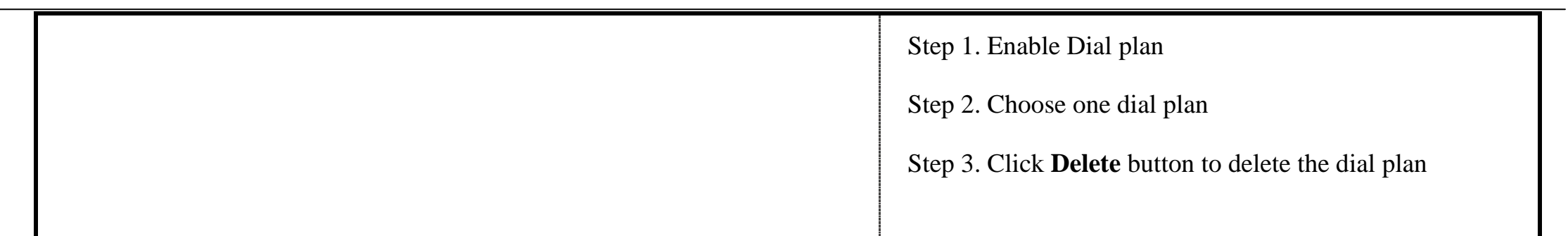

## **8.7.3.2 Dial Plan Syntactic**

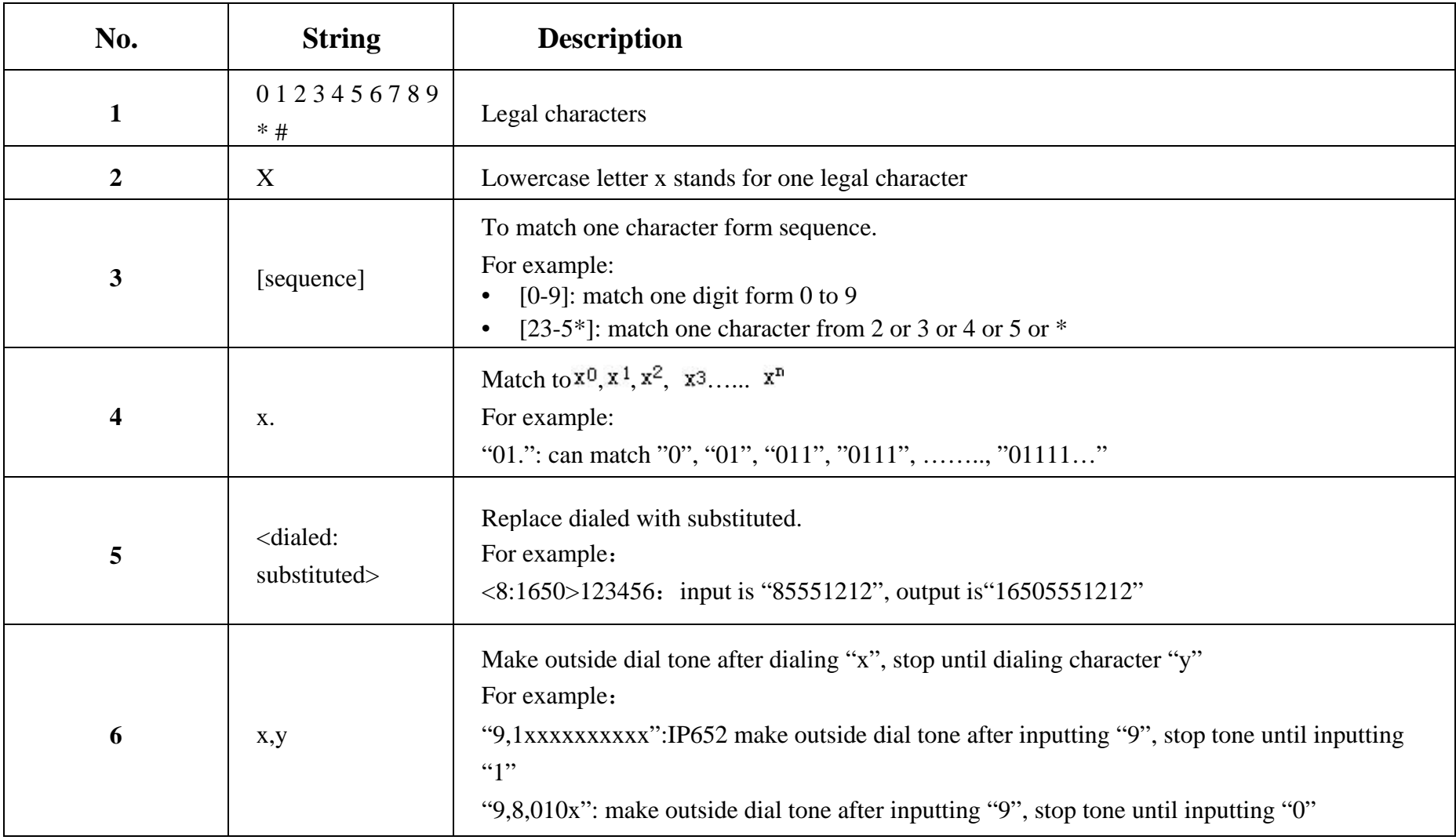

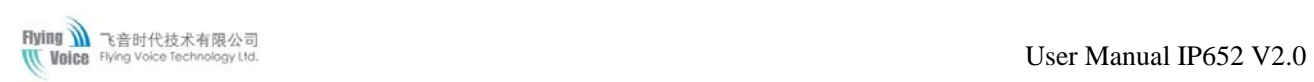

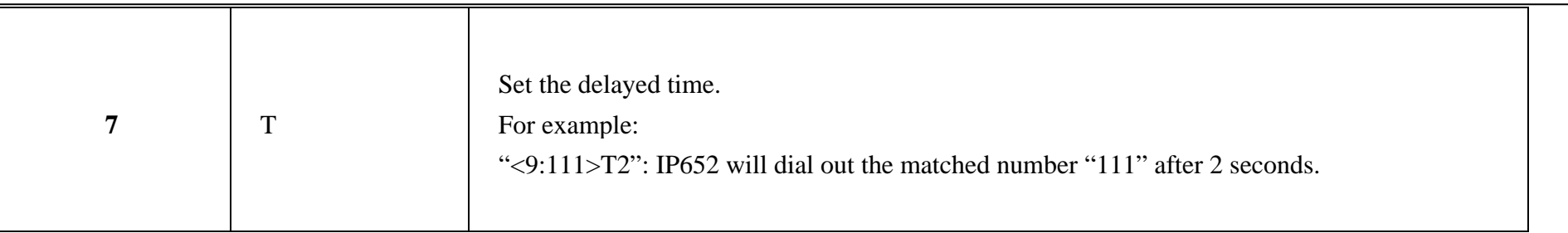

### **8.7.3.3 Example**

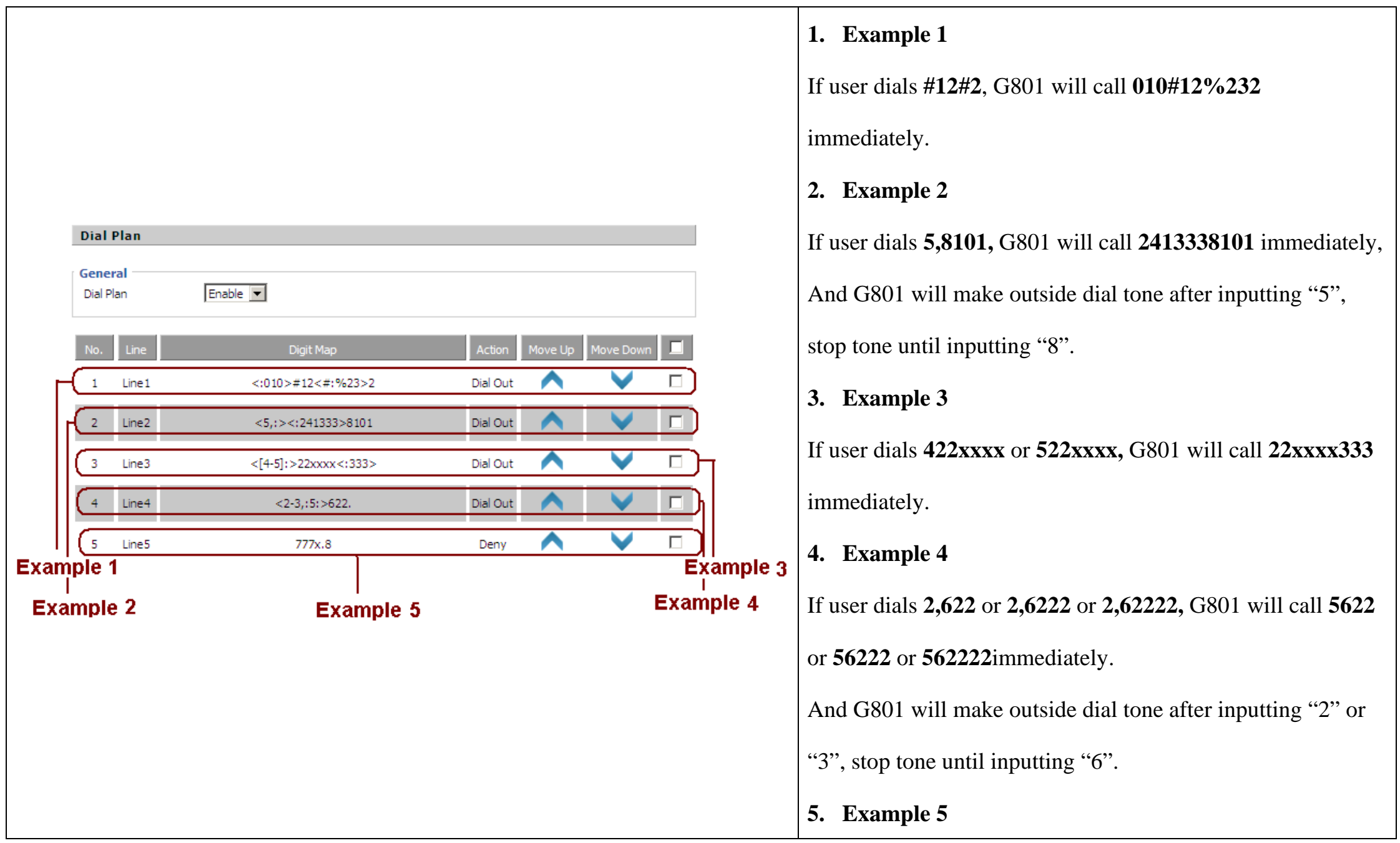

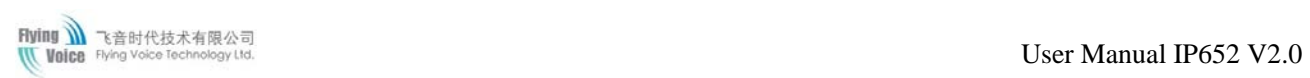

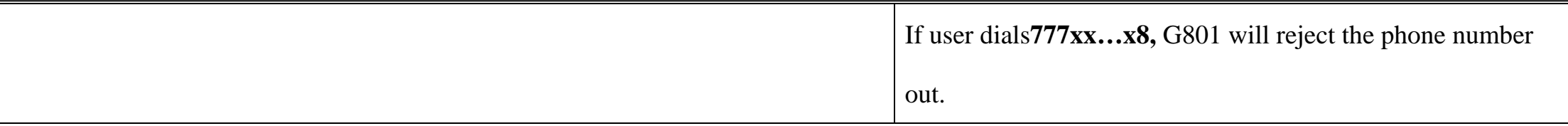

# **8.7.4 Phone Book**

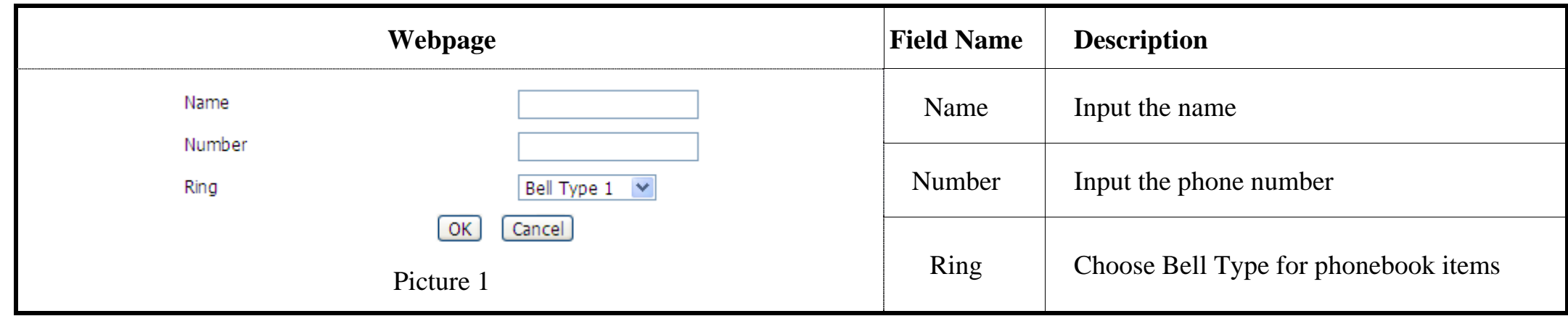

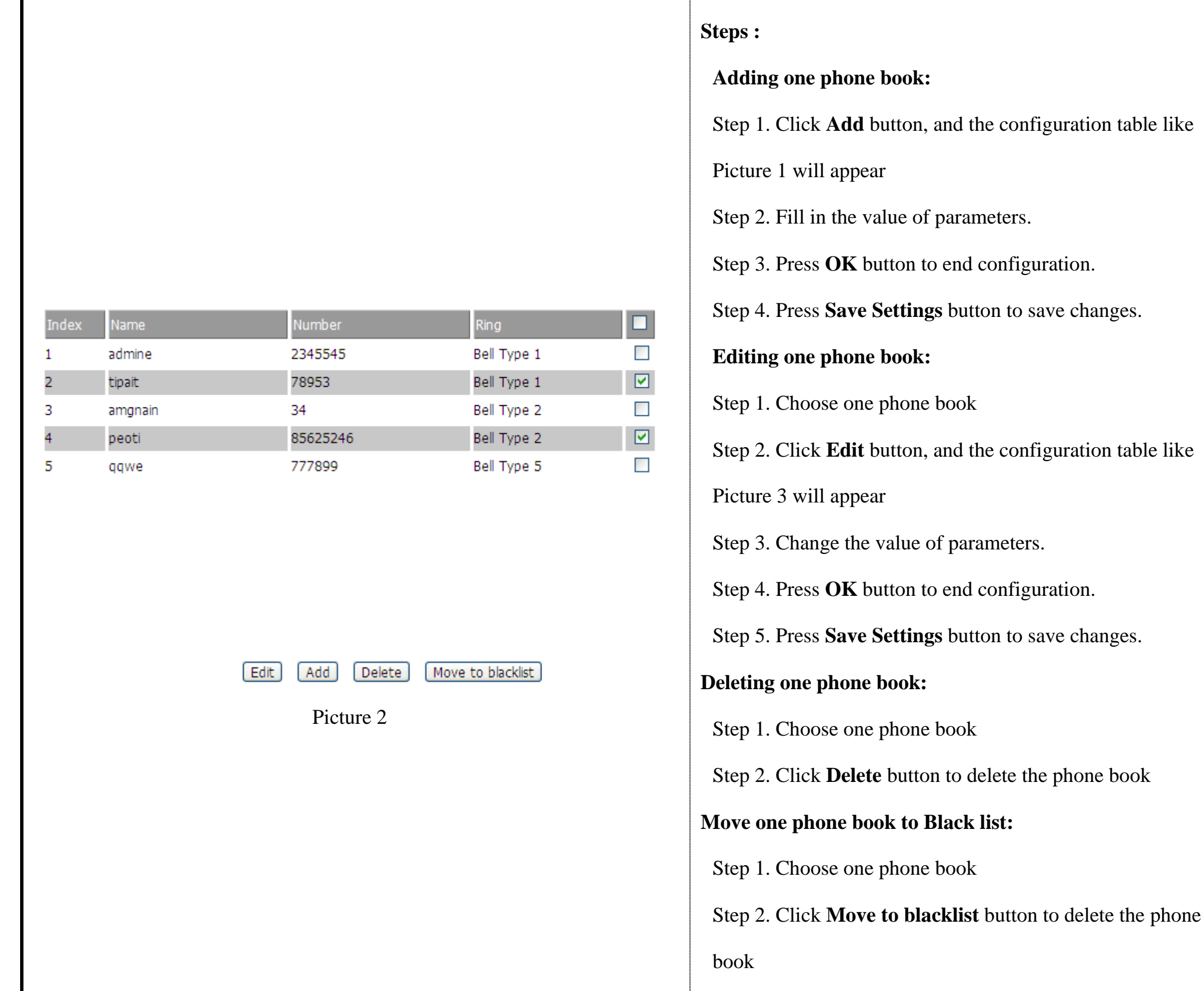
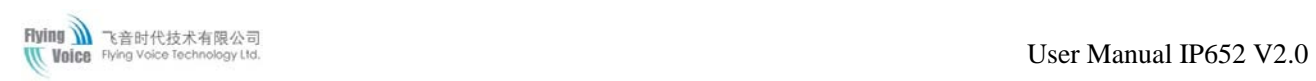

## **8.7.4.1 Black List**

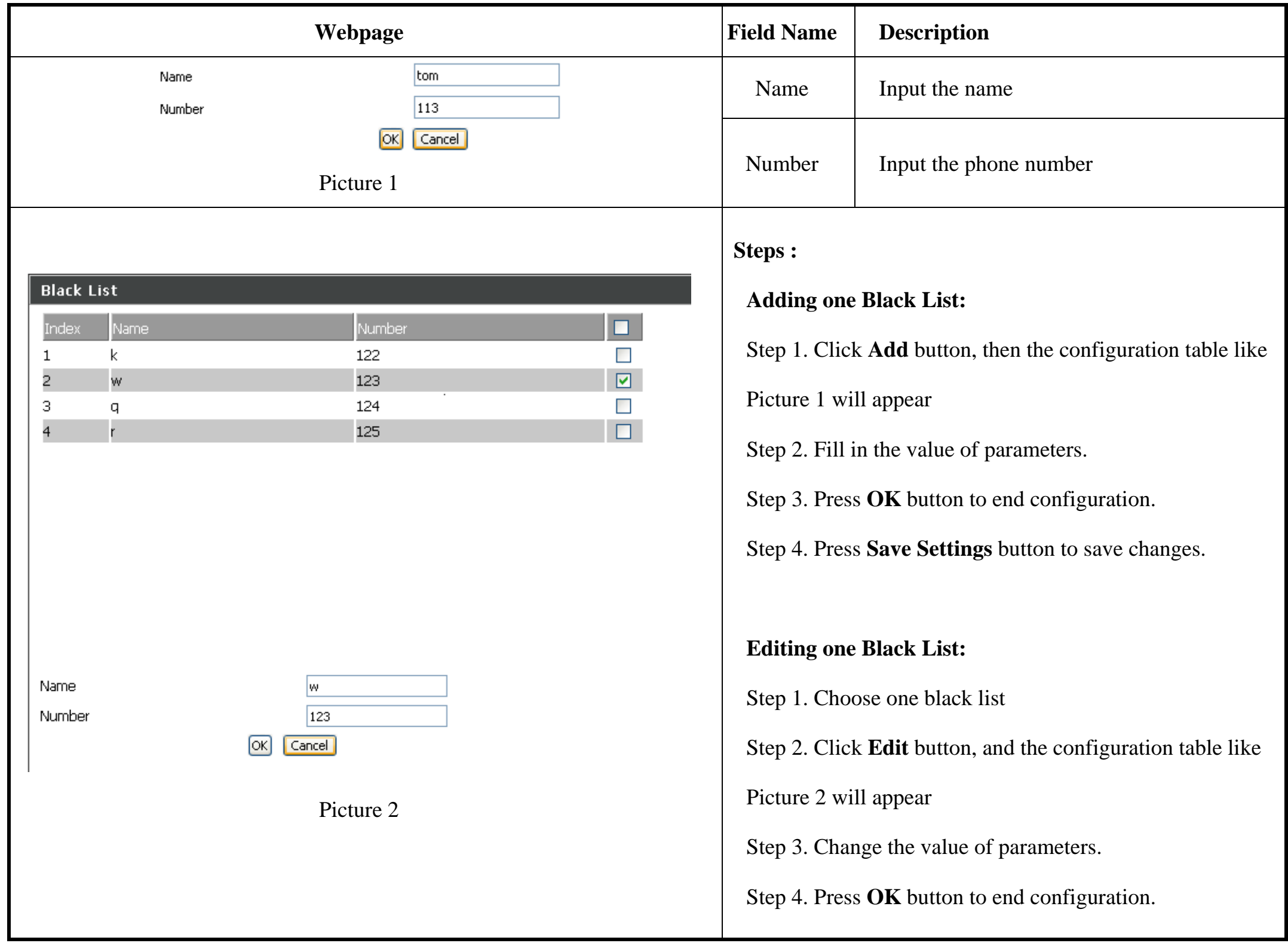

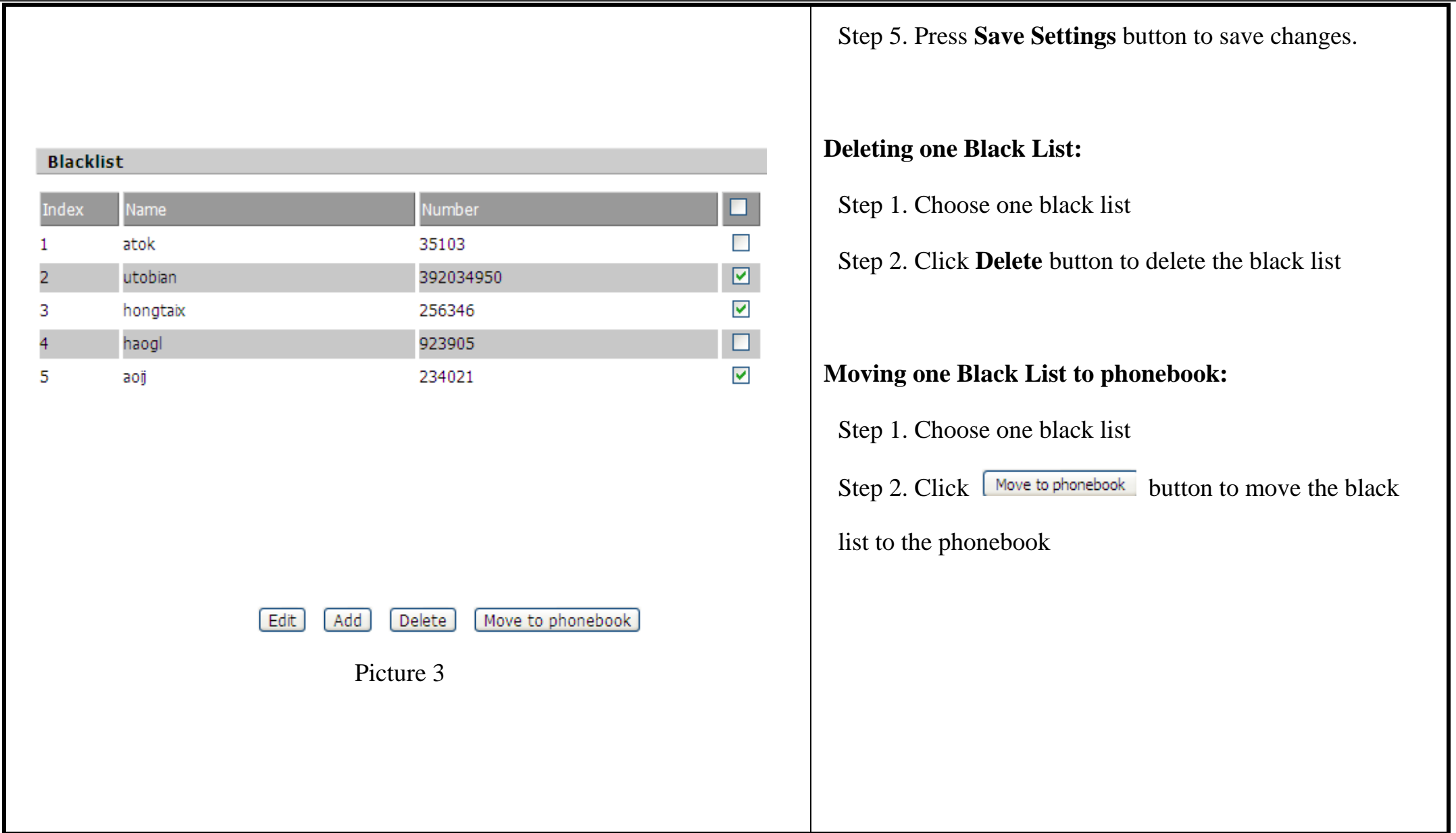

## **8.7.5 Call Log**

To view the call log information such as redial list (incoming call), answered call and missed call.

## **8.7.5.1 Redial List**

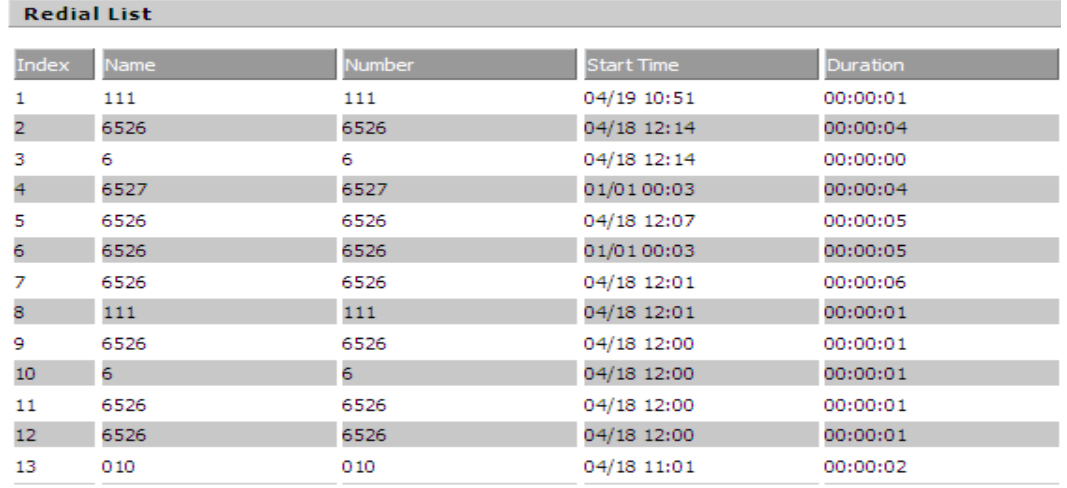

### **8.7.5.2 Answered Calls**

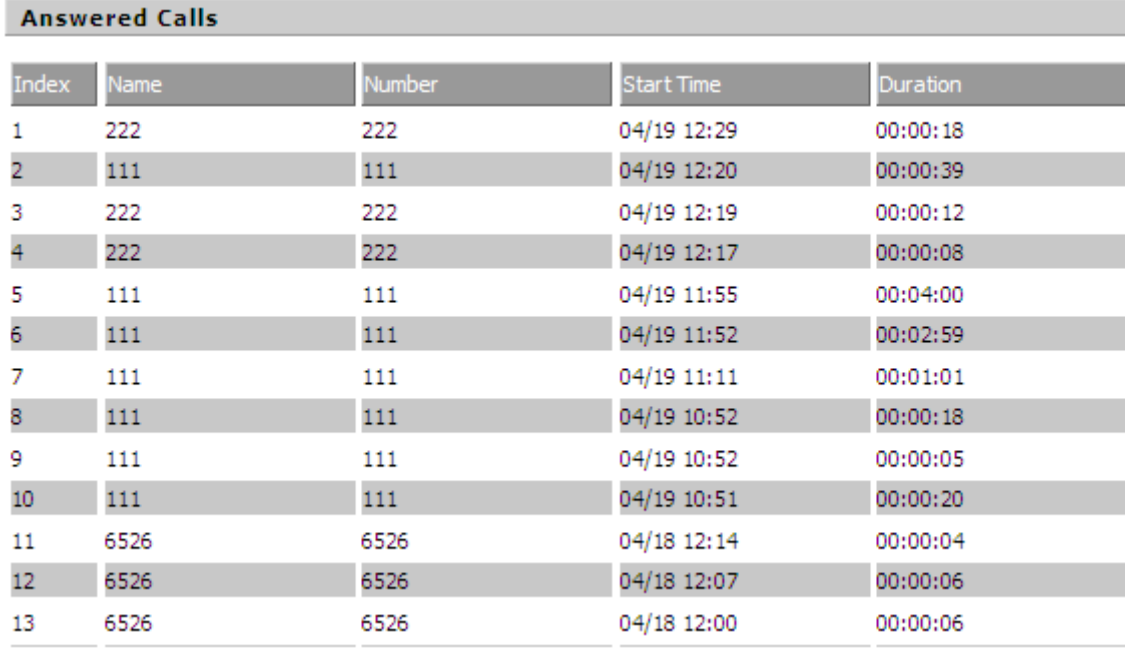

### **8.7.5.3 Missed Call**

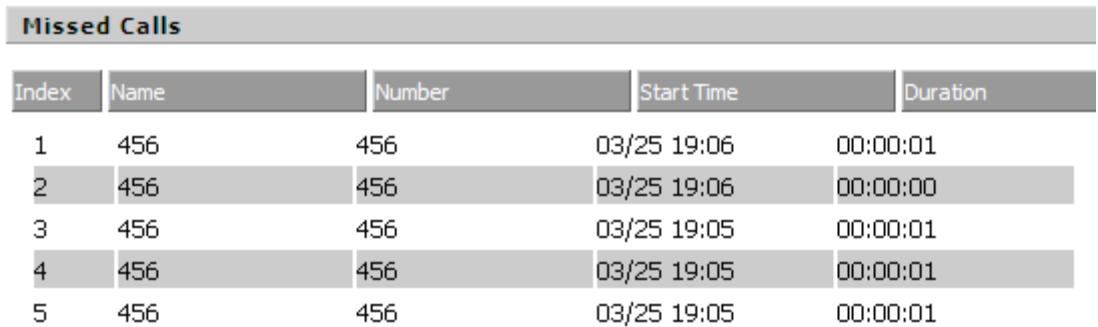

# **8.8 Administration**

Use can manage the IP652 in these six webpage; you can configuration the Time/Date, password, web access, system log and so on.

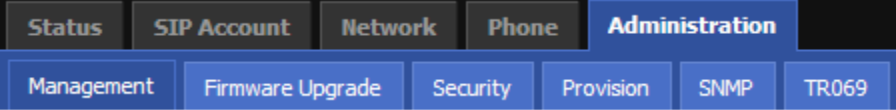

## **8.8.1 Management**

You can configuration the value of Time/Date, password, web access, and system log and so on.

### **8.8.1.1 Time/Date**

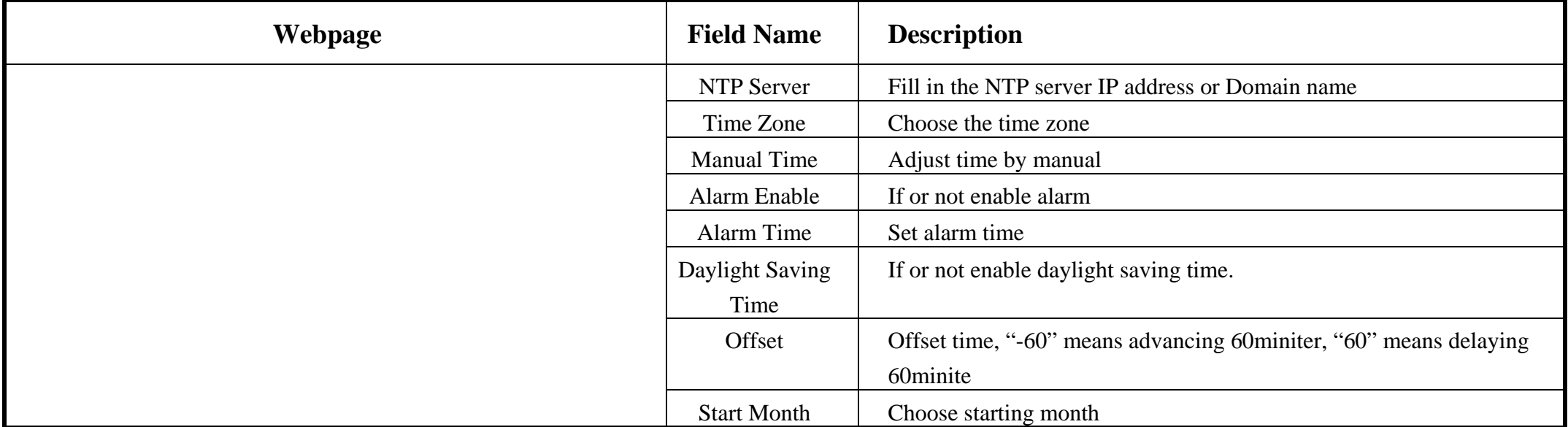

| <b>Time/Date</b>                               |                                           | <b>Start Day of Week</b>                    | Choose starting day                                                      |
|------------------------------------------------|-------------------------------------------|---------------------------------------------|--------------------------------------------------------------------------|
| <b>Time/Date</b>                               |                                           | <b>Start Day of Week</b>                    | Choose starting week                                                     |
| NTP Server:                                    | time.bora.net                             | Last in Month                               |                                                                          |
| Time Zone:                                     | $[GMT + 09:00]$ -                         | <b>Start Hour of Day</b>                    | Choose starting hour                                                     |
| Manual Time:                                   |                                           | Stop Month                                  | Choose stopping month                                                    |
| Alarm Enable:                                  | Disable -                                 | Stop Day of Week                            | Choose stopping day                                                      |
| Alarm Time:                                    | 17 : 40 : 00                              | Stop Day of Week                            | Choose stopping week                                                     |
| Daylight Saving Time                           | Enable -                                  | Last in Month                               |                                                                          |
| Offset                                         | 60<br>Min.                                | Stop Hour of Day                            | Choose stopping the function hour                                        |
| Start Month                                    | March                                     |                                             |                                                                          |
| Start Day of Week                              | Sunday                                    |                                             |                                                                          |
| Start Day of Week Last in Month                | $\vert \cdot \vert$<br>Last in Month      |                                             |                                                                          |
| Start Hour of Day                              |                                           |                                             |                                                                          |
| Stop Month                                     | October                                   |                                             |                                                                          |
| Stop Day of Week                               | Sunday                                    |                                             |                                                                          |
| Stop Day of Week Last in Month                 | Last in Month<br>$\overline{\phantom{a}}$ |                                             |                                                                          |
| Stop Hour of Day                               | 3                                         |                                             |                                                                          |
| Alarm Enable:                                  | Enable -                                  |                                             |                                                                          |
| Alarm Time:                                    | 17 : 40 : 00                              | <b>Steps:</b>                               |                                                                          |
|                                                |                                           | Alarm:                                      |                                                                          |
| Picture 1                                      |                                           |                                             |                                                                          |
| Daylight Saving Time                           | Enable                                    | Step 1. Enable alarm                        |                                                                          |
| Offset                                         | 60<br>Min.                                |                                             |                                                                          |
| Start Month                                    | March                                     | Step 2.Set alarm time, like Picture 1.      |                                                                          |
| Start Day of Week                              | Sunday<br>$\vert \cdot \vert$             |                                             | Step 3. Press Save Settings button to save changes and then press Reboot |
| Start Day of Week Last in Month                | Last in Month                             |                                             |                                                                          |
| button to active changes.<br>Start Hour of Day |                                           |                                             |                                                                          |
| Stop Month                                     | October                                   |                                             |                                                                          |
| Stop Day of Week                               | Sunday                                    |                                             |                                                                          |
| Stop Day of Week Last in Month                 | Last in Month<br>$\vert \cdot \vert$      |                                             |                                                                          |
| Stop Hour of Day                               |                                           | <b>Daylight Saving Time:</b>                |                                                                          |
| Picture 2                                      |                                           | Step 1. Enable Daylight Saving Time.        |                                                                          |
|                                                |                                           | Step 2. Set value of offset, like Picture 2 |                                                                          |
|                                                |                                           |                                             | Step 3: Set staring Month/Week/Day/Hour in Start Month/Start Day of      |

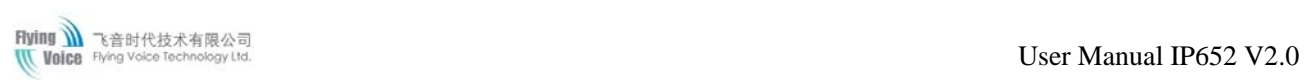

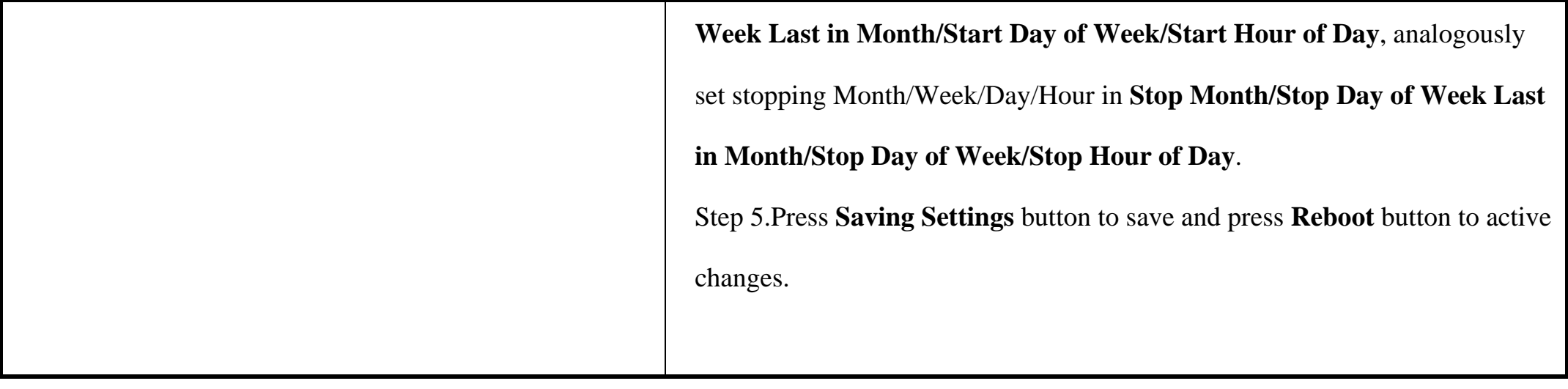

## **8.8.1.2 Password Reset**

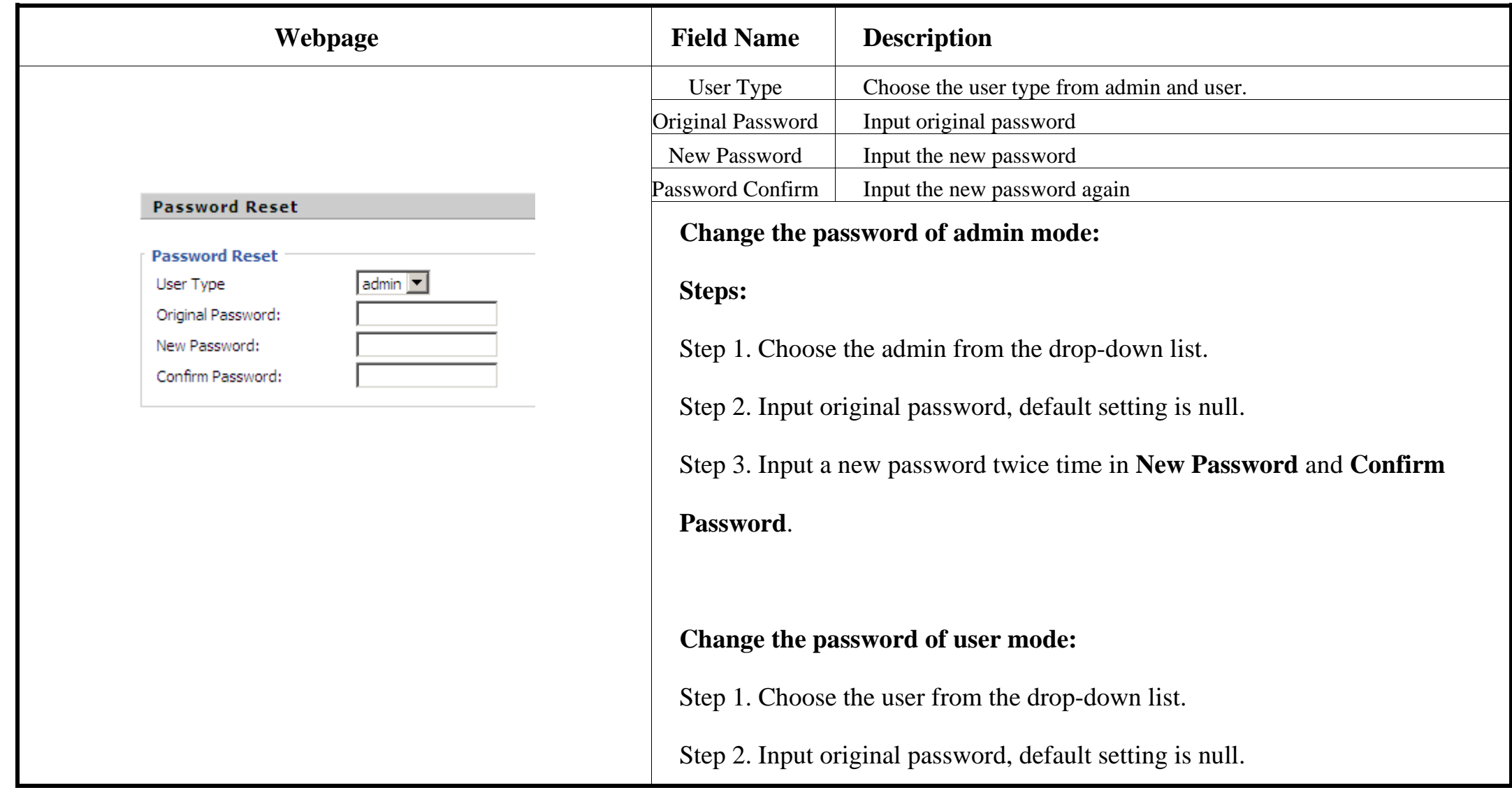

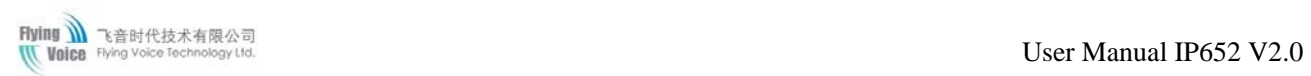

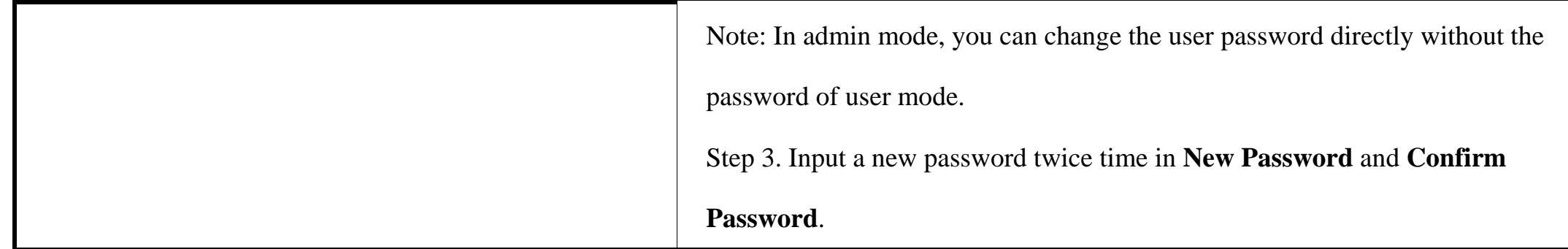

### **8.8.1.3 Web Access**

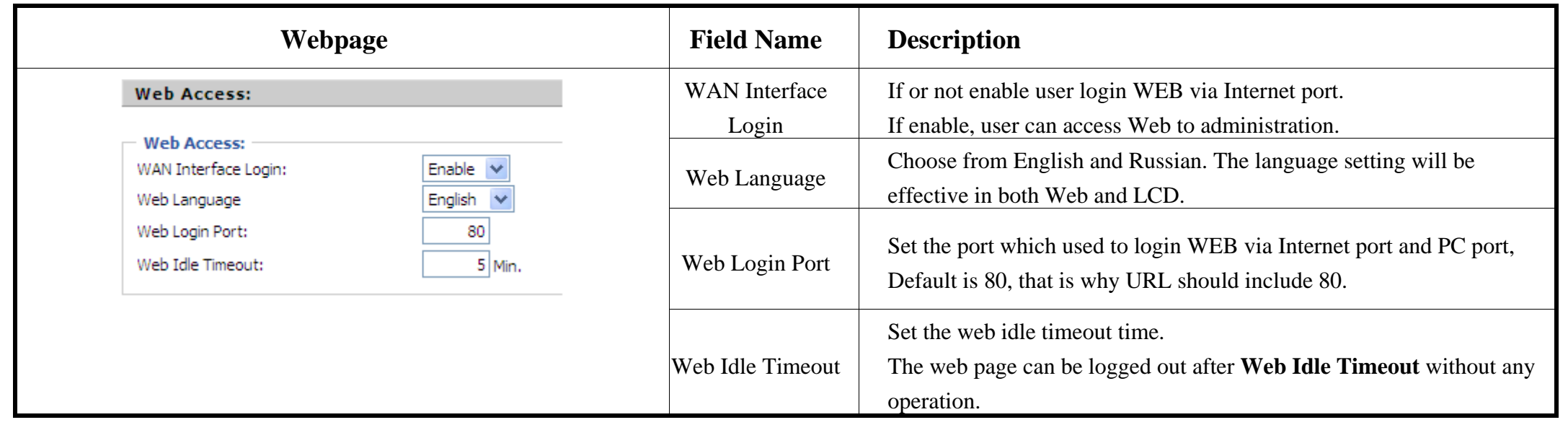

### **8.8.1.4 System Log Setting**

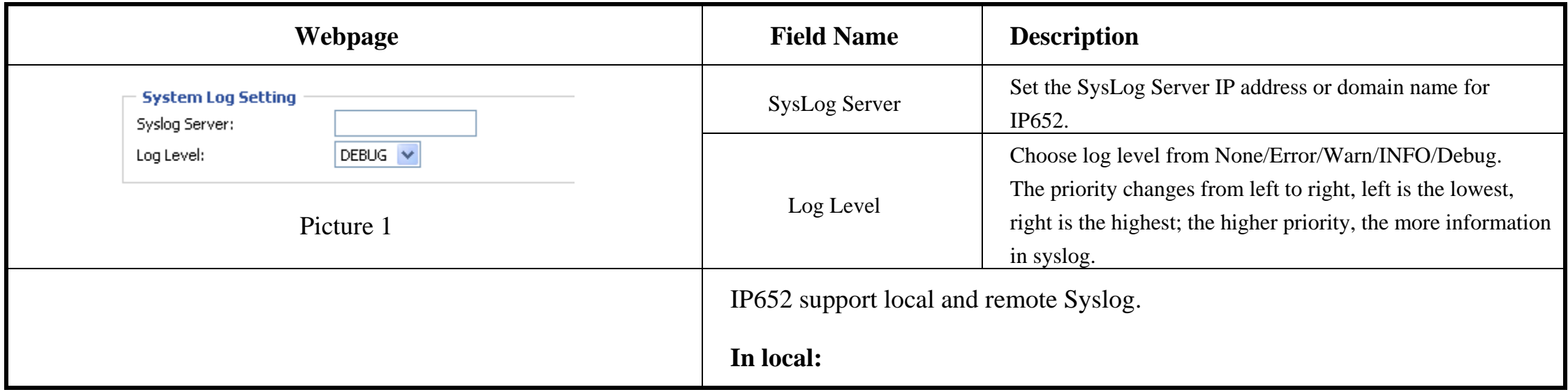

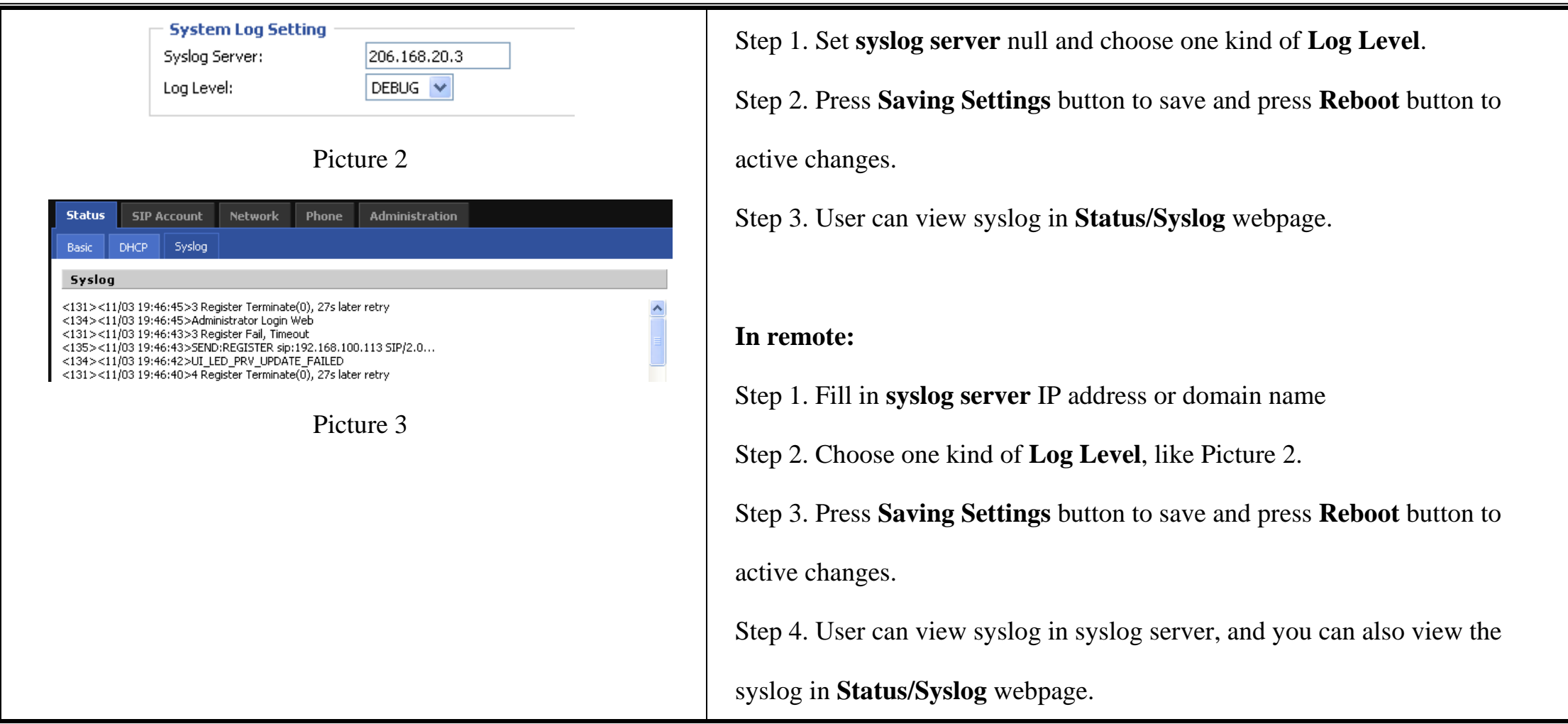

### **8.8.1.5 Factory Defaults**

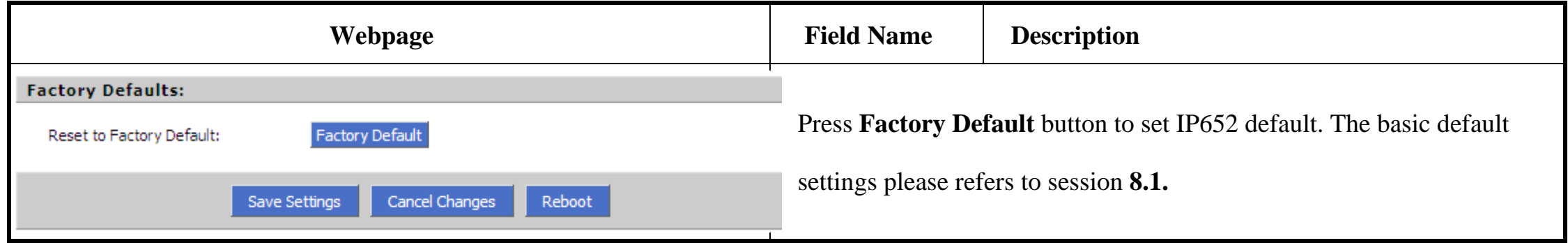

# **8.8.2 Firmware Upgrade**

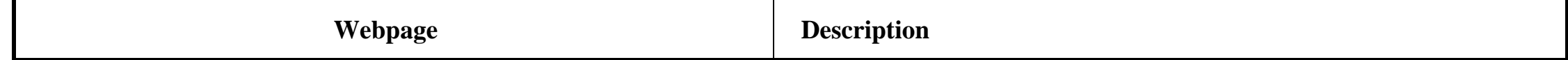

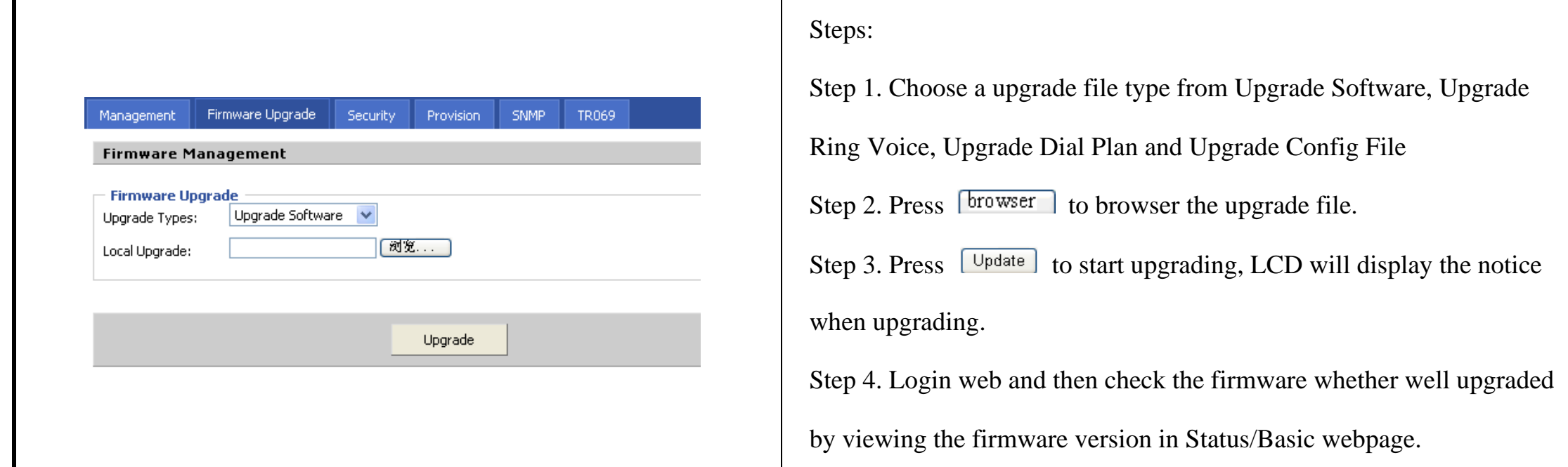

# **8.8.3 Security**

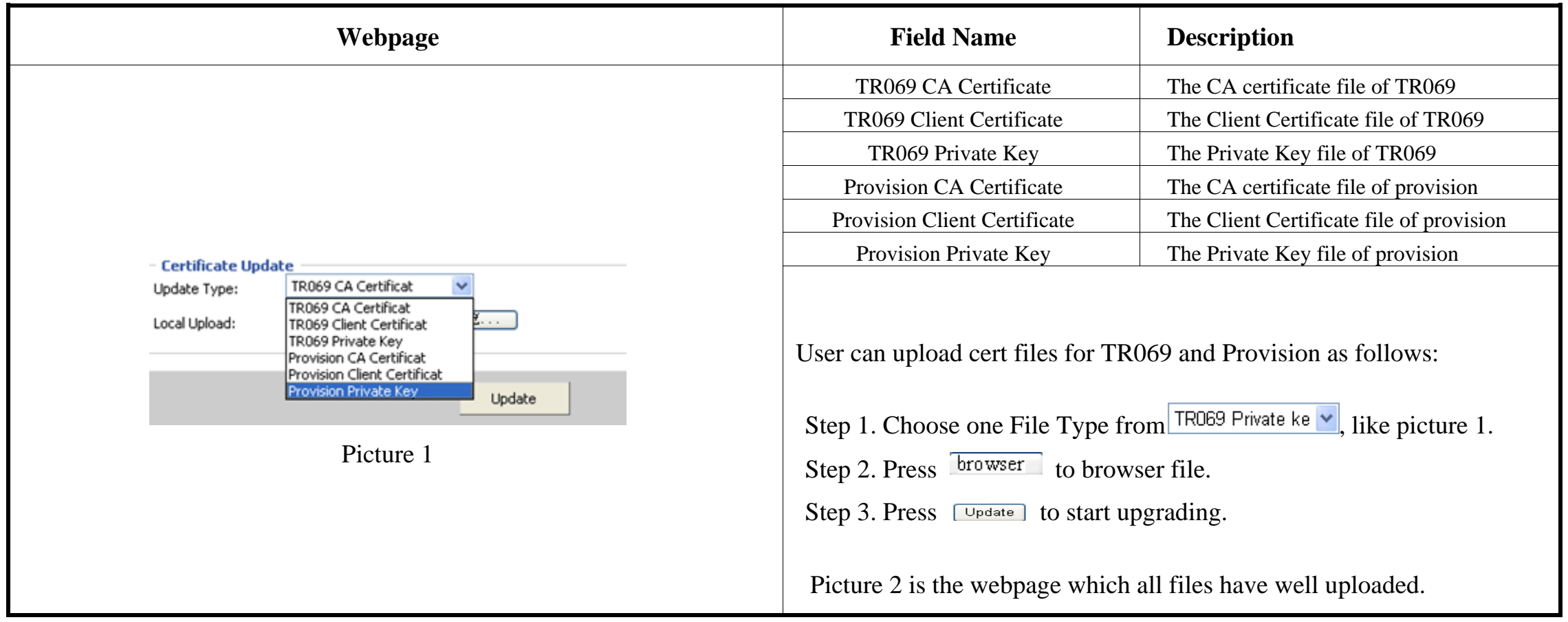

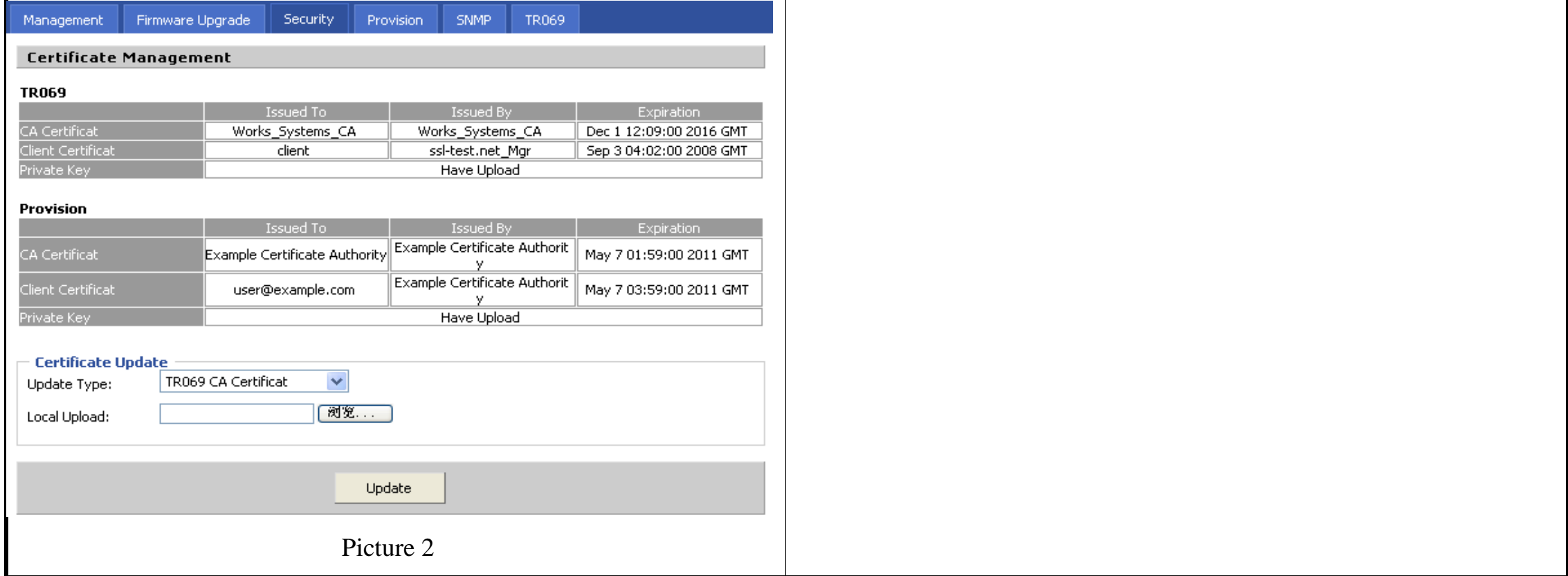

## **8.8.4 Provision**

- 1) Provisioning allow IP652 auto-upgrading or auto-configuring
- 2) IP652 supports 3 ways to provision: TFTP, HTTP and HTTPS.
	- ◆ Before testing or using TFTP, user should have tftp server and upgrading file and configuring file.
	- Before testing or using HTTP, user should have http server and upgrading file and configuring file.
	- Before testing or using HTTPS, user should have https server and upgrading file and configuring file and CA Certificate file(should same as https server's) and Client Certificate file and Private key file
- 3) User can uploading CA Certificate file and Client Certificate file and Private Key file in Equipment Manage/Cert Manage page.
- 4) Details please refer to document Provision\_User Manual\_en\_v1.1.doc

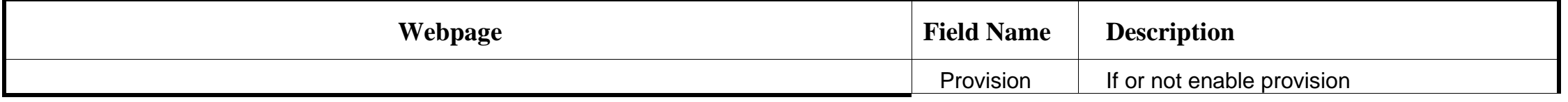

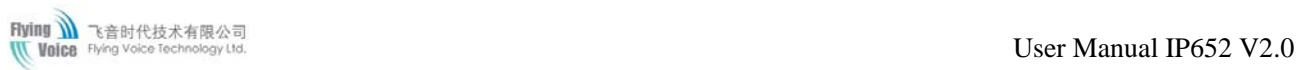

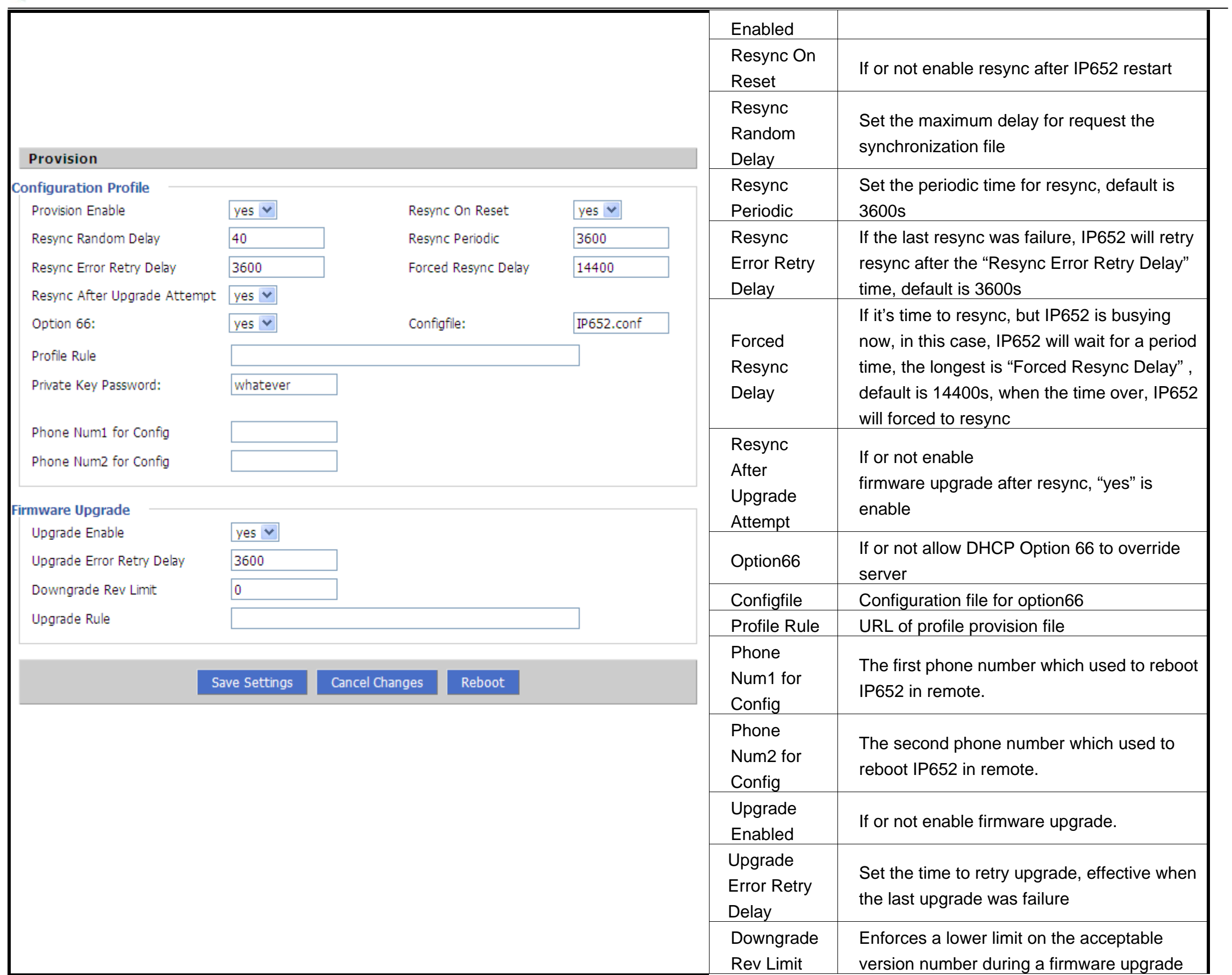

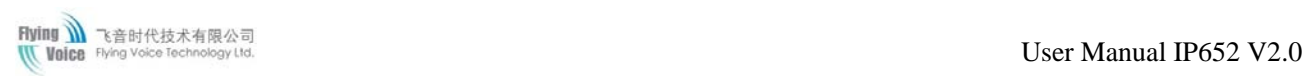

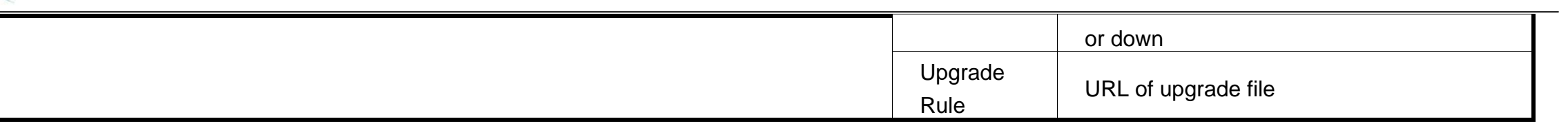

## **8.8.5 SNMP**

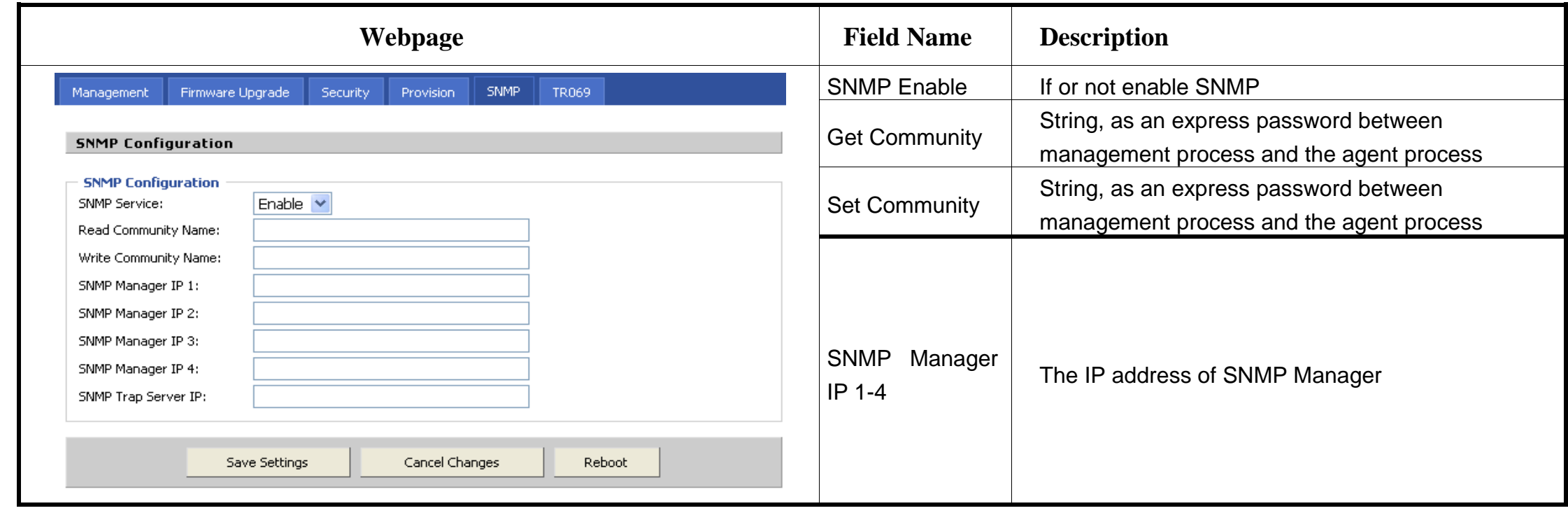

## **8.8.6 TR069**

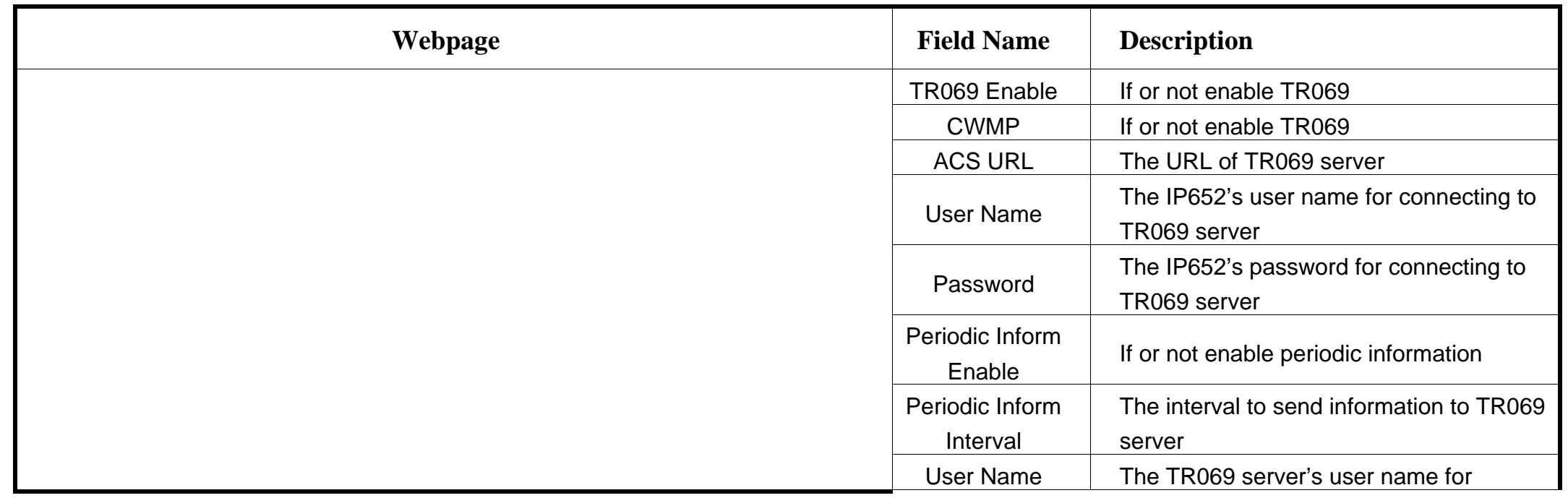

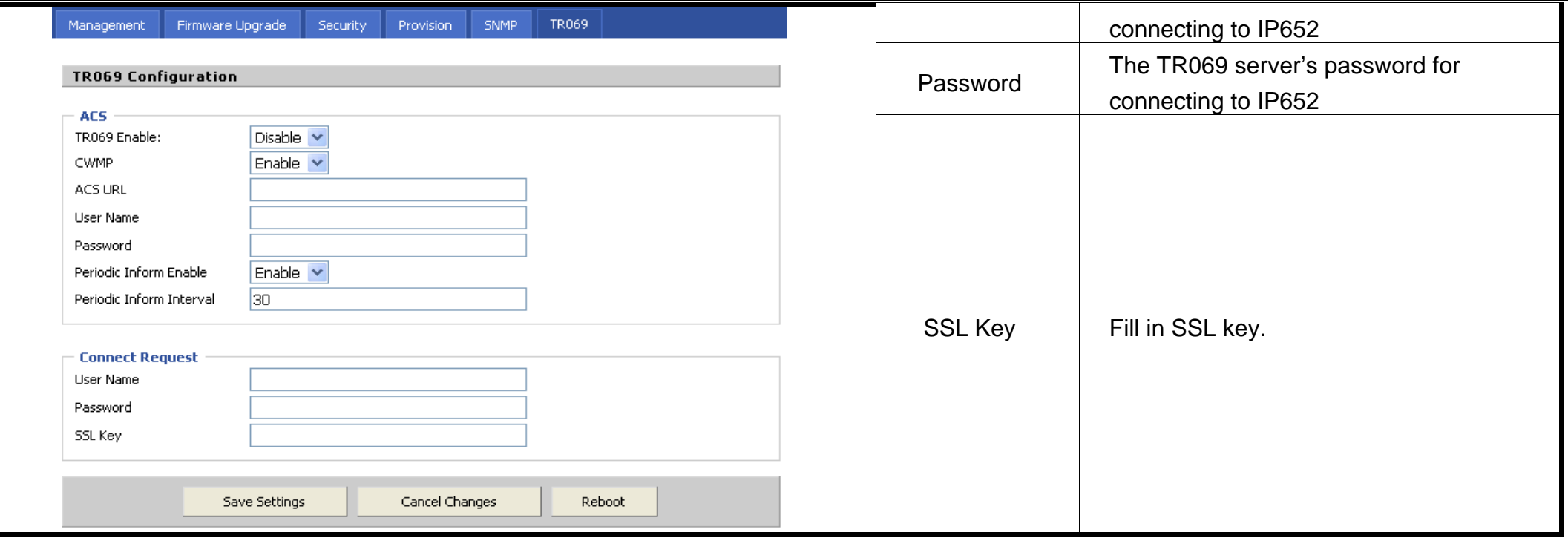

# **9 Trouble Shooting**

This section provides solutions to problems that can occur during the installation and operation of the IP phone. Read the following descriptions if you are having problems.

# **9.1 No Operation after Power On**

### **Solution:**

Check if the power adapter is properly connected.

If applicable, check if the PoE (Power over Ethernet) switch behind the IP phone is set correctly.

# **9.2 No Dial Tone**

### **Solution:**

Check if the handset cord is properly connected.

# **9.3 Can not Make a Call**

### **Solution:**

Check the status of your SIP registration status or contact your administrator, supplier, or ITSP for more information or assistance.

# **9.4 Can not Receive Any Phone Call**

### **Solution:**

Check the status of your SIP registration status, or contact your administrator, supplier, or ITSP for more information or assistance.

# **9.5 No Voice during an Active Call**

### **Solution:**

Check if the servers support the current audio codec type, or contact your administrator, supplier, or ITSP for more information or

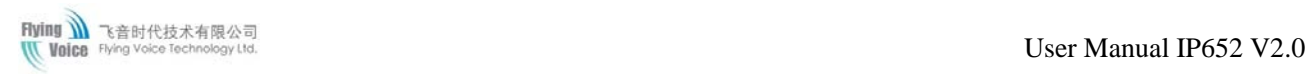

#### assistance.

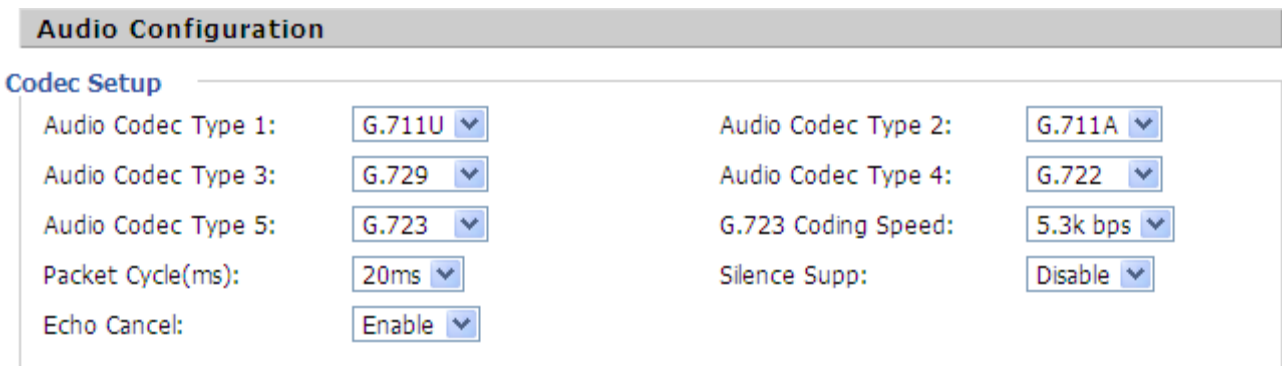

# **9.6 Can not connect to the configuration Website**

#### **Solution:**

Check if the Ethernet cable is properly connected.

Check if the URL is right wrote, the format of URL is: **http:// the Internet port IP address: 80, 80** must be added.

Check if your firewall/NAT settings are correct.

Check if the version of IE is IE8, or use other browser such as Firefox or Mozilla, or contact your administrator, supplier, or ITSP for more information or assistance.

# **9.7 Forget the Password**

Default password of website and menu is null.

If user changed the password and then forgot, you can not access to the configuration website or the menu items which need password.

#### **Solution:**

Factory default: press **Menu** button and choose **16Factory Default**, then a notice will appear, choose OK by using the corresponding softkey

button.

If you choose factory default, you will return the phone to the original factory settings and will erase ALL current settings, including the

directory and call logs.